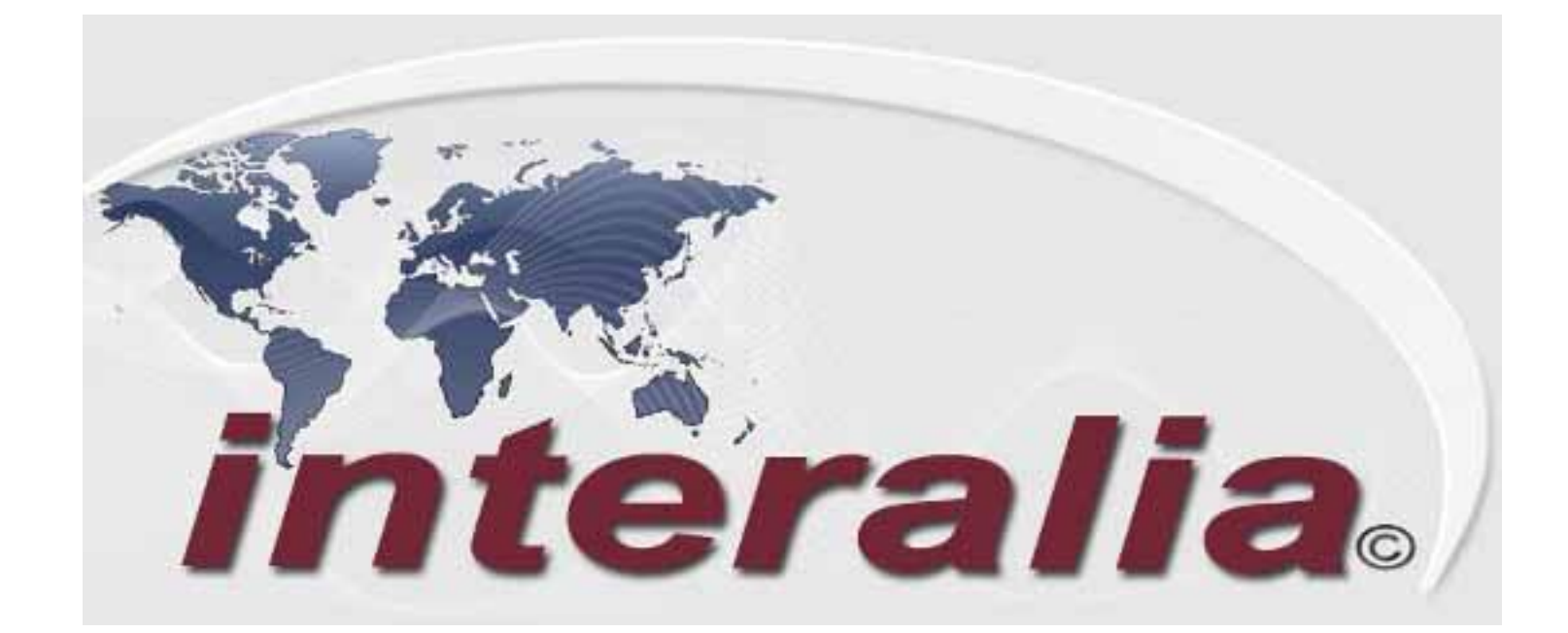

## **Interalia Multi-Site Content Manager (iMCM) User Guide**

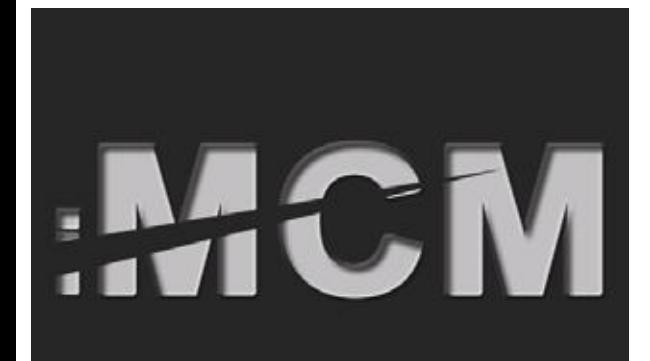

#### **Copyrights**

This manual and the software accompanying it are copyrighted © 2011 by Interalia Inc. ®

*Interalia Multi-Site Content Manager iMCM User Guide* MA18450E8.5

All rights reserved. No part of this book, including interior design, cover design, and icons, may be reproduced or transmitted in any form, by any means (electronic, photocopying, recording, or otherwise) without the prior written permission of Interalia Inc.

#### **Interalia Inc. 6815 8th Street N.E., Suite N275, Calgary, Alberta, Canada T2E 7H7 Phone: (800) 661-9406 or (403) 288-2706 Fax: (403) 288-5935**

Interalia and the publisher have used their best efforts in preparing this book as accurately and completely as possible, however we do not make any guarantees or warranties regarding its content.

#### **Trademarks**

Interalia is a registered trademark of Interalia Inc. iMCM is a registered trademark of Interalia Inc.

All other product names and services identified throughout this book are used in an editorial fashion only, and for the benefit of such companies. No such use, or the use of any trade name, is intended to convey endorsement or other affiliation with the book.

Note: For the latest revision of this guide please go to http://www.interalia.com/Support/Manuals.php

## **Table of Contents**

#### **Chapter 1: Introduction**

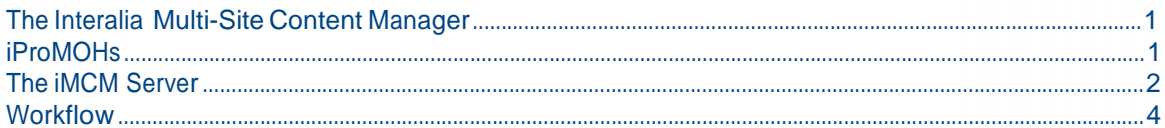

#### **Chapter 2: Installing, Configuring, and Using the Server Manager**

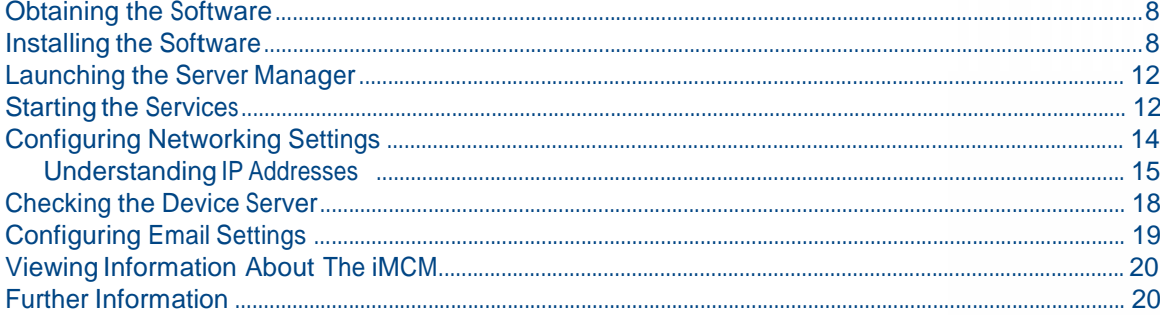

#### **Chapter 3: Introduction to the Configuration Server**

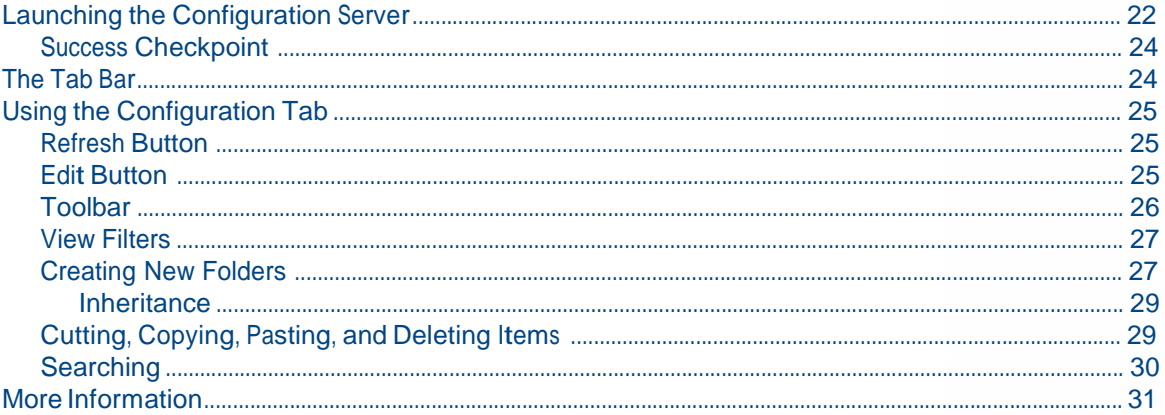

#### **Chapter 4: Setting up iProMOHs**

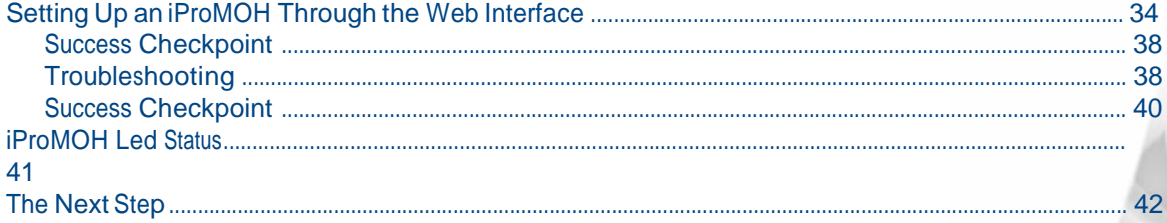

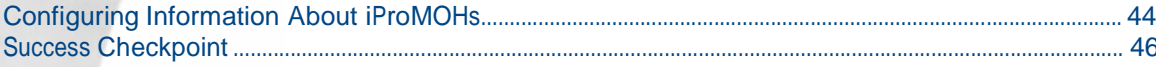

### **Chapter 6: Adding Music and Message Files**

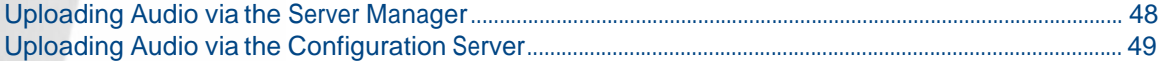

## **Chapter 7: Creating Schedules and Viewing Reports**

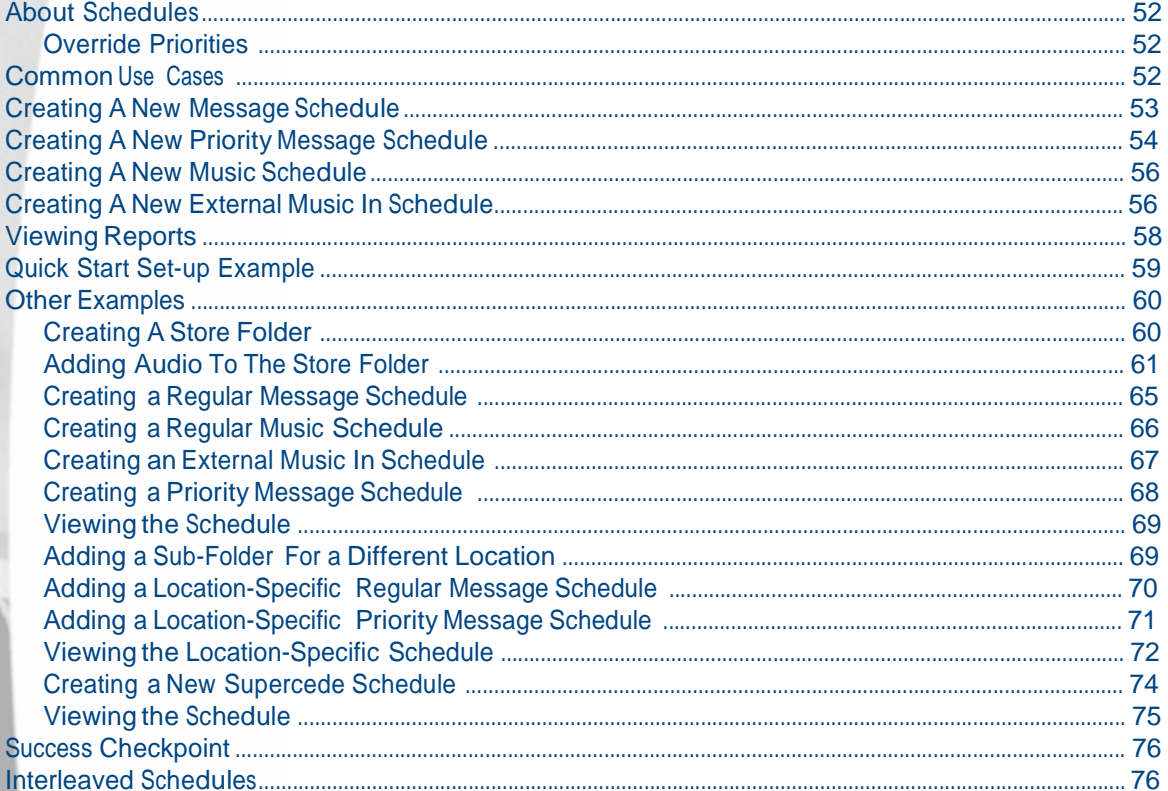

#### **Chapter 8: Contacts and Notifications**

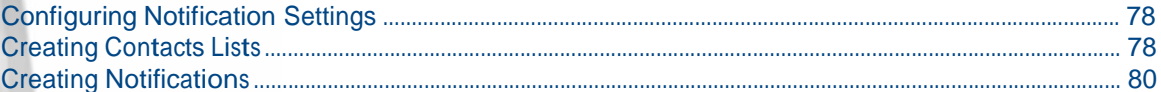

## **Chapter 9: Administration and User Accounts**

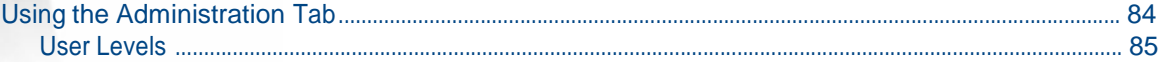

#### **Chapter 10: Archiving and Logging**

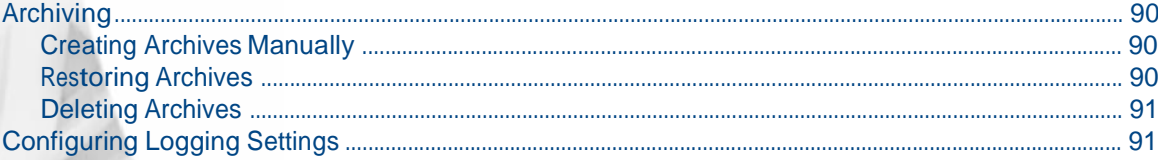

## **Chapter 11: Updates**

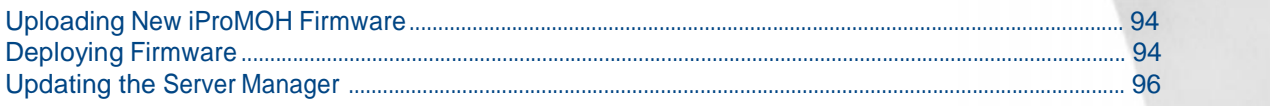

## **Appendix A: Notes**

## **Appendix B: Other Ways To Locate iProMOHs**

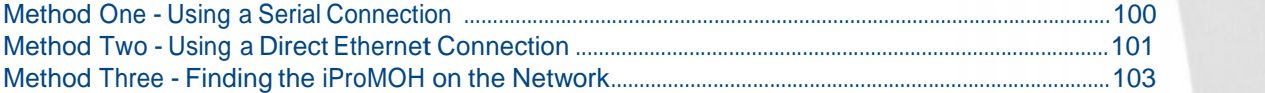

## **Appendix C: Summary of IP Addresses**

**Index**

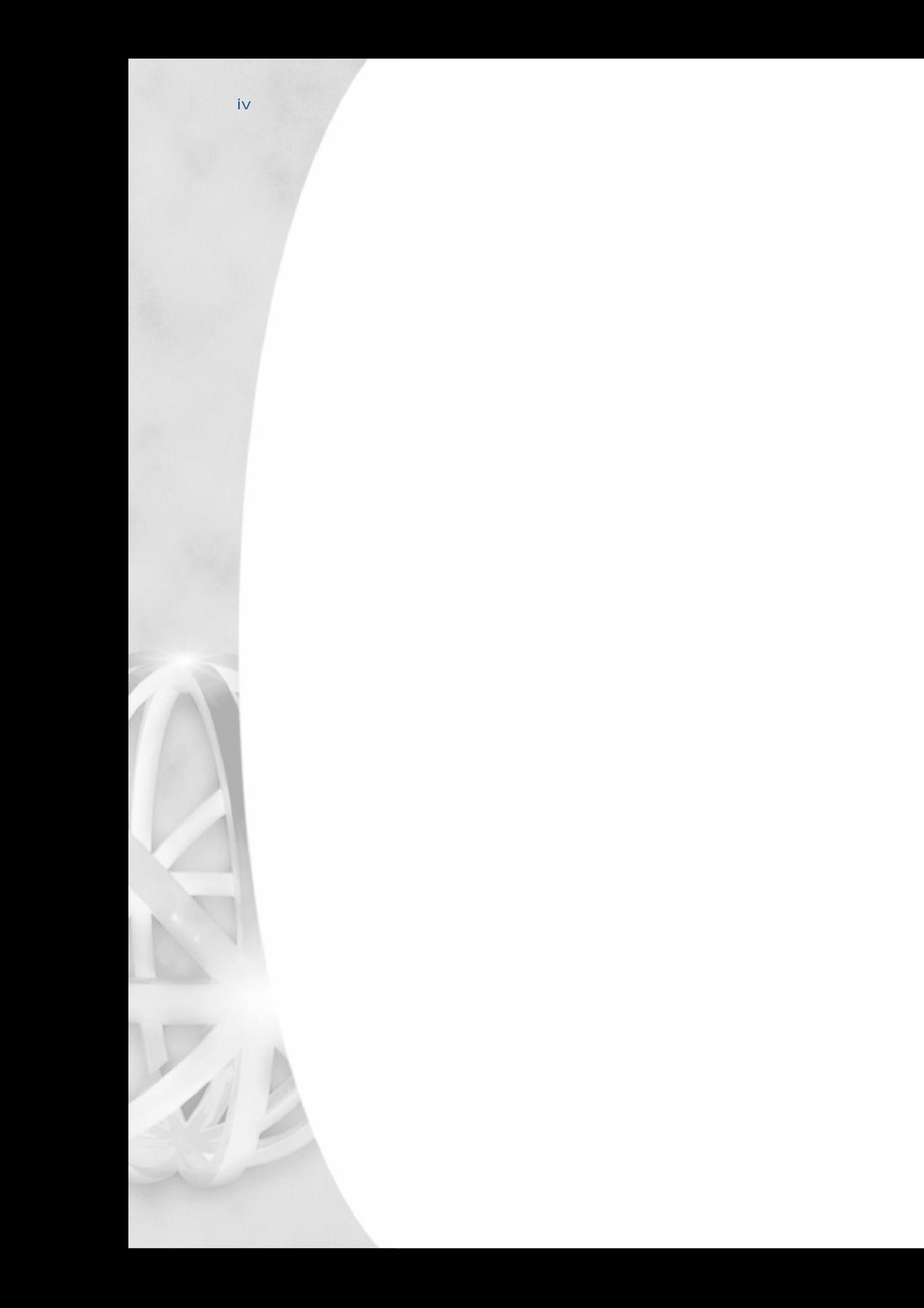

# **Introduction**

This chapter introduces the iMCM.

Topics in this chapter:

- *The Interalia Multi-Site Content Manager*
- *iProMOHs*
- *The iMCM Server*
- *Workflow*

## **The Interalia Multi-Site Content Manager**

The Interalia Multi-Site Content Manager (iMCM) allows organizations with multiple locations to easily create and manage recorded announcements, music-on-hold, and overhead music and messaging.

Whether you are managing a single unit or large, multi-site installations, iMCM simplifies messaging and music across geography, time zones and demographics. The iMCM file management system allows managers to apply content and schedules to global, regional, or local playlists, eliminating the need to manually replicate schedules, music or messages for each location.

iMCM provides easy-to-use features:

- Time and date message scheduling capabilities
- Priority message scheduling
- Ability to copy and paste schedules, groups or entire configurations
- Update single, multiple or all iProMOHs from any location
- Intuitive folder structure similar to Microsoft Windows
- Secure web access used to update user-specific folders
- $\bullet$  Flexible scheduling of iProMOH check-in/update times
- Configurable back-up schedule
- Application activity logging and notifications
- Detailed schedule reporting
- Bulk audio uploads
- Bar code scanner

## **iProMOHs**

The Interalia iProMOH is a solid state music and message announcer specifically designed for music-on-hold, background music, and overhead paging applications.

It supports two independent output channels. So, for example, you can use one output channel for a public address system and the other for music-on-hold for a telephone line. You can have different music and messages on each channel.

The iProMOH canuse music files (e.g., .mp3 and .wav) or play music from an external music feed. The external feed can any music source such as a radio, CD player, etc.

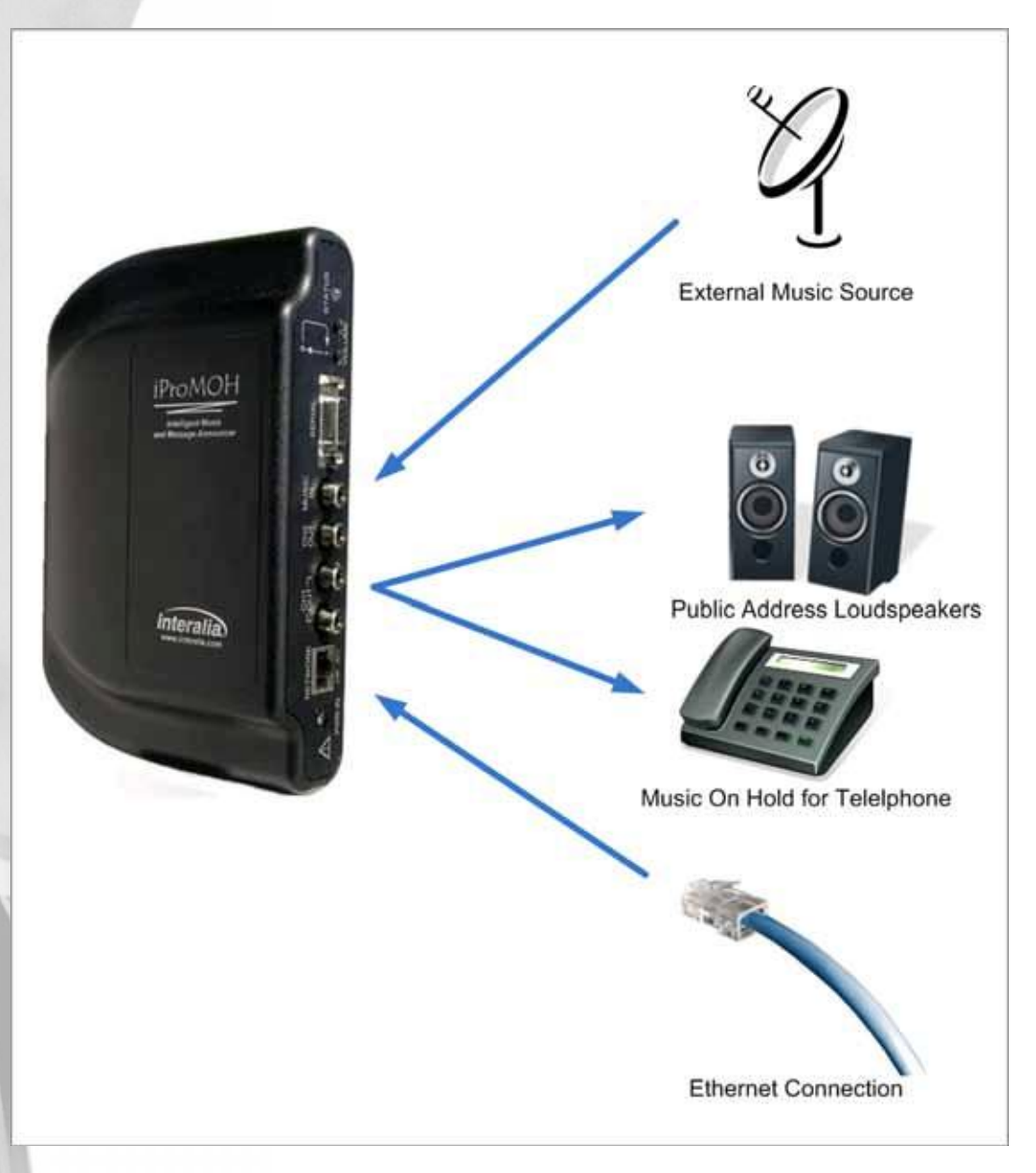

For more information on the iProMOH, see http://www.interalia.com/Support/support.php.

## **The iMCM Server**

The iMCM Server contains three main components:

- The **Device Server** which communicates with the iProMOHs in the field.
- The **Configuration Manager** which actsas a web server to provides a web interface to the iMCM system. You connect to the Configuration Manager via a web browser.
- The **Server Manager** which configures the Server and services.

There is only one Device Server but there may be multiple Configuration Managers which can be anywhere there is an Internet connection. This enables multiple users to configure the system.

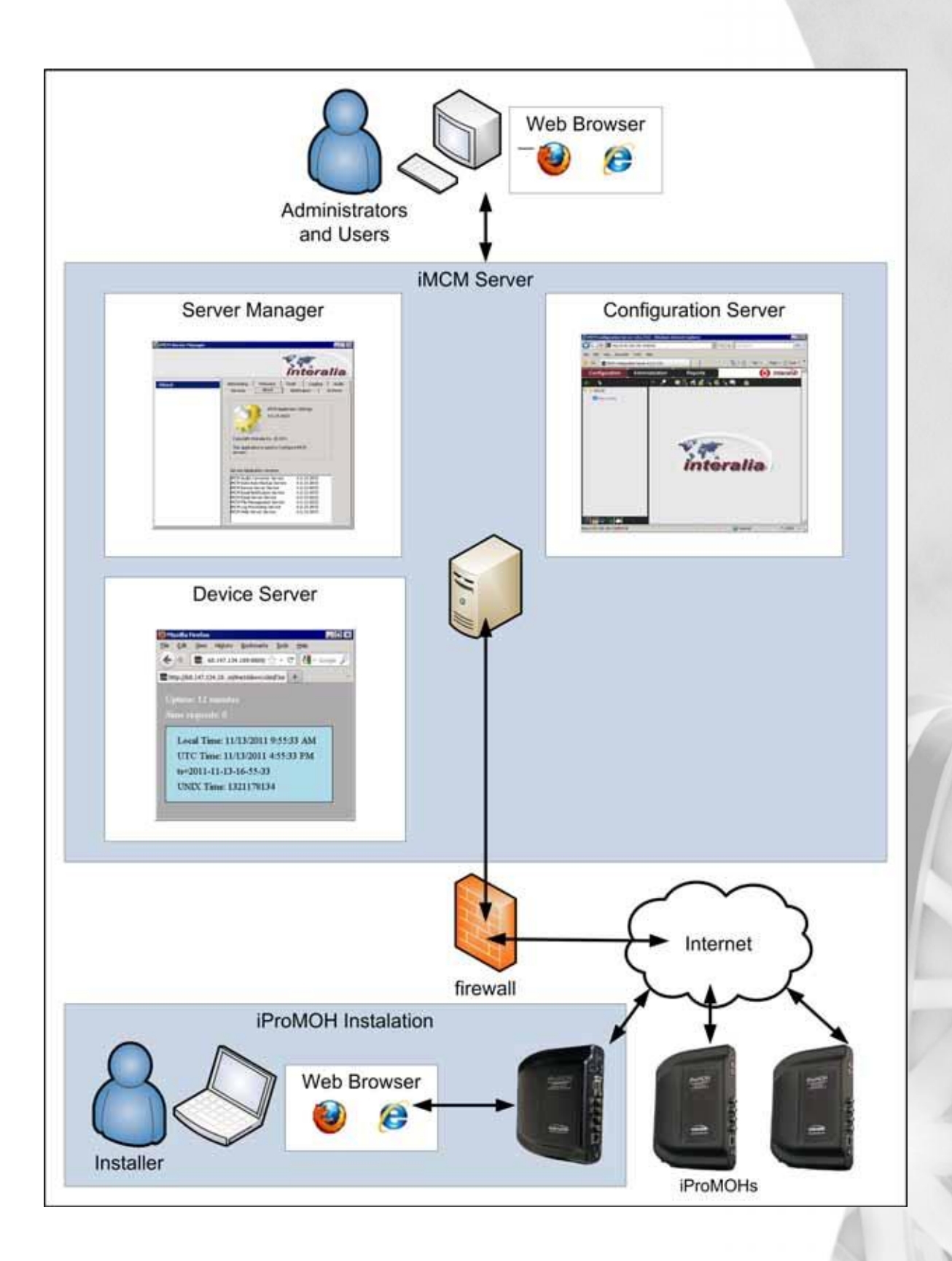

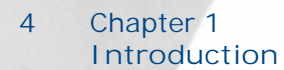

## **Workflow**

A typical workflow is:

**1.** Install the iMCM software on the server or workstation. Configure the Server Manager. See *Chapter 2,"Installing, Configuring, and Using the Server Manager"*.

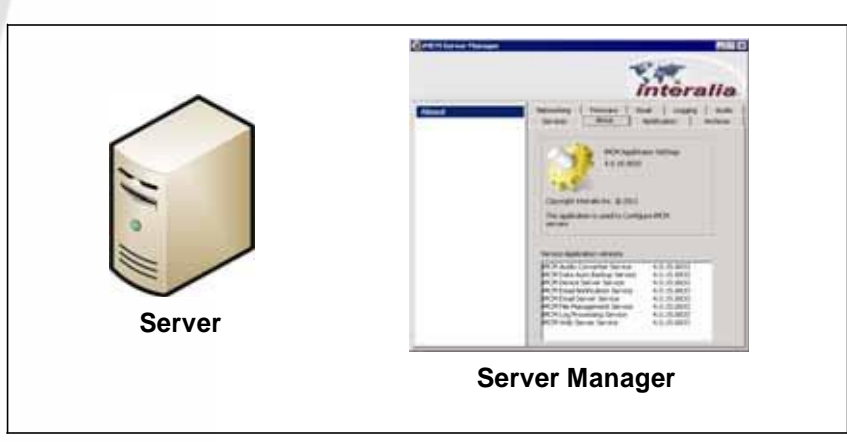

**2.** Open a web browser and open the Configuration Server web page. *Chapter 3,"Introduction to the Configuration Server"*.

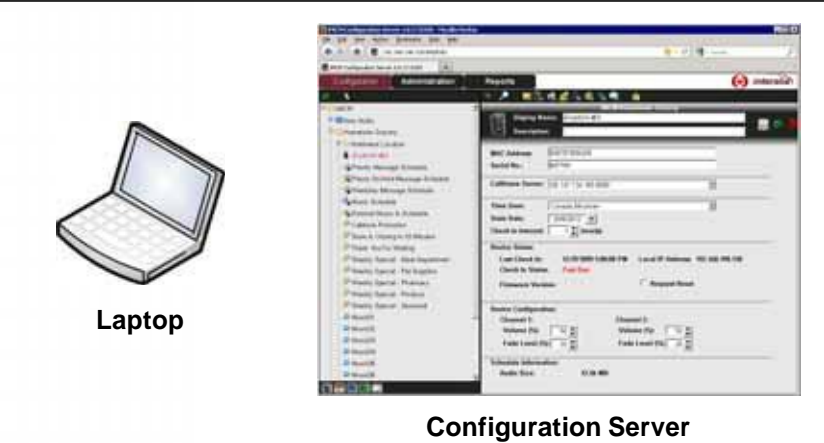

**3.** Set up the iProMOHs.

See *Chapter 4,"Setting up iProMOHs"*.

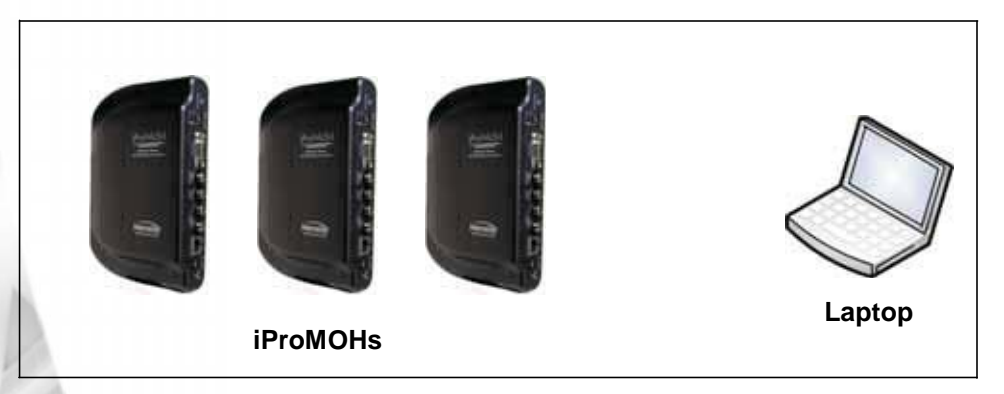

**4.** Use the Configuration Server to configure the iProMOHs. See *Chapter 5,"Configuring iProMOHs"*.

*iMCM User Guide* rev.01 **5 Workflow**

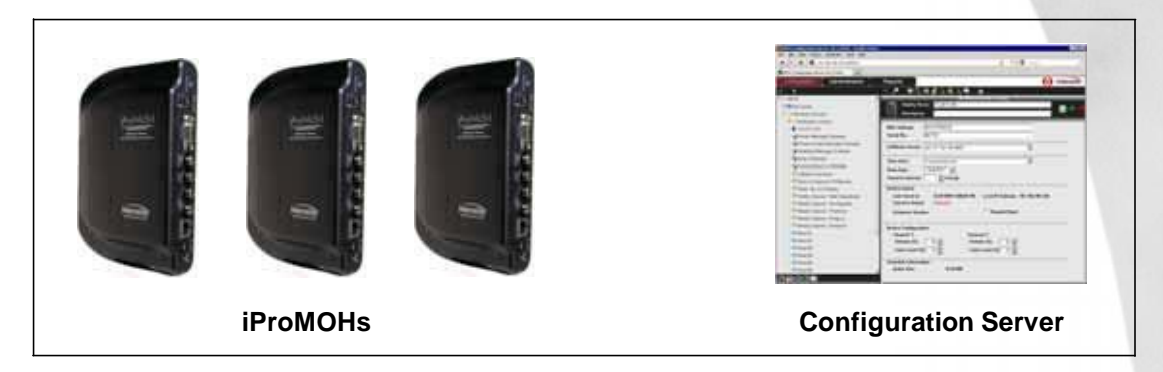

**5.** Upload audio and message files (using either the Server Manager or the Configuration Server). See *Chapter 6,"Adding Music and Message Files"*.

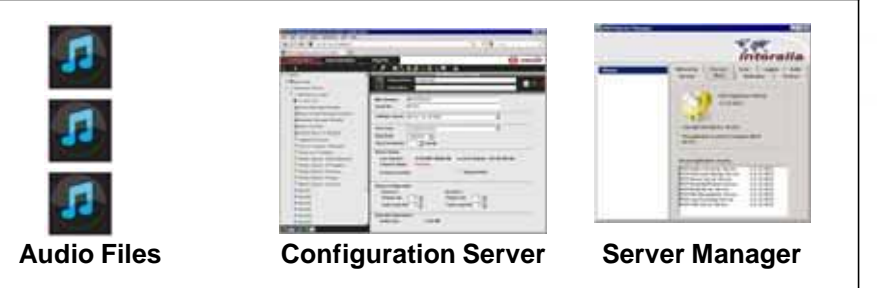

- **6.** Use the Configuration Server to:
	- ◆ Create schedules. See *Chapter 7,"Creating Schedules and Viewing Reports"*
	- Configure notifications. See *Chapter 8,"Contacts and Notifications"*.
	- Assign and manage login names and passwords. Create user accounts and user access rights if necessary.

See *Chapter 9,"Administration and User Accounts"*.

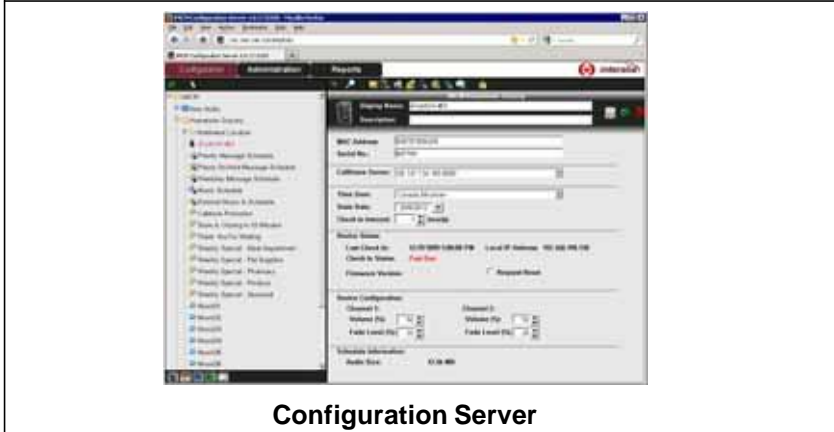

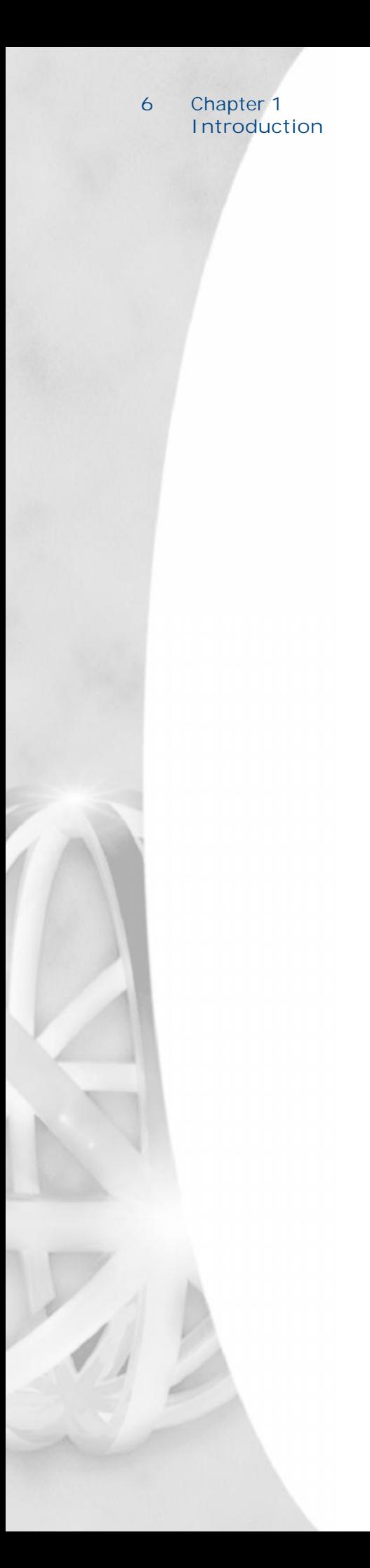

## **Installing, Configuring, and Using the 2 Server Manager**

This chapter describes how to install, configure, and use the Server Manager.

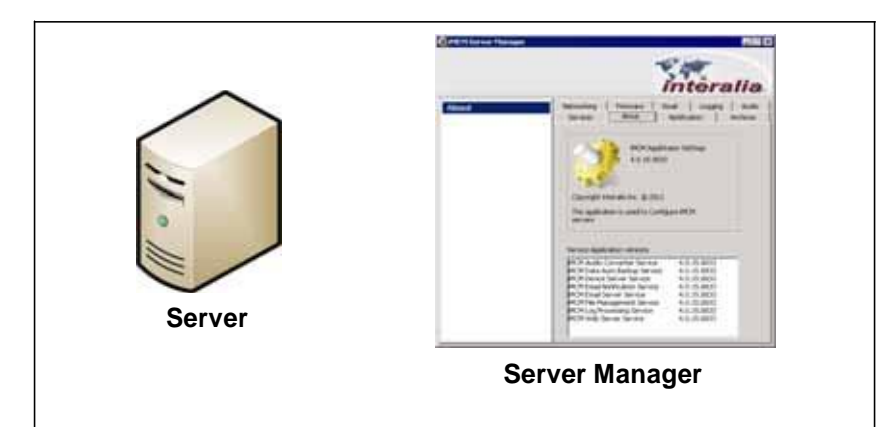

Topics in this chapter:

- *Obtaining the Software*
- *Installing the Software*
- *Launching the Server Manager*
- *Starting the Services*
- *Configuring Networking Settings*
	- *Understanding IP Addresses*
- *Configuring Email Settings*
- *Viewing Information About The iMCM*
- *Further Information*

## **Obtaining the Software**

Download the iMCM software from the Interalia web site: http://www.interalia.com/Support/iMCM/iMCM.php. Or, contact Interalia to purchase the software on a DVD.

## **Installing the Software**

1. Run the setup program iMCM Vversion Setup.exe (where version is the version number).

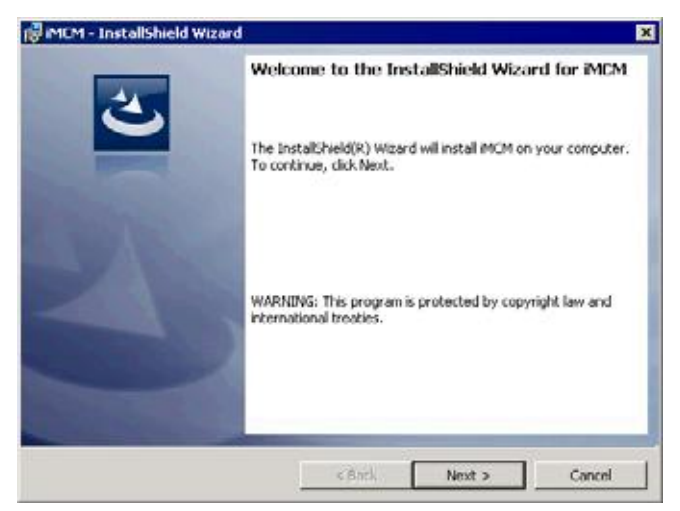

**a.** Press **Next**.

 $\overline{\phantom{a}}$ 

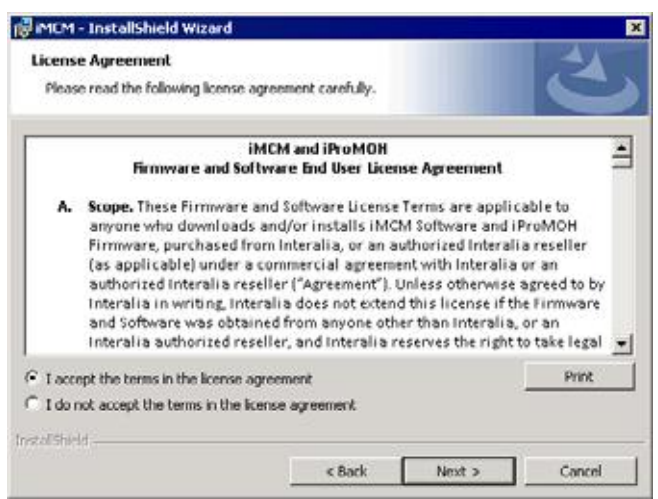

**b.** Agree to the license agreement, and click **Next**.

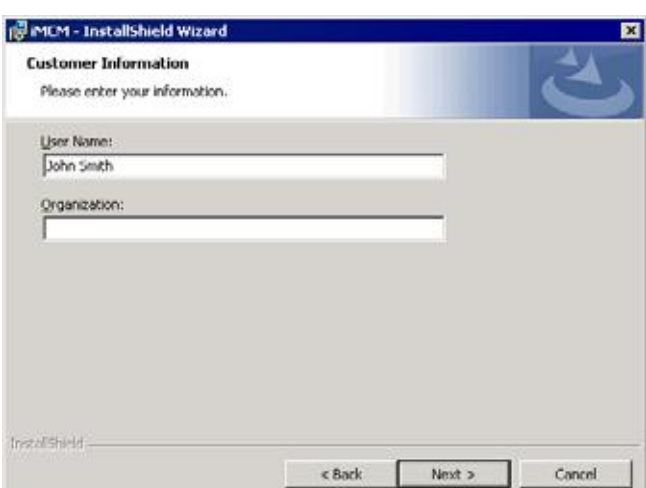

**c.** Enter your name and organization. Click **Next**.

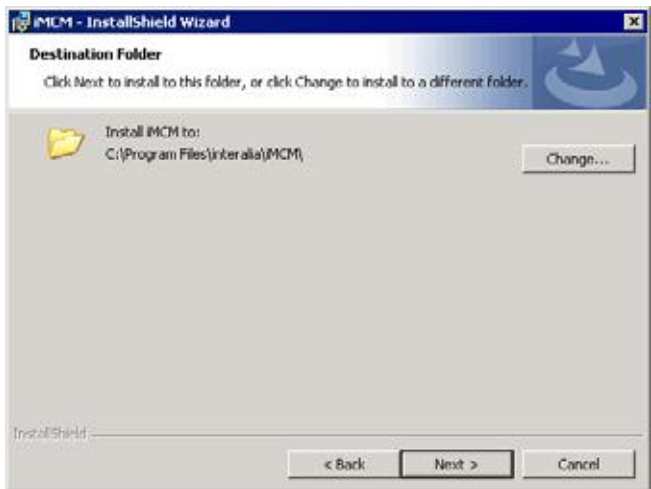

**d.** Optionally, change the destination folder. Click **Next**.

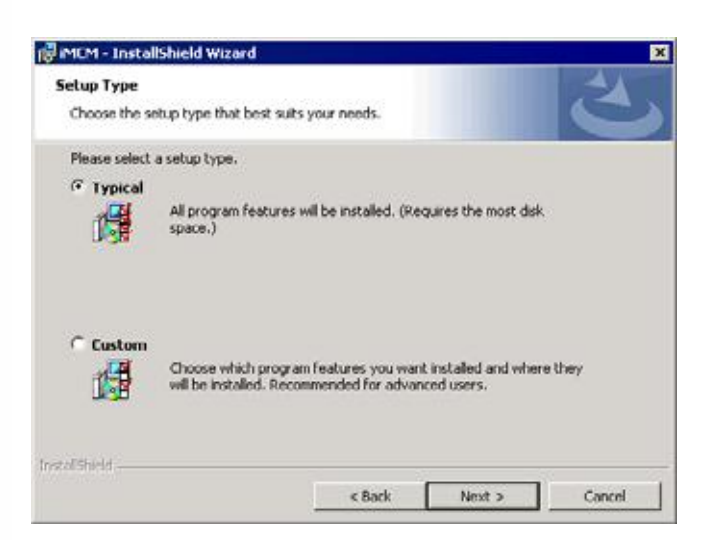

**e.** Choose **Typical** or **Custom**, and click **Next**. (Choosing **Custom** enables you to also install some sample audio files and schedules.)

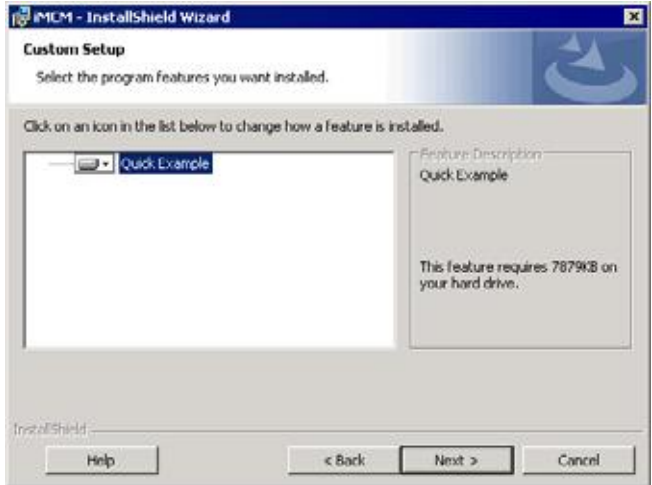

**f.** If you chose **Custom** in the previous step, select the **Quick Example** feature to be installed. Click **Next**.

 $\overline{\phantom{a}}$ 

#### *iMCM User Guide* rev.01 **11 Installing the Software**

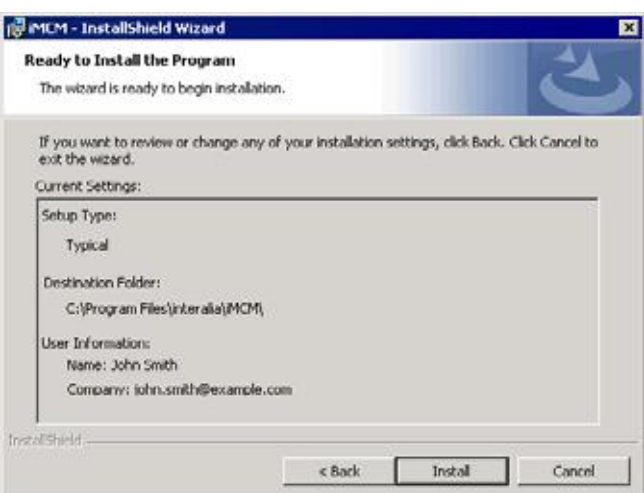

**g.** Review the choices and click **Install**.

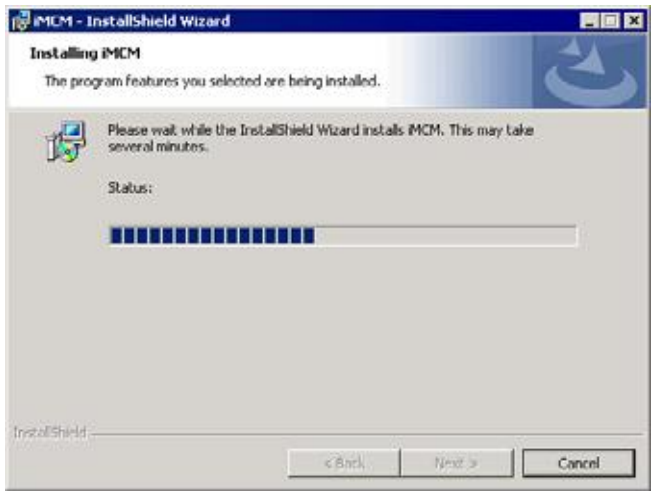

The installer will install the software.

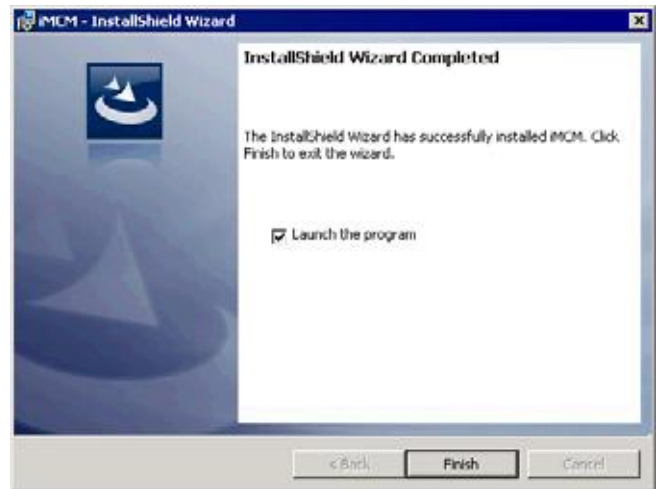

**h.** Optionally, select **Launch the program**. Click **Finish**.

## **Launching the Server Manager**

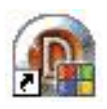

The installation process creates an creates an icon on the desktop called **iMCM Settings**.

Double-click that icon to open the Server Manager. (Or, choose **Start > Programs > Interalia > iMCM > iMCM Settings**.)

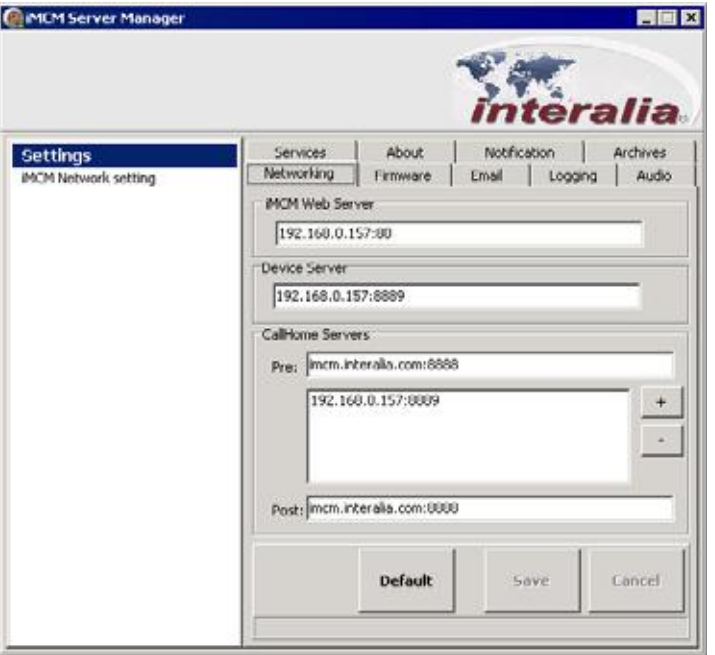

#### **The Server Manager**

## **Starting the Services**

The iMCM uses the following services:

- **Audio Converter Service** converts audio files to the format used internally.
- **Web Server Service** runs the Configuration Server web client.
- **Device Server Service** provides configuration services to connected iProMOHs.
- **Email Server Service** provides outgoing email.
- **Log Processing Service** processes the iMCM logs.
- **File Management Service** provides integrity checking and cleanup services for the iMCM files.
- **Email Notification Service** provides notification of iProMOH issues.
- **Data Auto Backup Service** provides automatic backup of iMCM data.
- **1.** In the Server Manager, start the iMCM services:
	- **a.** Select the **Services** tab.
	- **b.** For any service that shows **Uninstalled** in the **Status** column, click **Install**.
	- **c.** For any service that shows **Stopped** in the **Status** column, click **Start.** Now all services should show **Running**.

**Notes:** 1) Normally you should leave all these services running.

2) If you change the address or port for the iMCM Web Server on the Networking tab, iMCM will prompt you to restart the Web Server Service.

3) You should only uninstall and install the service on the advice of Interalia Technical Support.

## **Configuring Networking Settings**

To configure the Networking settings:

**1.** In the Server Manager, select the **Networking** tab.

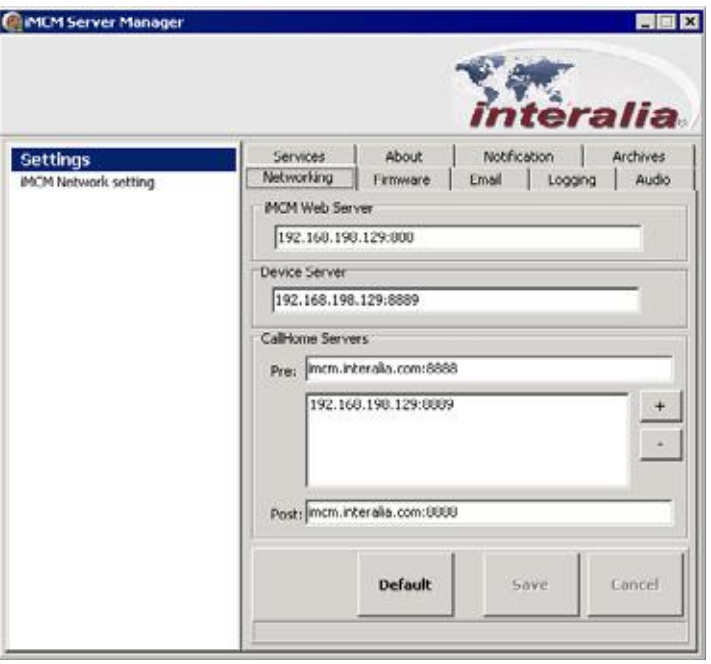

**2.** Configure the following settings.

IP address and port numbers must be entered as ip\_address:port\_number For example, 192.168.198.129:8888.

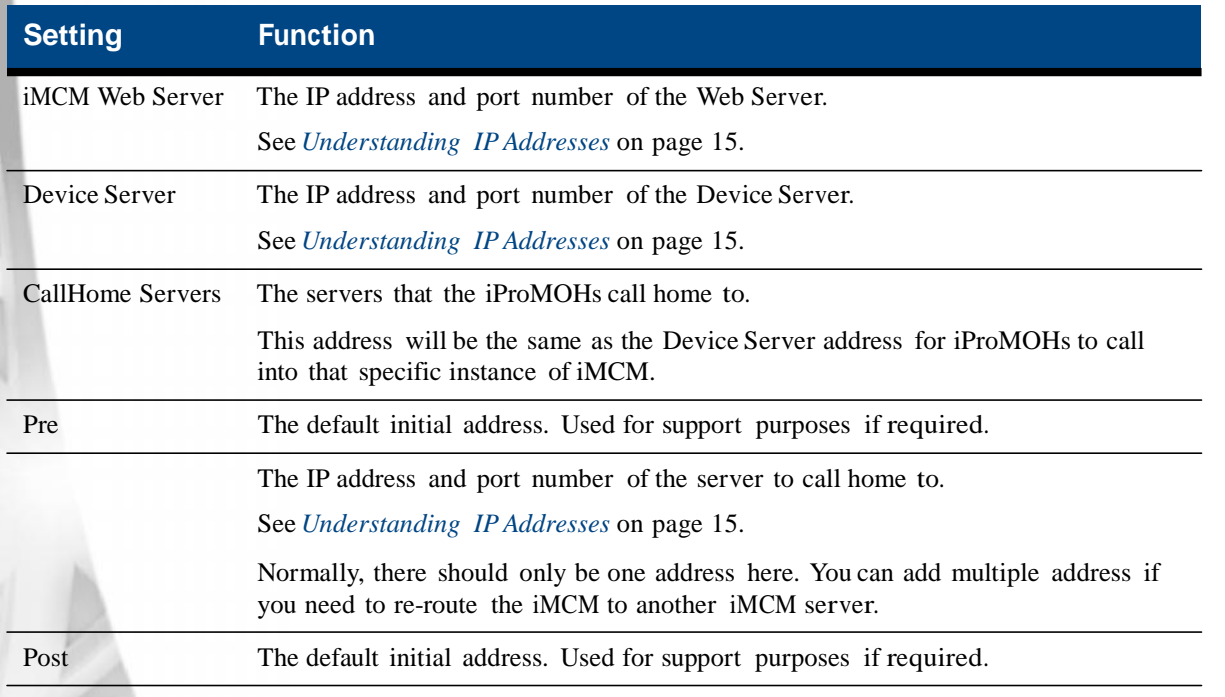

**3.** Click **Save** to save the settings (or click **Cancel** to discard changes or **Default** to revert to the default settings).

## **Understanding IP Addresses**

The IP addresses and ports for the Web Server and Device Server can be any unused addresses and ports.

The following are the default network settings (the ones you get if you click **Default**). They are suitable for testing, where all components (including the iProMOHs) are on the same local network.

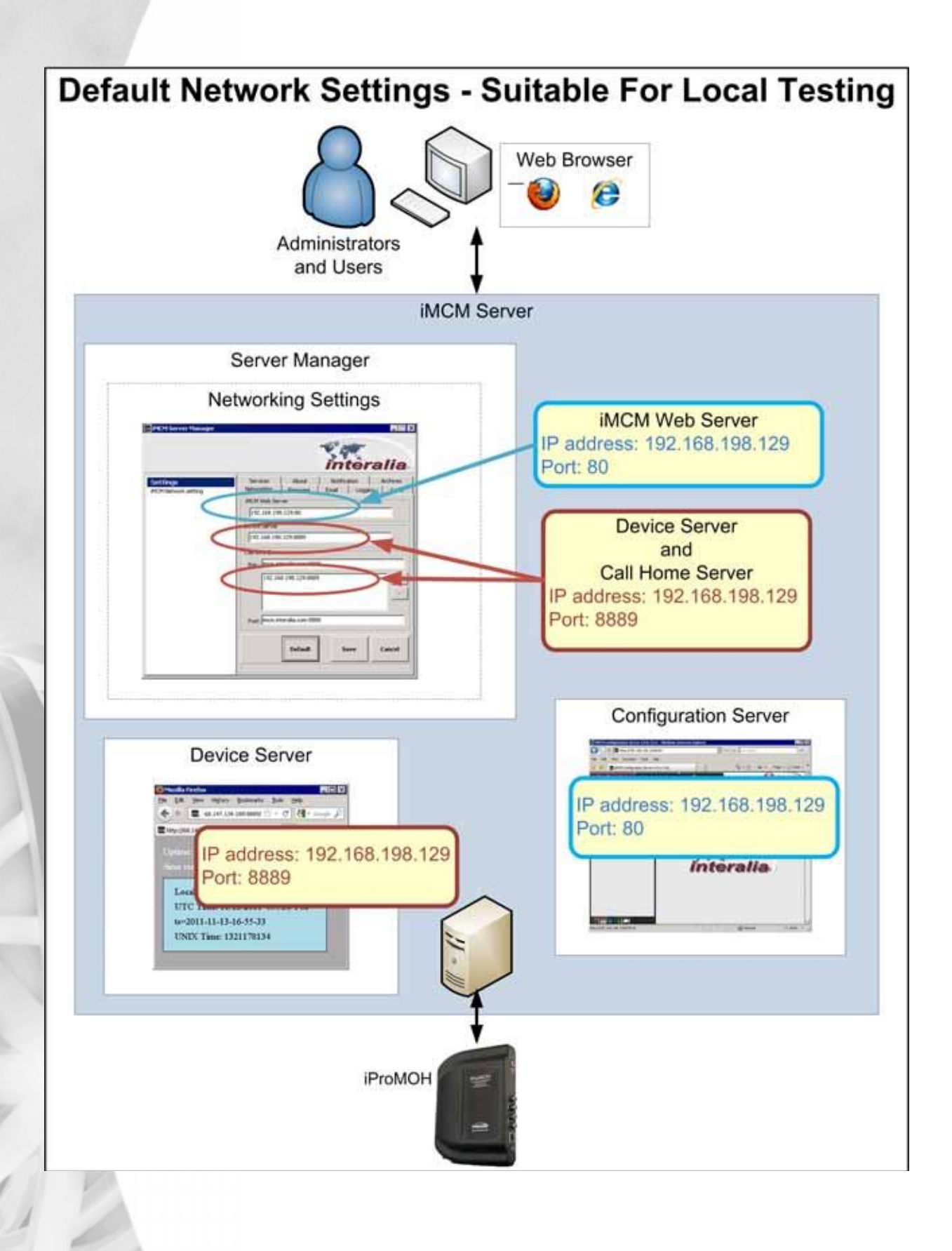

#### *iMCM User Guide* rev.01 **17 Configuring Networking Settings**

In general, the IP address for the Device Server must be a *static* address (so that the iProMOH can always use the same address to call home). Set up port forwarding on your firewall to forward that static address to the local address of the Device Server. The following diagram shows a case where the iProMOH is outside the firewall.

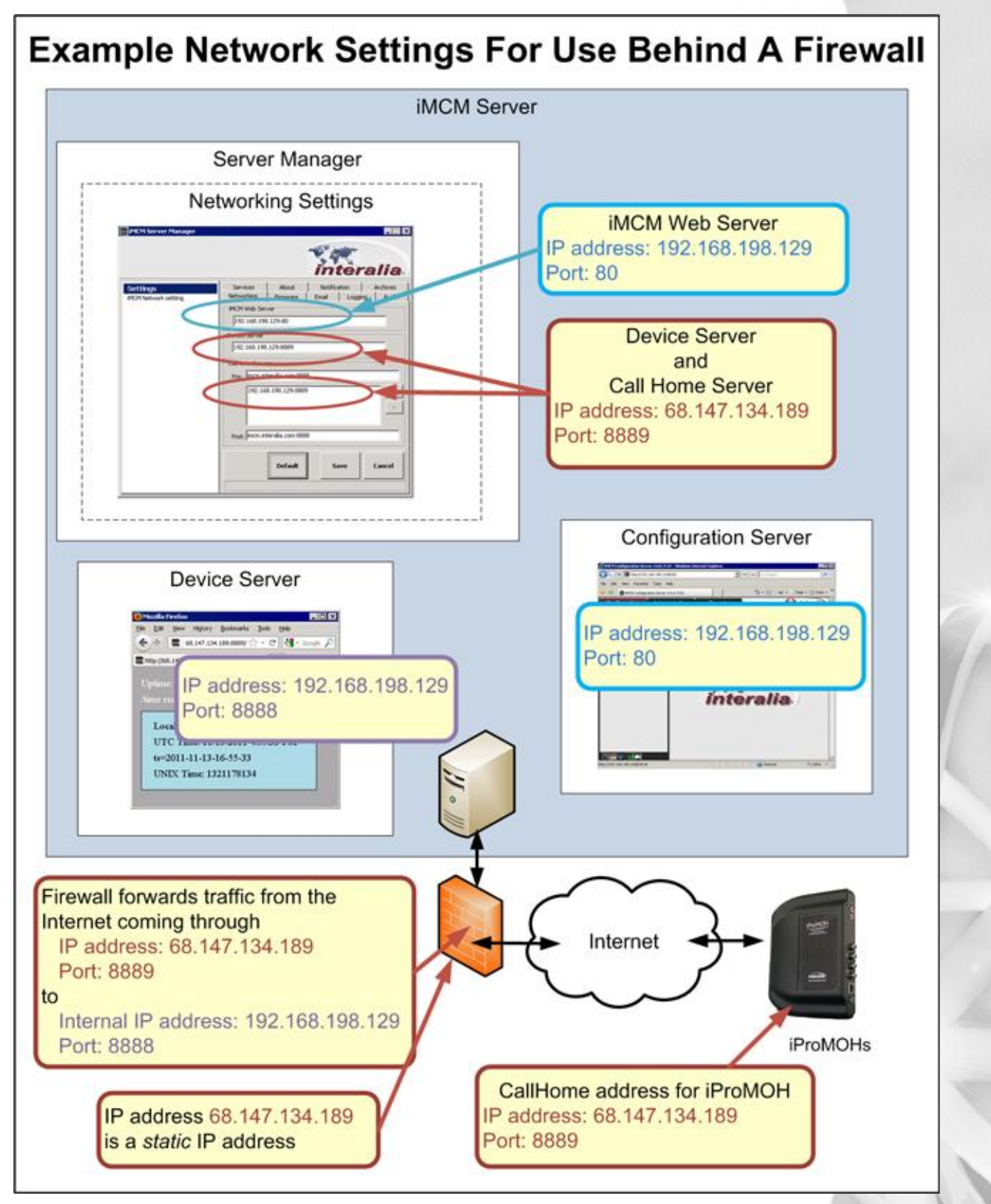

## **Checking the Device Server**

To ensure that the Device Server is running:

 $\bullet$  In a web browser outside the firewall, open the URL: http://device\_server:port where device\_server and port are the IP address and port of the Device Server as entered in the Networking Settings. For example: http://68.147.189:8889

The web page shows the current status of the Device Server.

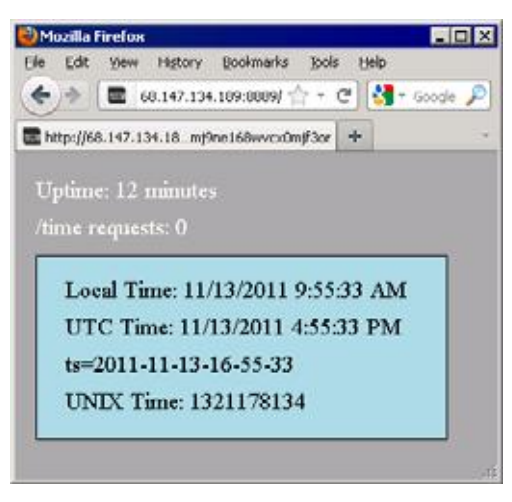

## **Configuring Email Settings**

To configure the email settings:

**1.** Select the **Email** tab.

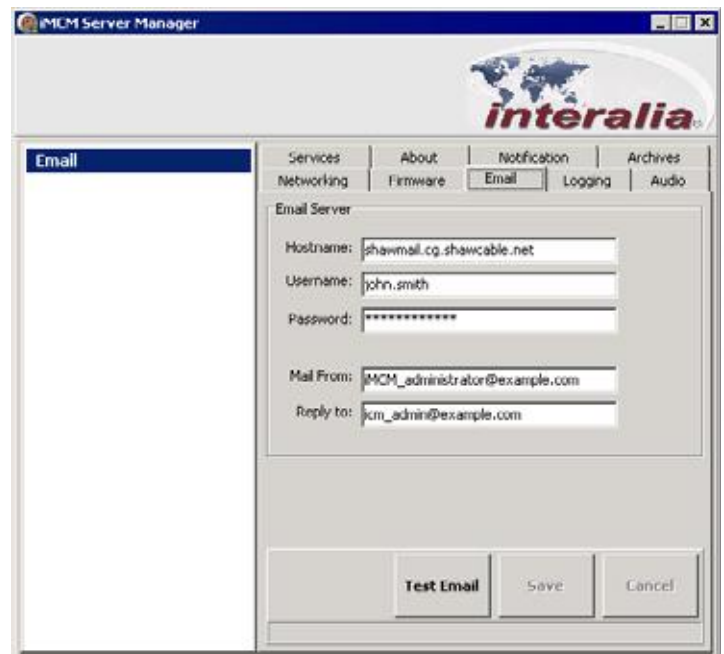

**2.** Configure the following settings:

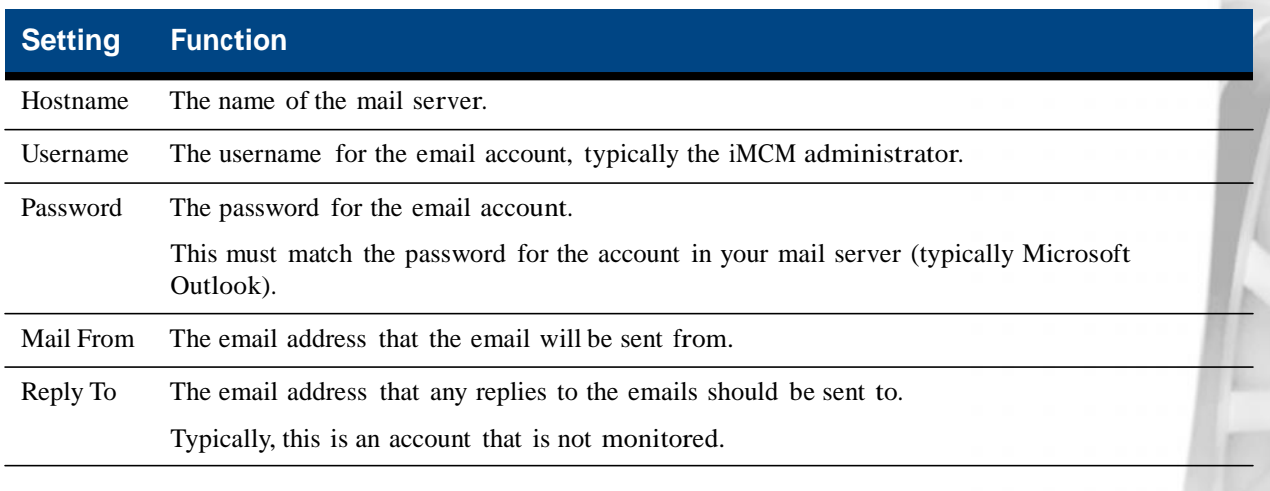

**3.** Click **Save** to save the settings, **Cancel** to discard changes, or **Default** to revert to the default settings.

**4.** Click **Test Email** to check the email settings are correct.

## **Viewing Information About The iMCM**

To view information about the iMCM:

**1.** Select the **About** tab.

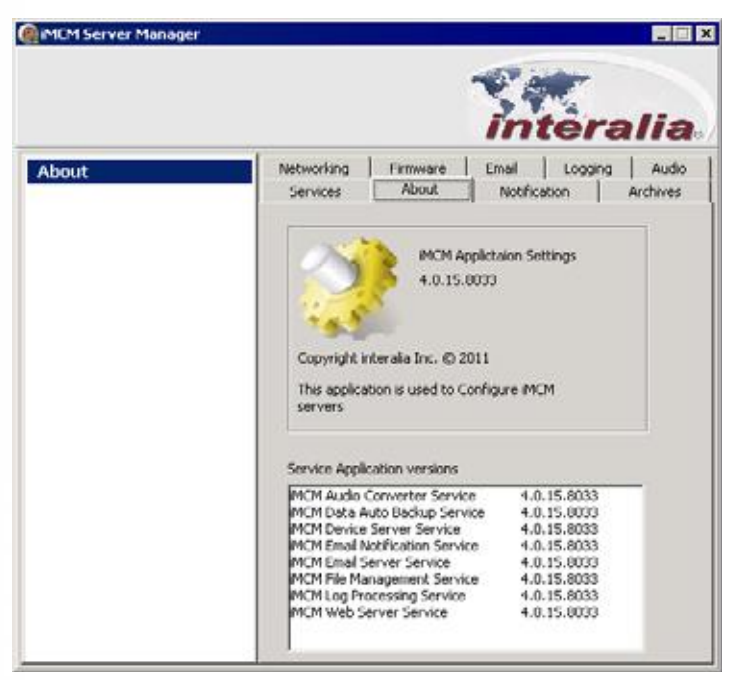

**2.** This screen shows the version number of the iMCM software and the various services.

## **Further Information**

 $\overline{\phantom{a}}$ 

**Note:** For information about other configuration that can be done in the Server manager, see

- *Chapter 6, "Adding Music and Message Files"* (for the **Audio** tab)
- *Chapter 8, "Contacts and Notifications"* (for the **Notification** tab)
- *Chapter 10, "Archiving and Logging"* (for the **Archives** tab)
- *Chapter 11, "Updates"* (for the **Firmware** tab)

## **3 Introduction to the Configuration Server**

打出 **Laptop Configuration Server**

This chapter provides an introduction to the Configuration Server.

Topics in this chapter:

- *Launching the Configuration Server*
- *The Tab Bar*
- *Using the Configuration Tab*
	- *Creating New Folders*
	- *Cutting, Copying, Pasting, and Deleting Items*
	- *Searching*
- *More Information*

## **Launching the Configuration Server**

To access the Configuration Server:

Launch a web browser and open the following URL:

http://address:port

where address is the **iMCM Web Server** IP address from the **Networking** tab in the Server Manager and port is the port number. For example:

http://192.168.198.129:8888

Note: If the port number is 80 (the default port for a web server), you can leave it off. For example:

http://192.168.198.129

For more information on IP addresses and ports, see *Configuring Networking Settings* on page 14. See also *Appendix C, "Appendix C: Summary of IP Addresses"*.

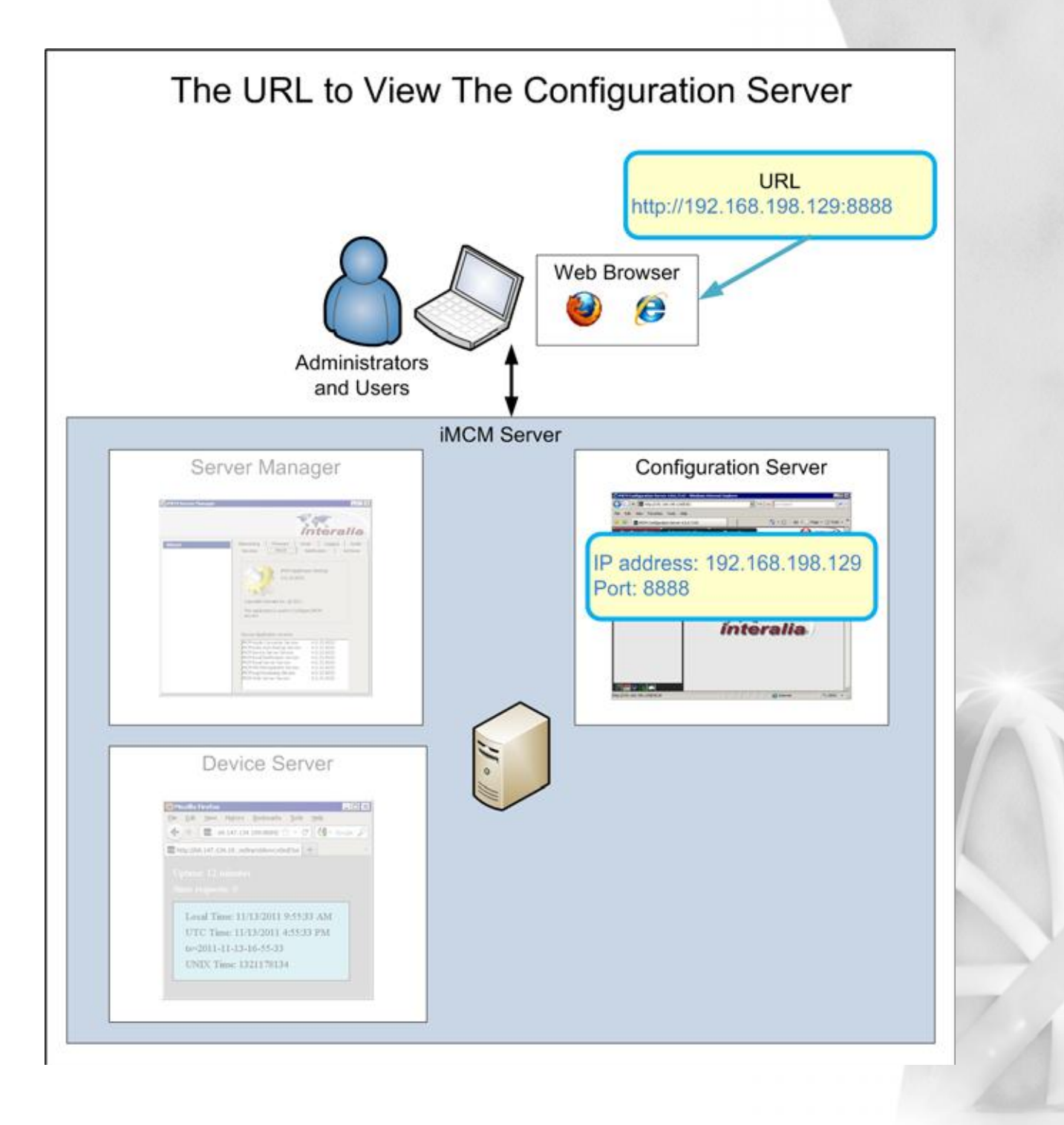

#### **24** Chapter 3 **Introduction to the Configuration Server**

You should see the Configuration Server web page.

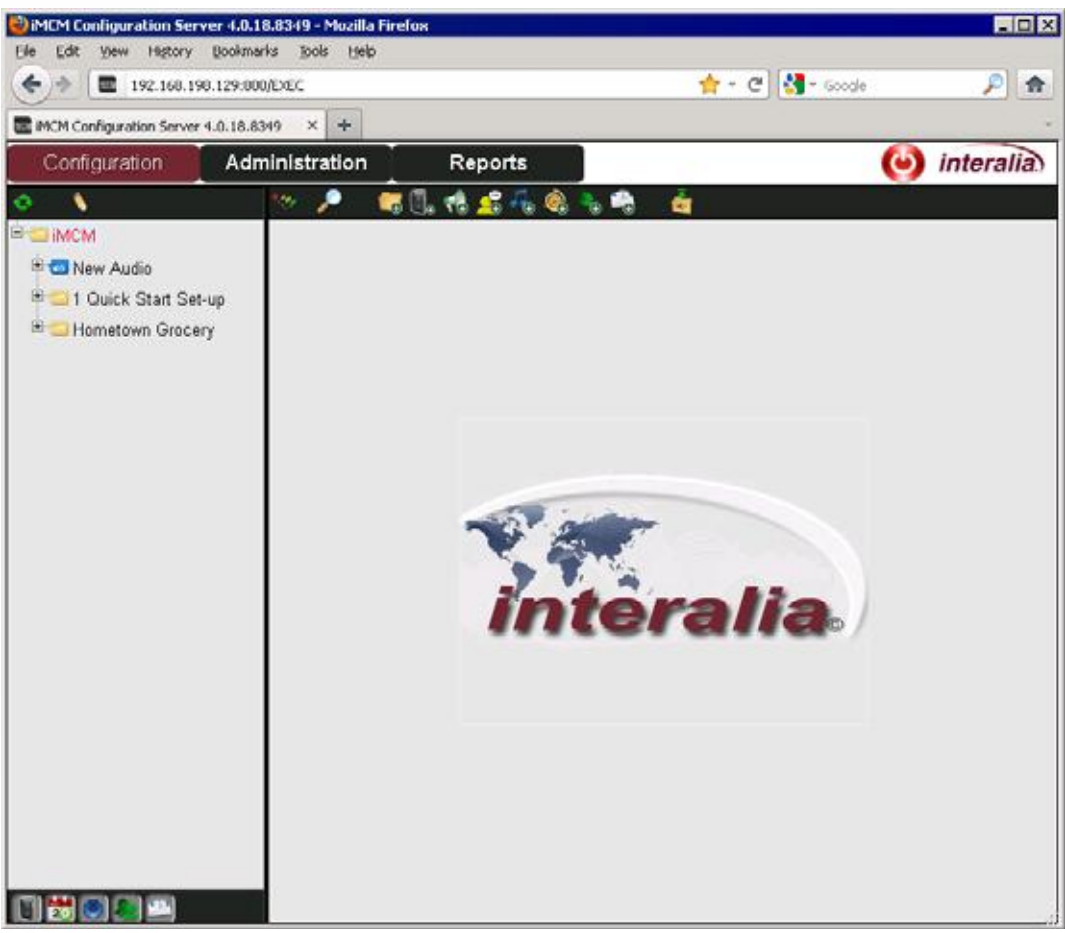

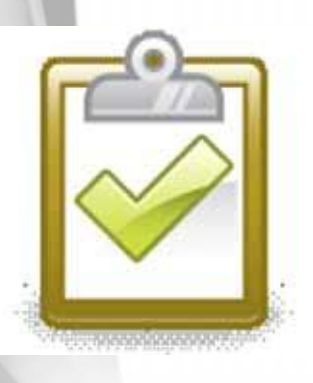

## **Success Checkpoint**

If you see the Configuration Server web page, this ensures that the network configuration is correct.

## **The Tab Bar**

The Configuration Server has three tabs:

- **Configuration** to configure music, messages, iProMOHs, and schedules. See *Using the Configuration Tab* on page 25.
- **Administration** to add, remove, and modify user accounts to use Configuration Server.

#### *iMCM User Guide* rev.01 **25 Using the Configuration Tab**

See *Chapter 9,"Administration and User Accounts"*.

 **Reports** — to view reports about iProMOH checkins, schedules, and logs, and user activity on the Configuration Server.

See *Chapter 7,"Creating Schedules and Viewing Reports"*.

## **Using the Configuration Tab**

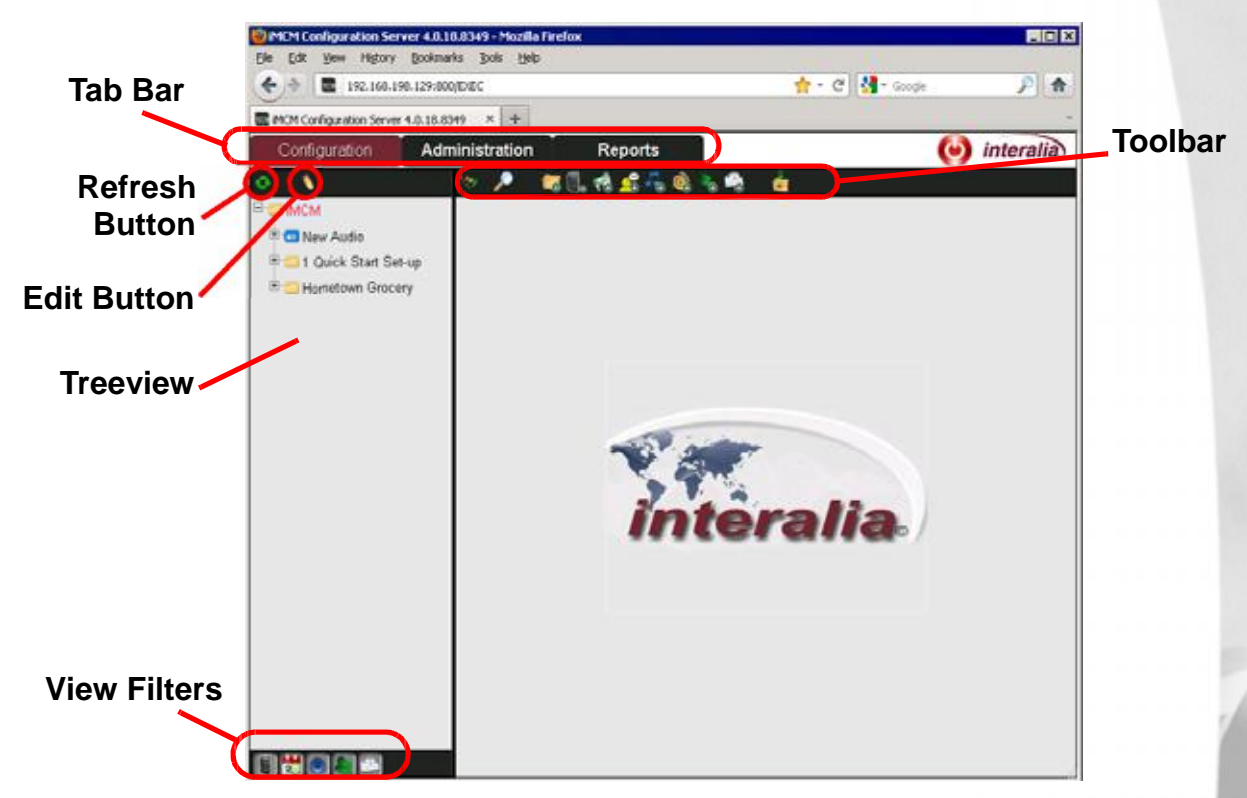

### **Refresh Button**

This button refreshes the treeview.

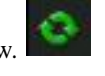

### **Edit Button**

This button enables you to copy, paste and delete items in the treeview. For more information, see *Cutting, Copying, Pasting, and Deleting Items* on page 29.

## **Toolbar**

The toolbar provides the main functions.

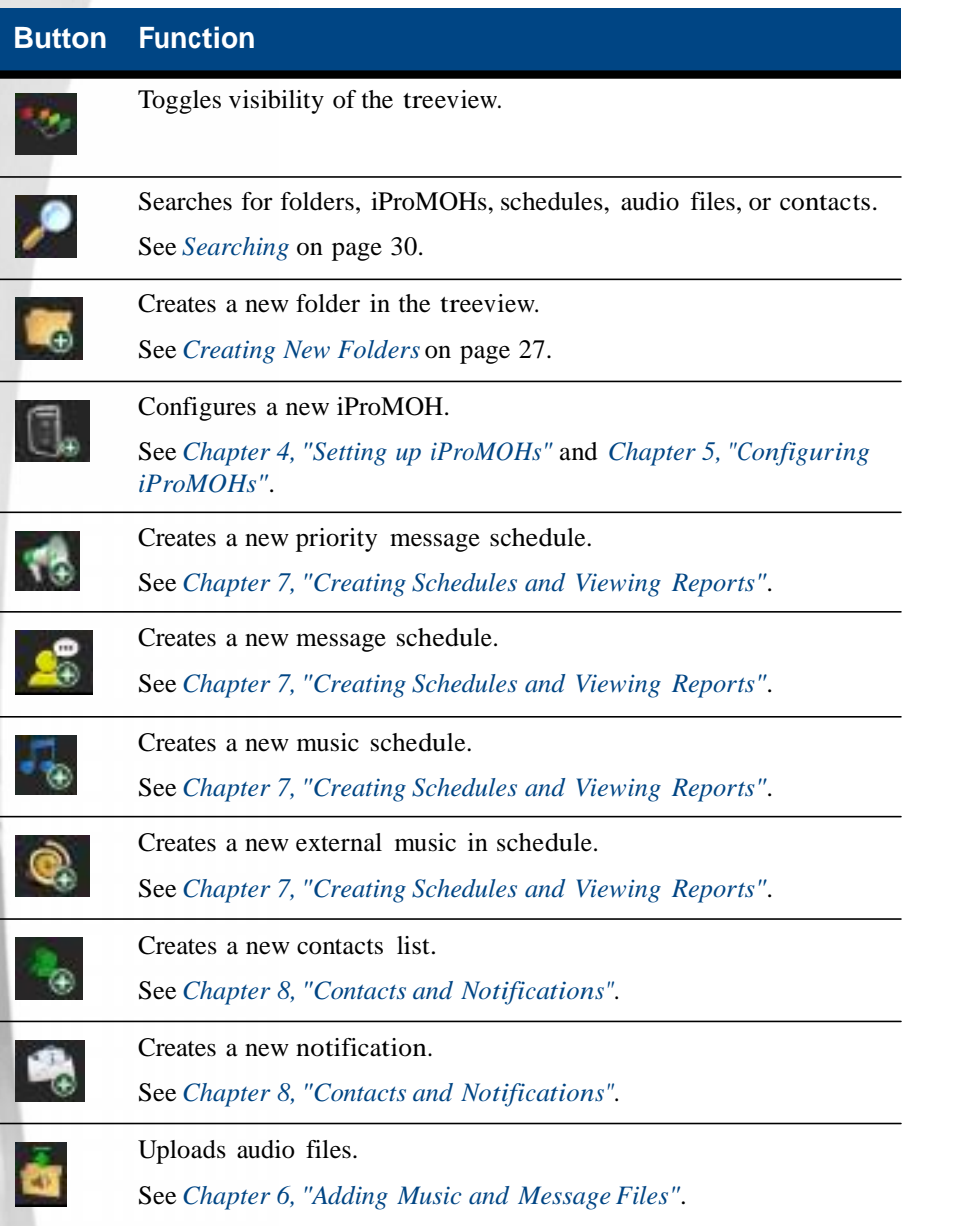

#### *iMCM User Guide* rev.01 **27 Using the Configuration Tab**

## **View Filters**

The view filter buttons show or hide classes of items in the treeview. For example, if you have a lot of audio files you may wish to use the Audio Filter button to hide them when you are not working with them.

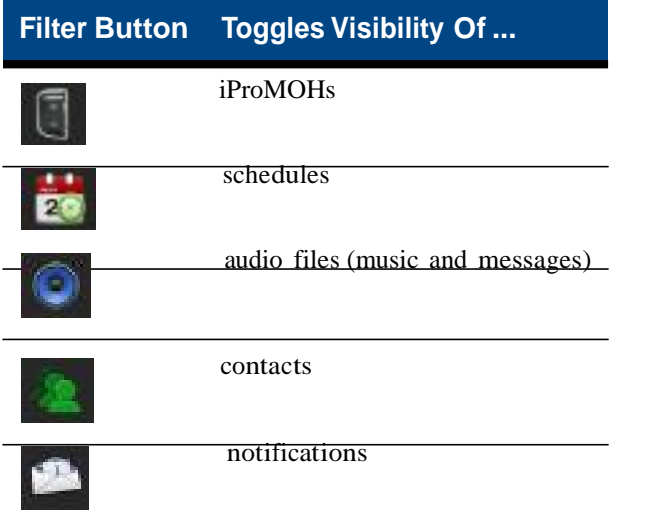

## **Creating New Folders**

Folders are used to set up configurations. iProMOHs, audio files and schedules can be assigned under a folder and will apply to that folder.

Sub folders can be created for additional configurations within a parent folder. See *Adding a Sub-Folder For a Different Location* on page 69.

Settings (e.g. timezone, check in interval) on the folders will be applied to sub folder unless otherwise indicated.

#### **28** Chapter 3 **Introduction to the Configuration Server**

To create a new folder in the treeview:

**1.** Click the New Folder button .

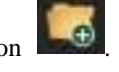

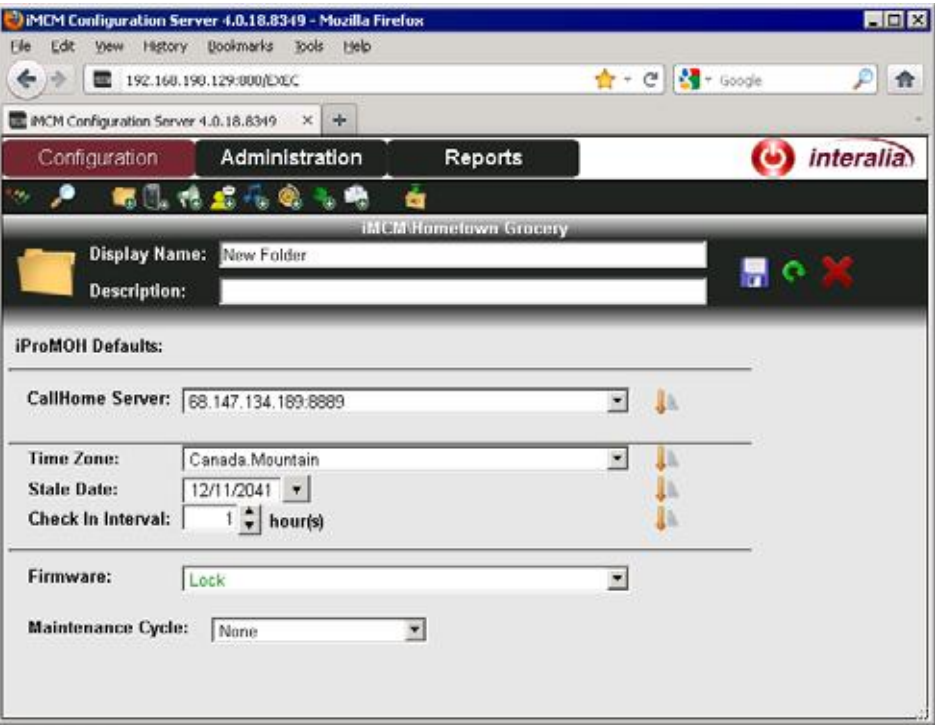

**2.** Configure the following information:

- **Display Name** The name that will be shown in the treeview.
- **Description** An optional description.
- **iProMOH Defaults** Default settings for all the iProMOHs in this folder. (These defaults can be overridden. See *Chapter 5,"Configuring iProMOHs"*.)
	- **CallHome Server** The IP address and port of the server to call home. See *Understanding IP Addresses* on page 15. See also *Appendix C, "Appendix C: Summary of IP Addresses"*.
	- **Time Zone** The time zone for the iProMOHs. This time is used for all schedules run by this iProMOH. See.
	- **Stale Date** The date when this iProMOHs should stop serving messages and music.
	- **Check In Interval** How often the iProMOHs should check in with the Call Home server.
- **Firmware** Choose **Inherit** or **Lock**.

If the firmware is *locked* then the firmware on the iProMOH will not be changed. Setting it to *inherit* means that the iProMOHS will inherit the firmware set at a top level folder. This provides an easy way to propagate it through a large number of units. For more information on updating firmware, see *Chapter 11, "Updates"*.

**Note:** Consult with Interalia Technical Support before making any firmware changes.

For more information about updating the firmware, see *Uploading New iProMOH Firmware* on page 94.

#### *iMCM User Guide* rev.01 **29 Using the Configuration Tab**

- **Maintenance Cycle** The maintenance cycle restarts the iProMOH on a regular basis, to ensure trouble-free operation. Choose **None**, **Nightly**, **Weekly**, or **Monthly**.
	- **Nightly** restarts the iProMOH once a night, between 1am and 6am.
	- **Weekly** restart the iProMOH once on Sunday, between 1am and 6am.
	- **Monthly** restarts the iProMOH at the end of the monthly between 1am and 6am.
- **3.** Optionally, click the **Propagate** button beside a setting to propagate the setting to all sub folders and all iProMOHs within that those folders.
- **4.** Click the **Save** button to save the configuration or the **Reload** button to refresh the screen.
- **5.** Click the **Close** button to close the form.

#### **Inheritance**

When you create a subfolder below another folder in the treeview, the subfolder inherits all the items from the parent folders. For example, a music schedule in subfolder has access to all the music files in all the parent folders. This lets you keep common items in one place and reuse them.

This also means that an iProMOH in a subfolder will play all the schedules in the subfolder and all the schedules in all parent folders (unless the schedules have exactly the same name, in which case it will play the copy that is lowest in the tree). This lets you define general schedules at a higher level and override them or supplement as necessary for specific locations.

For an example, see *Chapter 7,"Creating Schedules and Viewing Reports"*.

## **Cutting, Copying, Pasting, and Deleting Items**

When the Edit button is pressed, checkboxes appear beside all the items in the treeview and cut, copy, paste, and delete buttons appear to operate on the checked items.

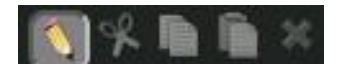

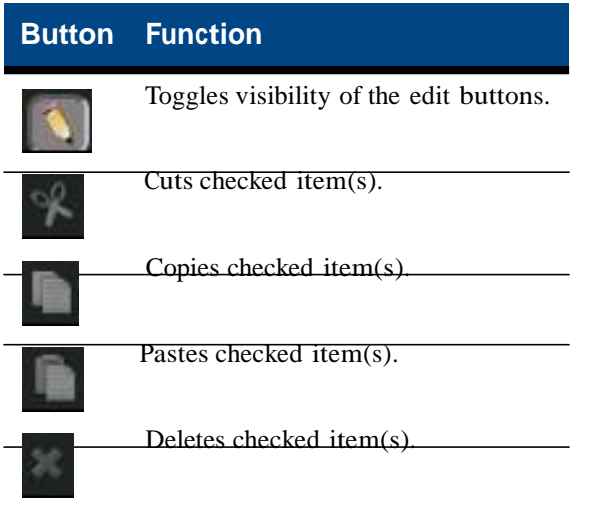

#### **30** Chapter 3 **Introduction to the Configuration Server**

- You can copy a complete folder and duplicate it elsewhere in the tree. This copies all the items inside it (audio files, schedules, iProMOHs, and subfolders).
- If you *copy* and paste an iProMOH, the copied iProMOH will have a blank MAC address. This is because these addresses must be unique.
- If you *cut* and paste an iProMOH, the pasted iProMOH will keep the same MAC address. This is because cut and paste just moves the iProMOH from one location to another in the tree.

## **Searching**

To search for items in the Configuration Server:

- **1.** Press the **Search** button in the main toolbar.
- **2.** In the **Type** dropdown menu, choose what to search for:
- **3.** Enter the text to search for in the **Display Name** and/or **Description** fields.
- **4.** Click the **Search** button beside the **Type** dropdown menu.

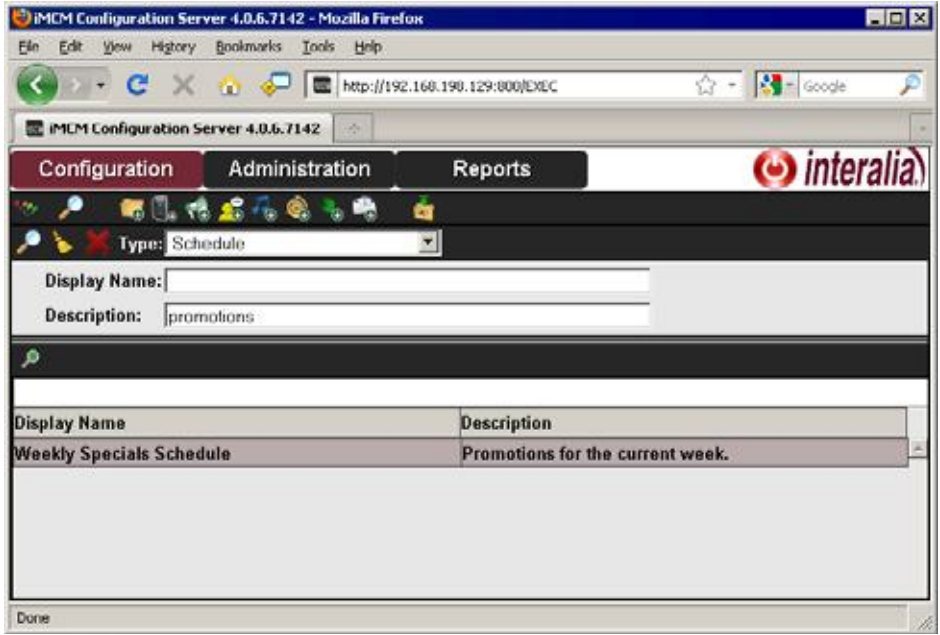

**5.** To go to an item, select the item in the results list and press the **View/Edit Selected** button above the

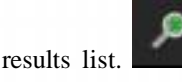

**6.** Optionally, click the Clear button (beside the **Type** dropdown menu) to clear the search terms.

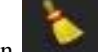

**7.** Click the Close button (beside the **Type** dropdown menu) to close the search form.
## **More Information**

More information about the Configuration Server can be found in these chapters:

- *Chapter 5,"Configuring iProMOHs"*
- *Chapter 6,"Adding Music and Message Files"*
- *Chapter 7,"Creating Schedules and Viewing Reports"*
- *Chapter 8,"Contacts and Notifications"*

#### **32** Chapter 3 **Introduction to the Configuration Server**

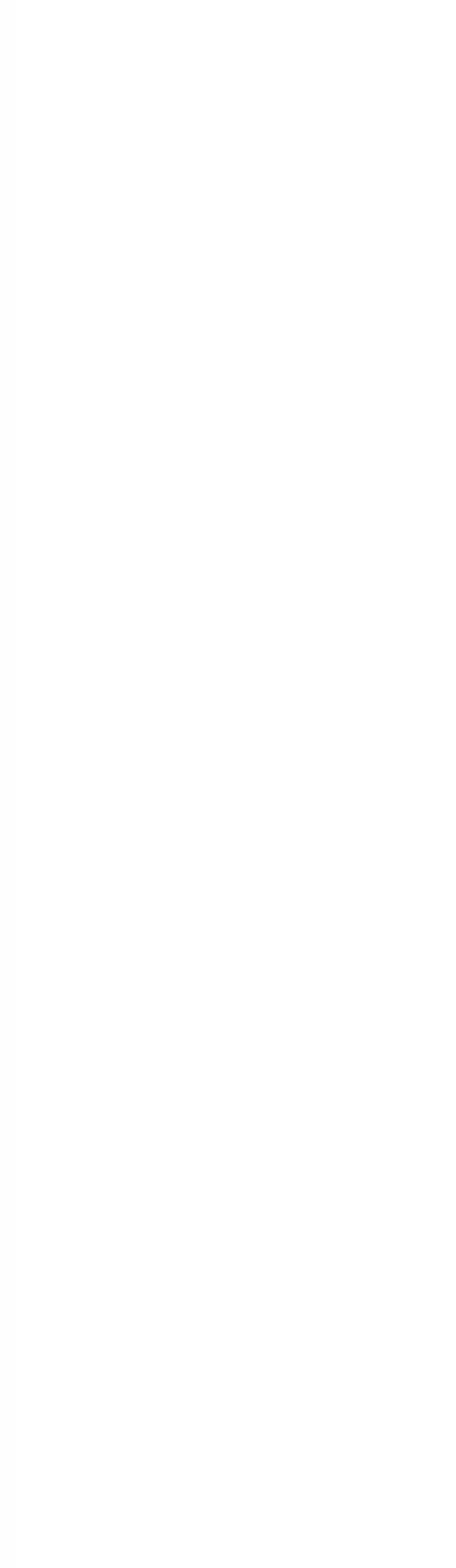

# **Setting up iProMOHs 4**

This section describes how to configure the iProMOHs.

**Note:** This must be done locally on the same network as the iProMOH. It cannot be done from the iMCM Server machine (unless the iProMOH happens to be on the same network as the Server.)

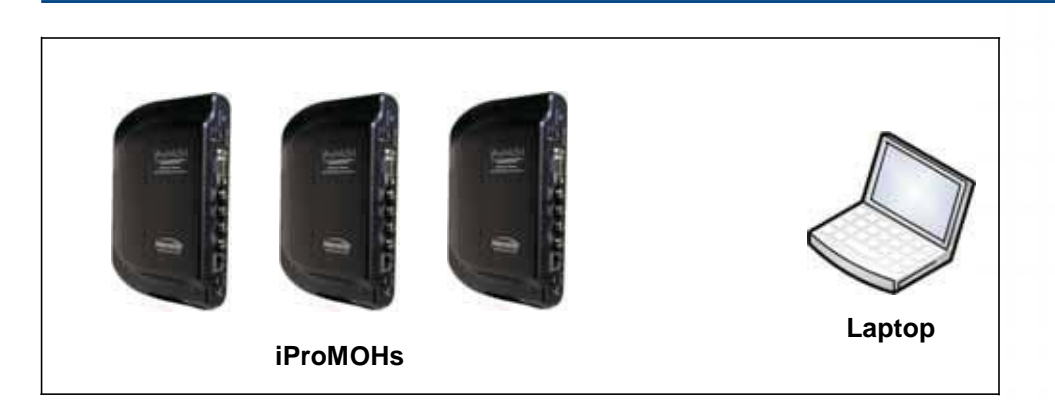

**Note:** You may not need to change the defaults for most settings, but you *must* set the iProMOH's call home address so it knows how to communicate with the Device Server.

Topics in this chapter:

- *Setting Up an iProMOH Through the Web Interface*
	- *Success Checkpoint*
	- *Troubleshooting*
- *The Next Step*

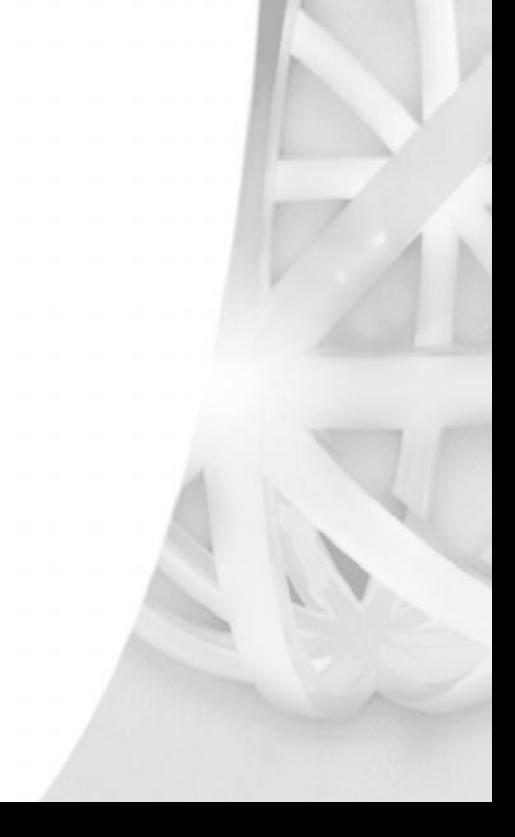

## **Setting Up an iProMOH Through the Web Interface**

**1.** In a web browser, open he URL http://ipmMACADRESS where MACADRESS is the MAC address of the iProMOH. For example, http://ipm00070700502B.

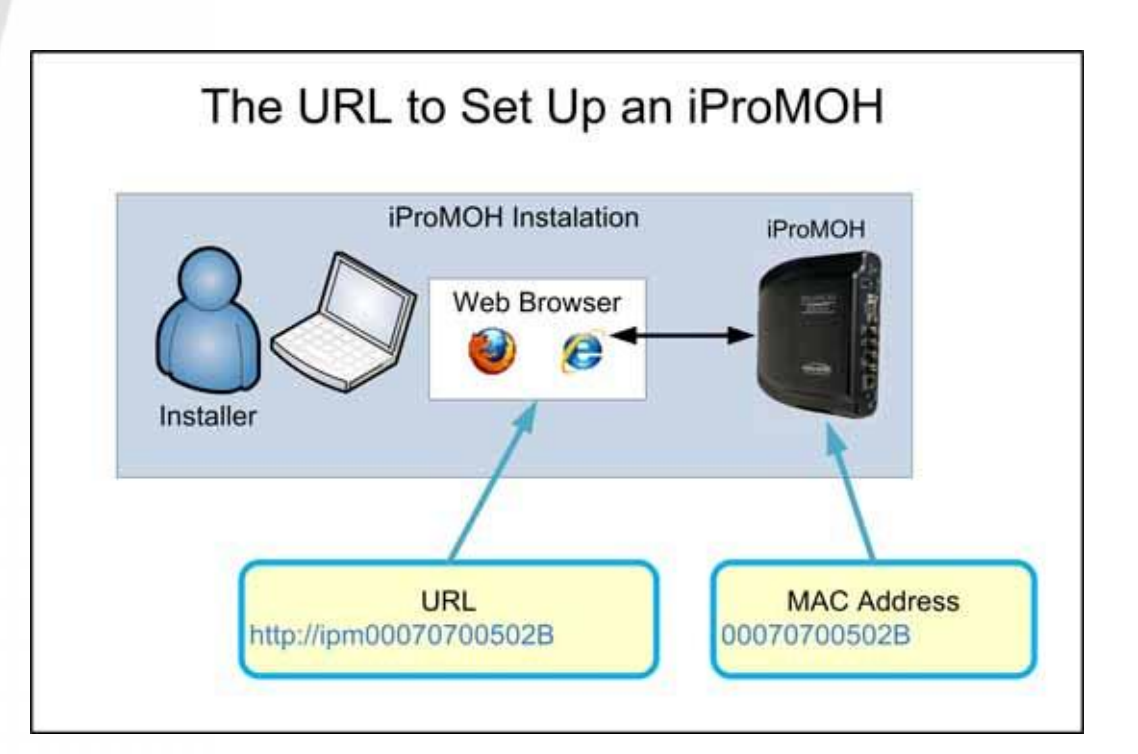

The Installer Website Application appears.

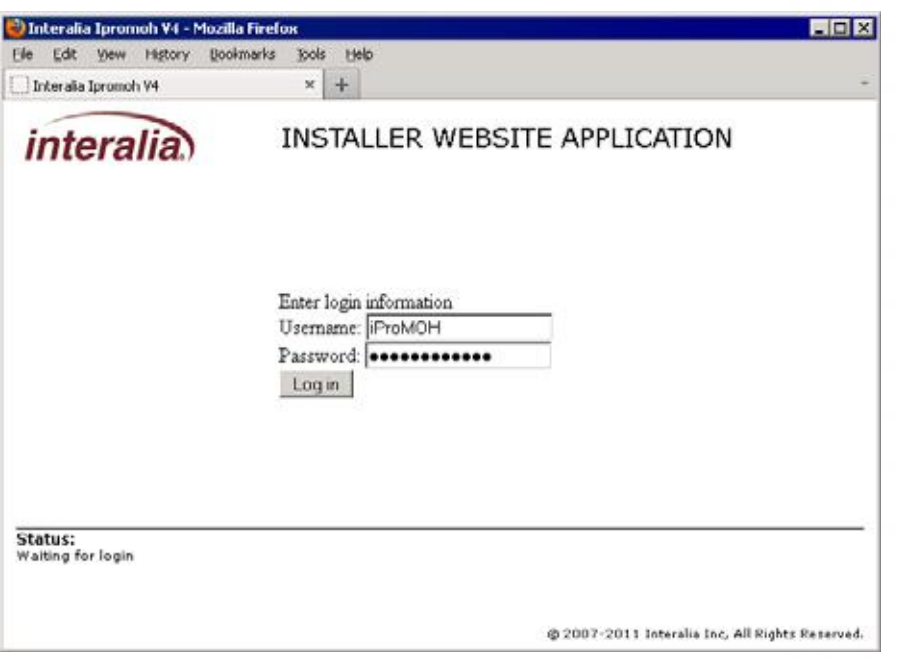

**Note:** The Installer Website Application is only available for one hour after the iProMOH is powered on. If you need it beyond this time, power-cycle the iProMOH.

- **2.** For the username, enter **iProMOH**.
- **3.** For the password, enter the iProMOH's 12-character MAC address. (This can be found on the back of the iProMOH.) For example, 00070700502B.

**Note:** Letters in the MAC address must be entered in uppercase.

**4.** Click **Login**.

#### **36** Chapter 4 **Setting up iProMOHs**

The network configuration page appears.

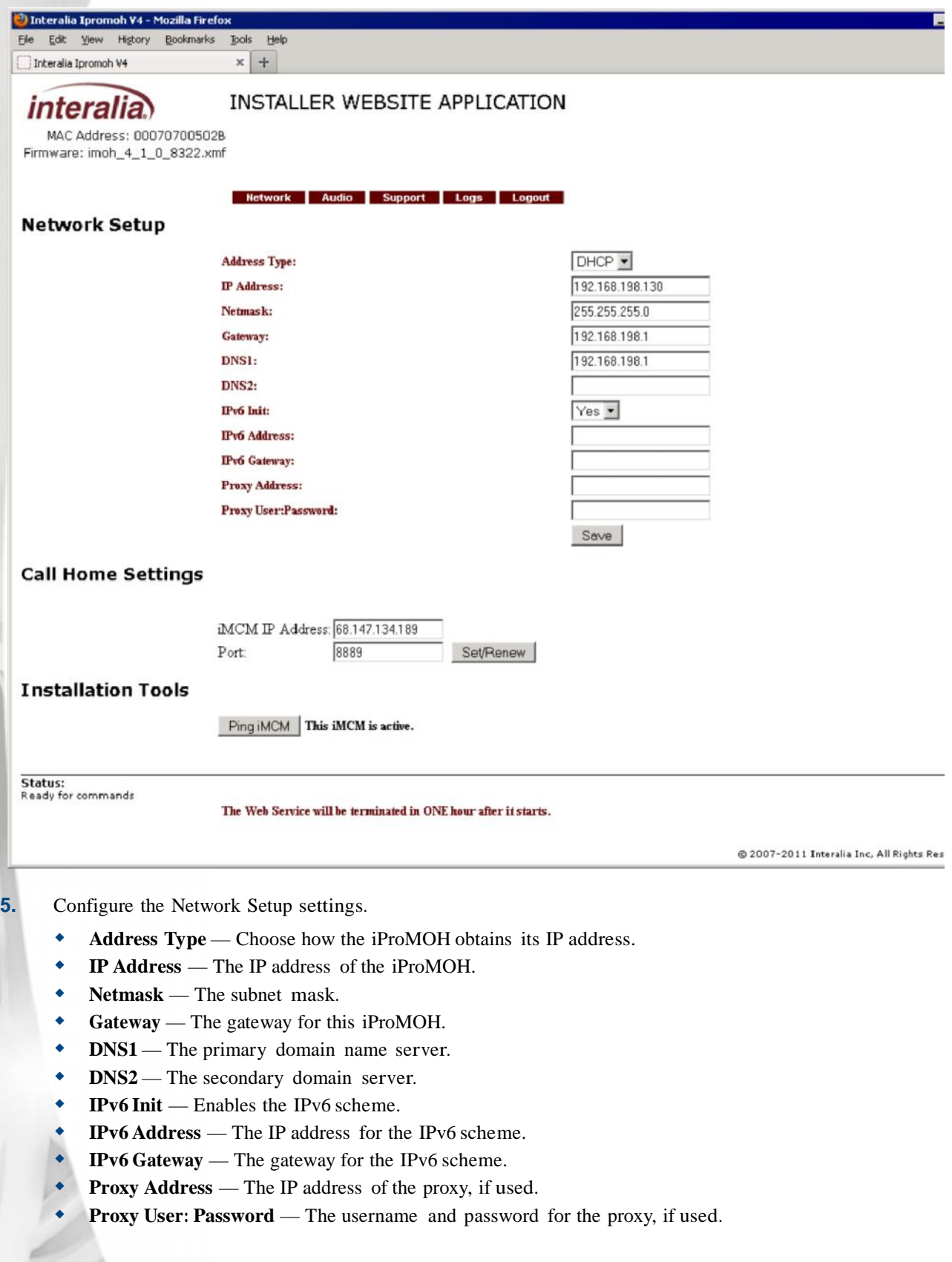

#### *iMCM User Guide* rev.01 **37 Setting Up an iProMOH Through the Web Interface**

**6.** Set the **iMCM IP Address** and **Port** to the IP address and port number of the Device Server. This must match the settings in the Configuration Server; see *Understanding IP Addresses* on page 15.

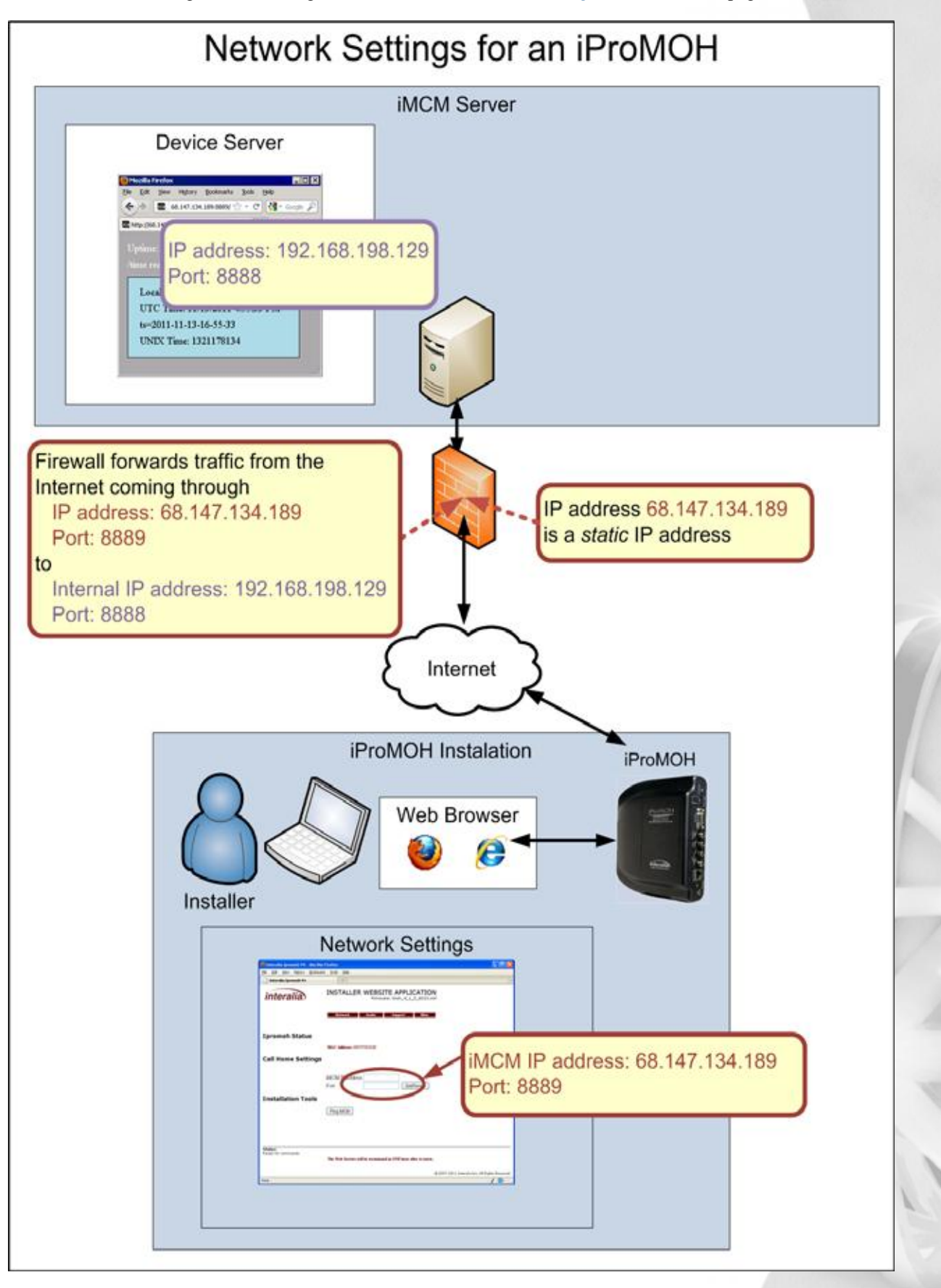

#### **38** Chapter 4 **Setting up iProMOHs**

- **7.** Click **Set/Renew**.
- **8.** Click **Ping iMCM** to make sure the iProMOH is responding.

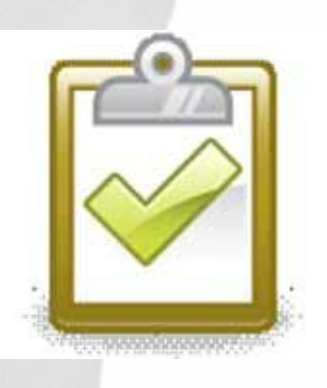

 $\overline{\phantom{a}}$ 

#### **Success Checkpoint**

When you click **Ping iMCM**, you should see **This iMCM is active**. This confirms that the iProMOH can successfully contact the iMCM Server. \

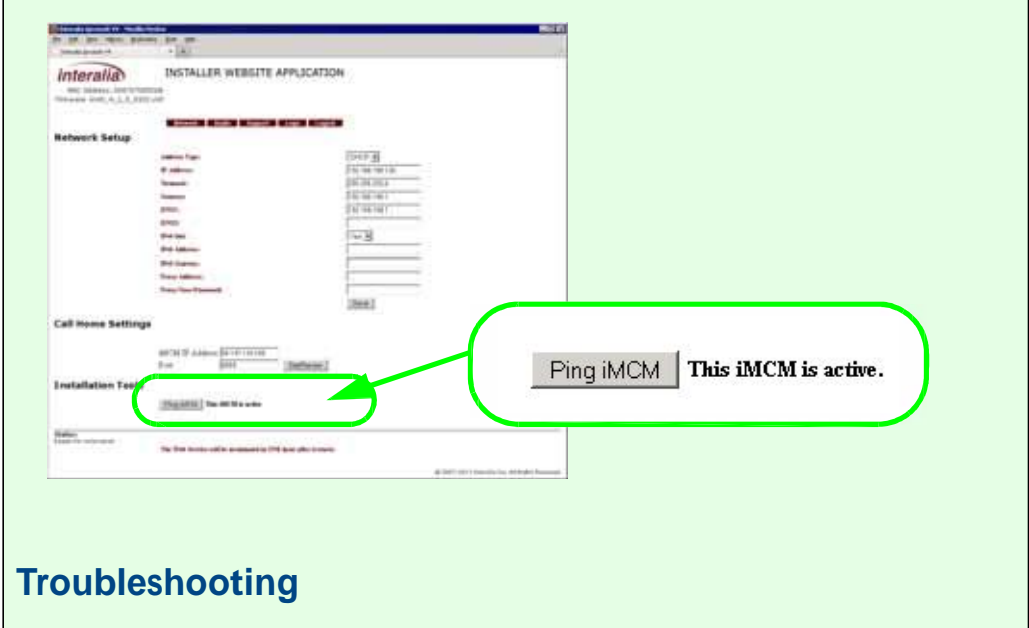

If you cannot set up the iProMOH through the web interface, see *Appendix B, "Appendix B: Other Ways To Locate iProMOHs"* for alternate methods.

**9.** Optionally, click the **Audio** button.

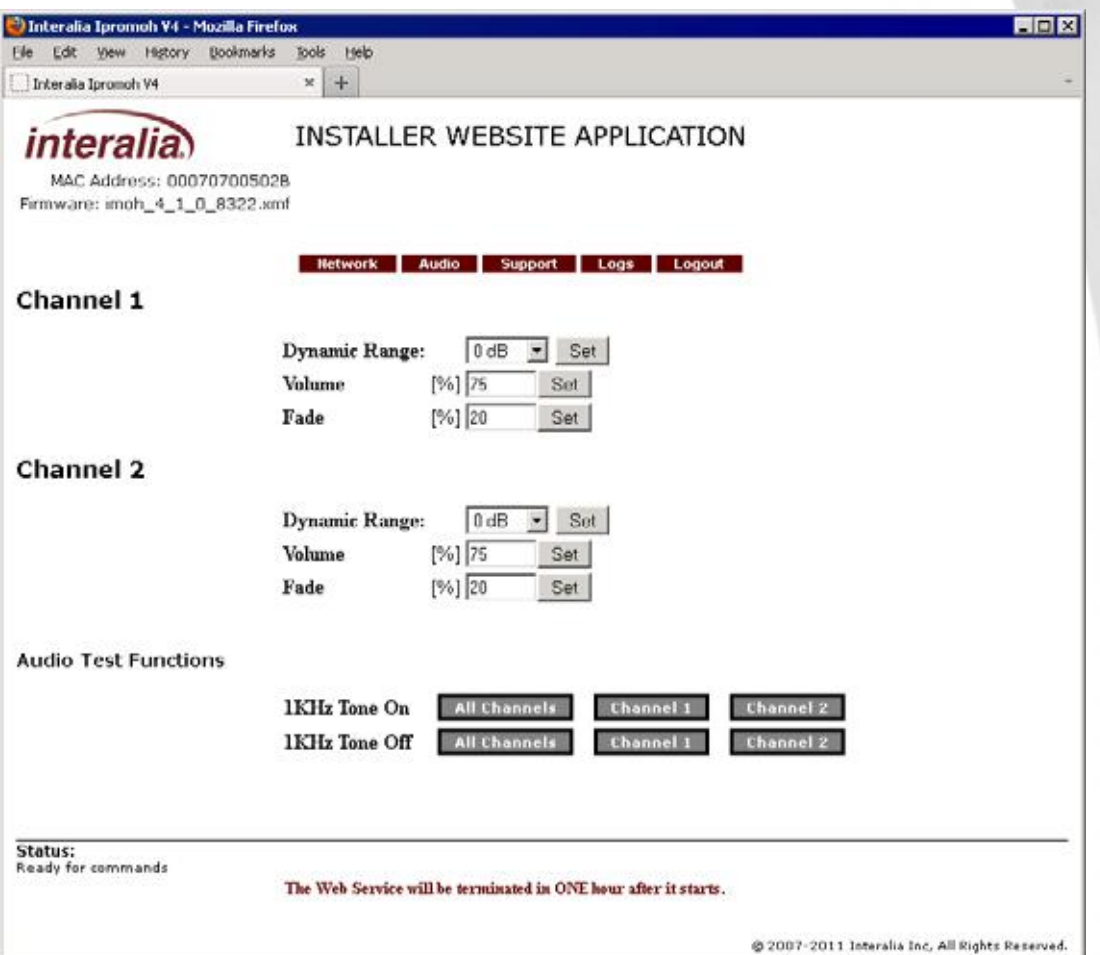

- **10.** For each channel, choose the **Dynamic Range**, **Volume**, and **Fade** settings.
	- **Dynamic Range** adjusts the peak-to-peak signal strength of the overall output. Different end units may be more sensitive than others and require a lower dynamic range. If the dynamic range is too large, the audio output may be distorted.
	- Fade sets how low the background music fades down so that messages can play over top of it. It defaults to 20%.
	- **Volume** sets the volume output for each channel of the iProMOH. (The volume can also be set locally with the volume keys on back of the iProMOH.)

You can also configure **Volume** and **Fade** through the Configuration Server. See *Chapter 5,"Configuring iProMOHs"*.

**11.** Attach speakers to the **Audio Out** connections on the back of the iProMOH, and use the **Audio Test Function** buttons on the web page to play a tone.

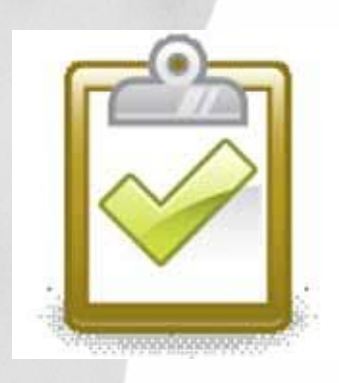

 $\overline{\phantom{a}}$ 

## **Success Checkpoint**

You should hear the tones playing over the speakers connected to the iProMOH. This checks that the iProMOH will correctly play the sounds sent to it.

**12.** Optionally, click the **Support** button.

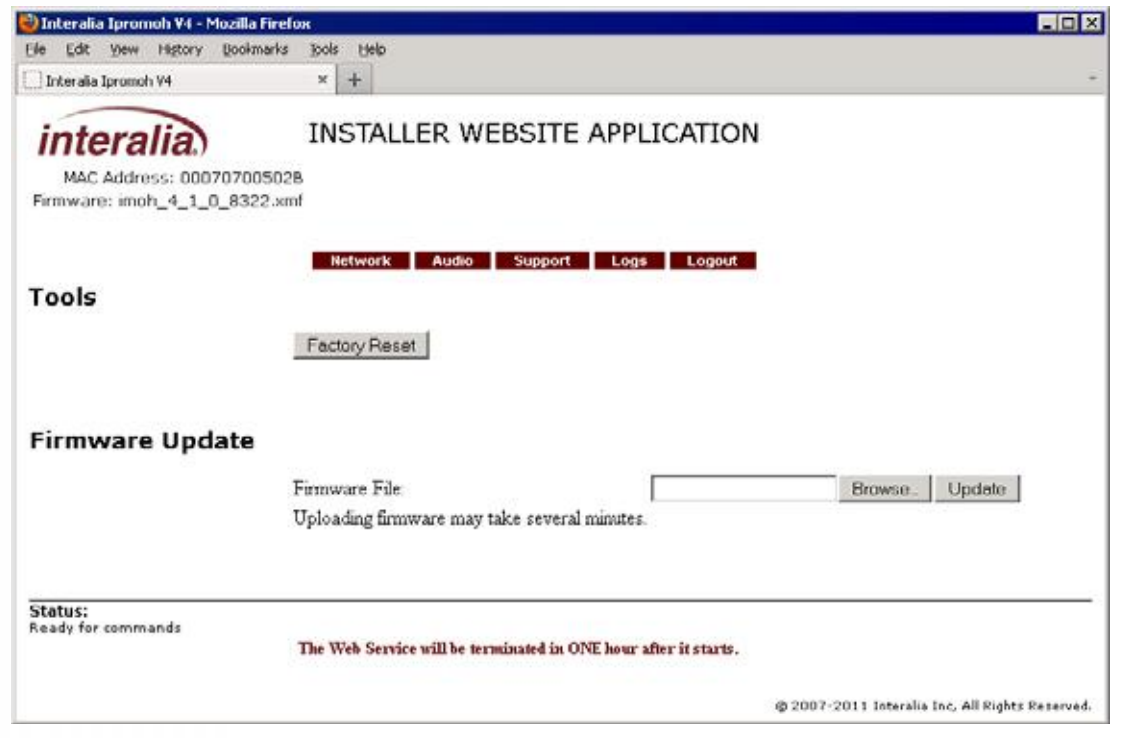

Here you can see the iProMOH's status and its firmware version. You can also perform a factory reset. (If you perform a reset, you will need to reconfigure the settings.)

You can update the iProMOH's firmware from this screen. Or, you can also do so remotely through the Configuration Server. See *Chapter 11, "Updates"*.

**13.** The **Logs** screen is designed for use by Interalia Technical Support.

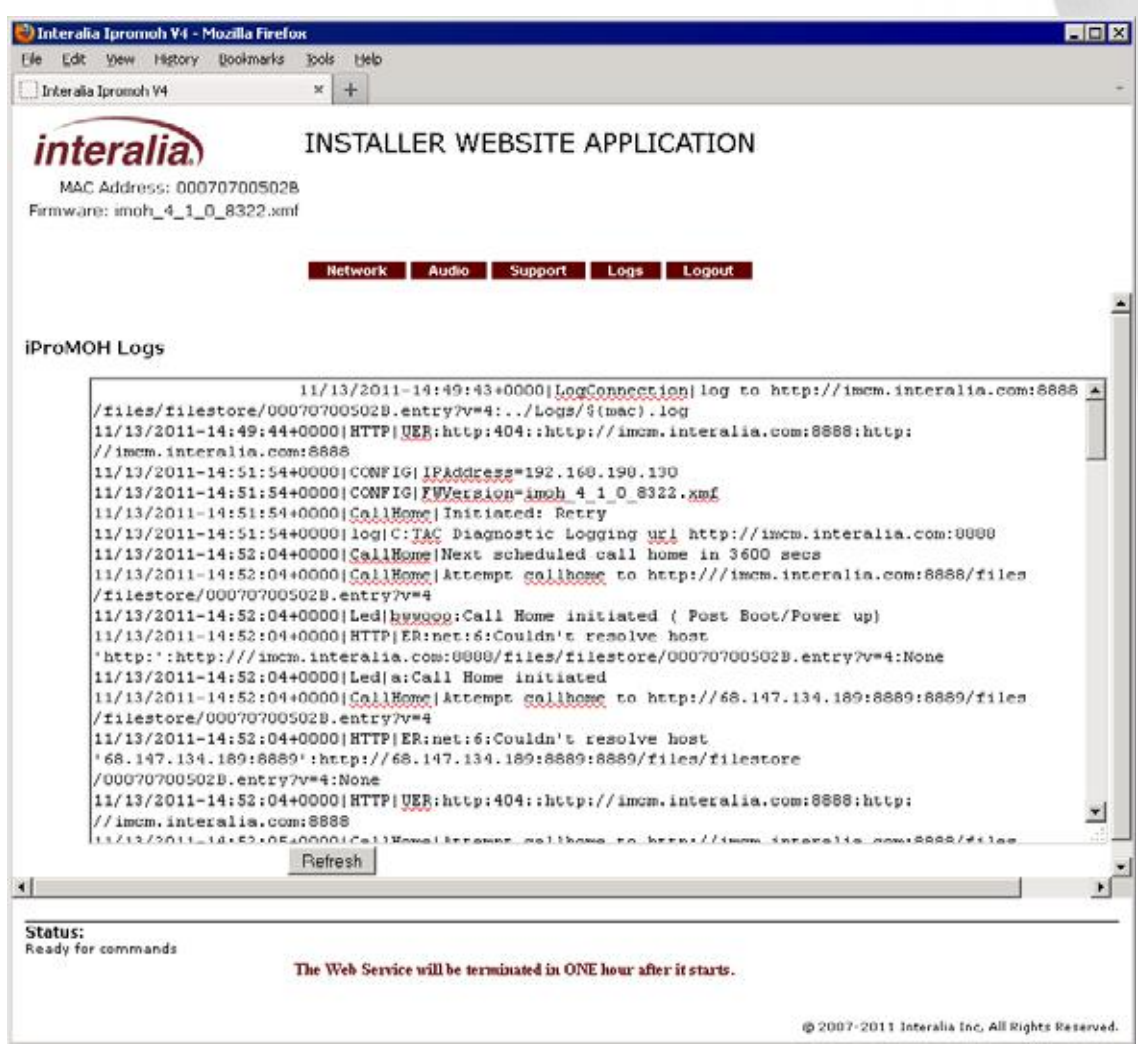

**14.** When you are finished, click **Logout**.

## **iProMOH Led Status**

The status LED on the back of the iProMOH indicates the current activity of the iProMOH.

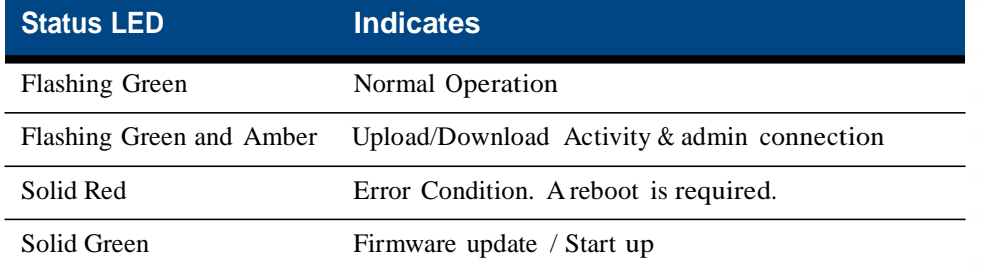

#### **42** Chapter 4 **Setting up iProMOHs**

## **The Next Step**

 $\overline{\phantom{a}}$ 

You now need to configure the Configuration Server with information about the iProMOHs; see *Chapter* 5, "Configuring *iProMOHs*".

## **Configuring iProMOHs 5**

This section describes how to configure the Configuration Server with information about the iProMOHs;

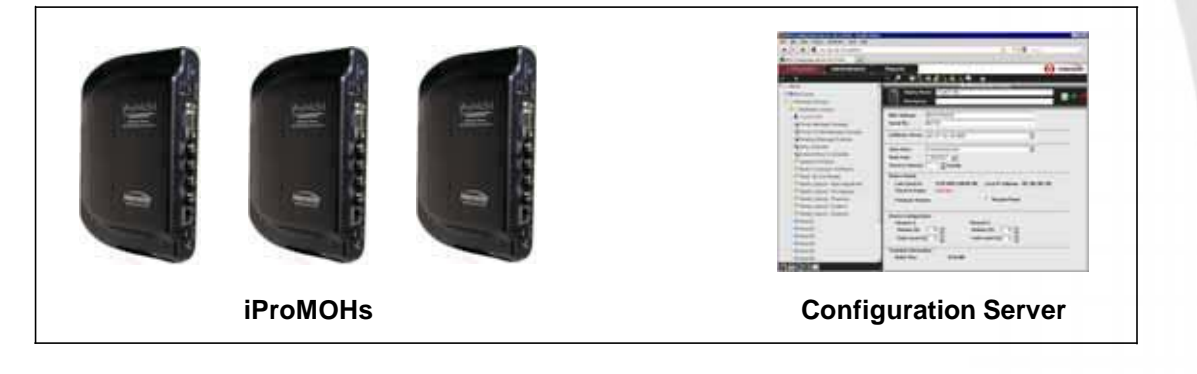

**Note:** You will also need to set up the iProMOHs themselves; see *Chapter 4, "Setting up iProMOHs"*.

Topics in this chapter:

- *Configuring Information About iProMOHs*
- *Success Checkpoint*

## **Configuring Information About iProMOHs**

To configure information about a new iProMOH:

**1.** In the treeview, select the folder where you want the iProMOH to be placed.

 $\Box$ 

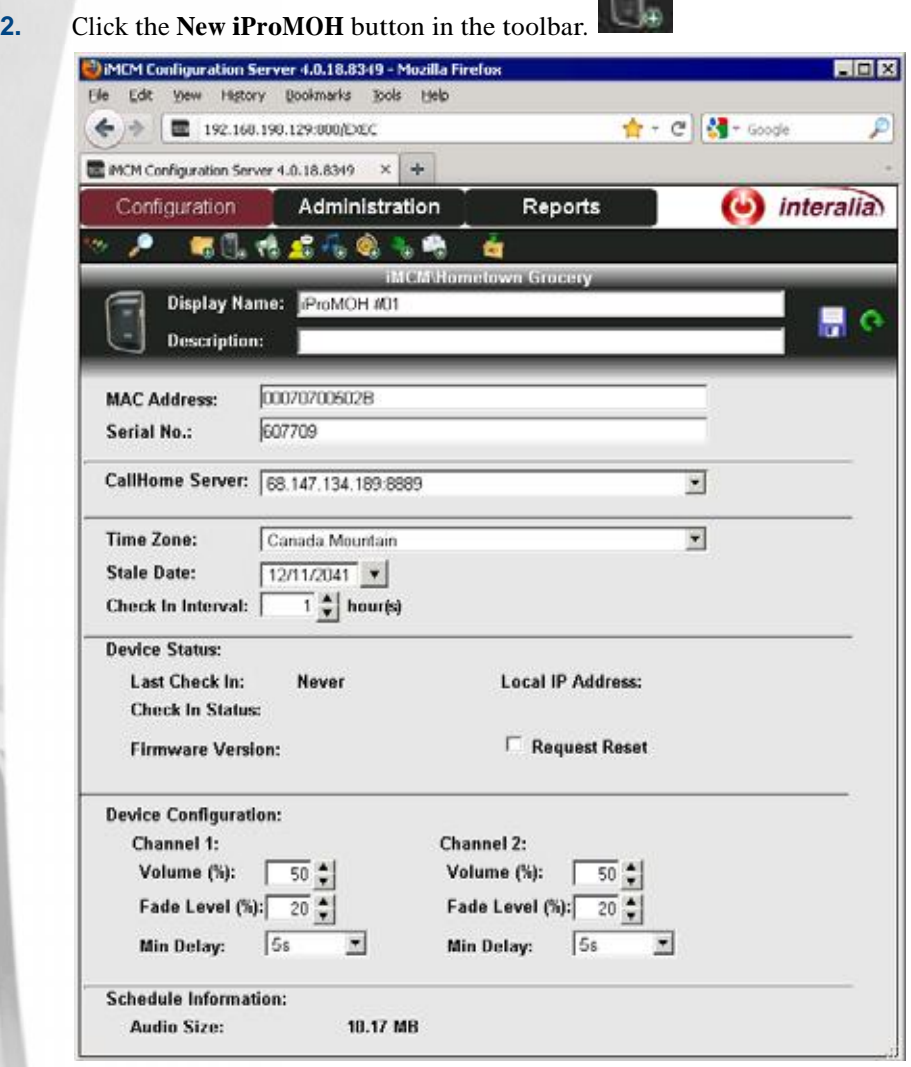

**3.** Configure the following information:

- **Display Name** The name for the iProMOH as it will appear in the treeview.
- **Description** An optional description, which will display as a "mouse-over" or hint in the treeview.
- **MAC Address** the 12-character MAC address of the iProMOH. You can find this on the back of the iProMOH.

For example: 00070700502B. (All iProMOH MAC addresses starts with: 000707.)

**Note:** It is very important to enter the correct MAC address as it is the unique identifier of the physical unit on the iMCM.

 **Serial No** — Optionally, the serial number of the iProMOH. You can find this on the back of the iProMOH.

For example: 607709.

**CallHome Server**

Every iProMOH regularly "calls home" to *check in* with its iMCM host. (How often itshould do so can be configured through the Configuration Manager.) When it calls home, it downloads updates for the music files, message files, and schedules.

Note: the iMCM does *not* call the iProMoH. This overcomes firewall and security barriers that can block servers attempting to connect to a customer's device within their network.

(An iProMOH canalso be forced to call home by depressing the twin volume buttons simultaneously. This is typically used by the installer to immediately download the configuration setting.)

The **CallHome Server** IP address must match the address entered for the **Call Home Server** entered in the Network settings on the Server Manager. See *Understanding IP Addresses* on page 15.

You can either select the IP address and port number explicitly, or choose **Inherit** in which case the setting will be taken from the parent folder.

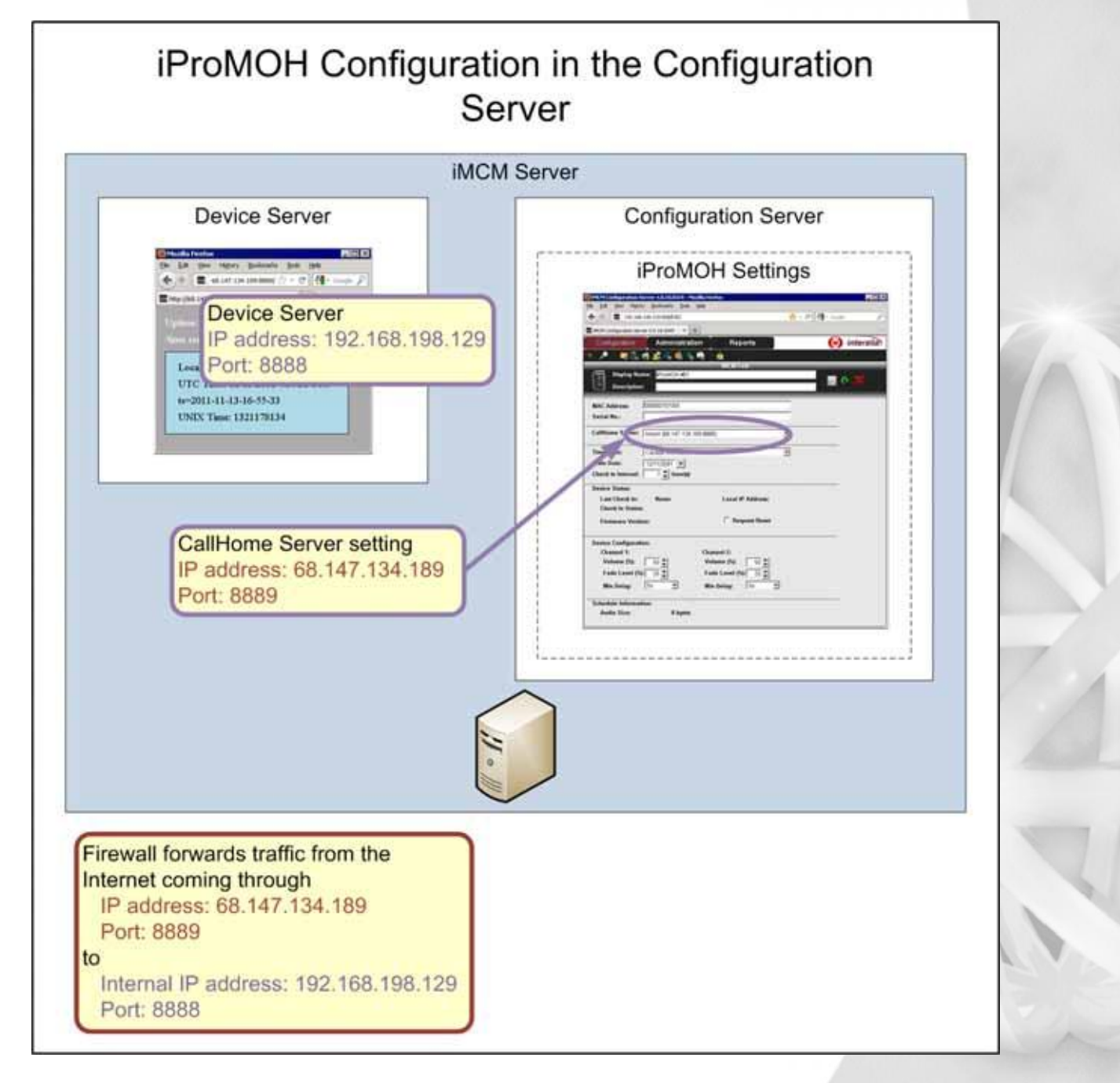

**46** Chapter 5 **Configuring iProMOHs**

**Time Zone** — The time zone used by the iProMOH.

The deployed iProMOHs and the Configuration Server may be located in different time zones. The times used in the schedules are based on the iProMOH's local time.

**Note:** The iProMOHs automatically change their time to account for Daylight Savings Time.

- **Stale Date** The date when this iProMOH should stop functioning. This can be used to enforce contractual agreements with customers. You can be notified when the stale date is approaching. It is recommended all iPromOHs be set to check in at least once every 24 hours.
- **Check In Interval** The interval (in hours) when the iProMOH should contact the Server Manager to get new information (schedules, audio files, etc.). You can be notified if the iProMOH misses a check in.
- **4.** Optionally, in the **Device Status** section, select **Request Reset** to restart the iProMOH the next time it checks in. (It only does so once. After the iProMOH is restarted, the **Request Reset** checkbox is automatically cleared.)
- **5.** Configure the **Device Configuration** section.
	- **Volume** sets the volume output for each channel of the iProMOH. (The volume can also be set locally with the volume keys on back of the  $iProof I() =$
	- **Fade Level** sets how low the background music fades down so that messages can play over top ofit. It defaults to 20%.
	- **Min Delay** sets the minimum delay that messages will have between each other. In other words, t is the minimum timebefore the next message is played. This ensures that messages are not played too closely together.
- **6.** Click the **Save** button to save the configuration or the **Reload** button to refresh the screen.
- **7.** Click the **Close** button to close the form.

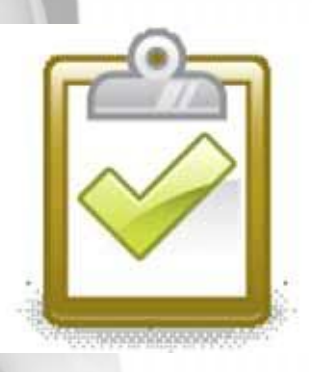

S

## **Success Checkpoint**

You should see that the iProMOH successfully checks in. This checks that the iProMOH can communicate with the iMCM Server.

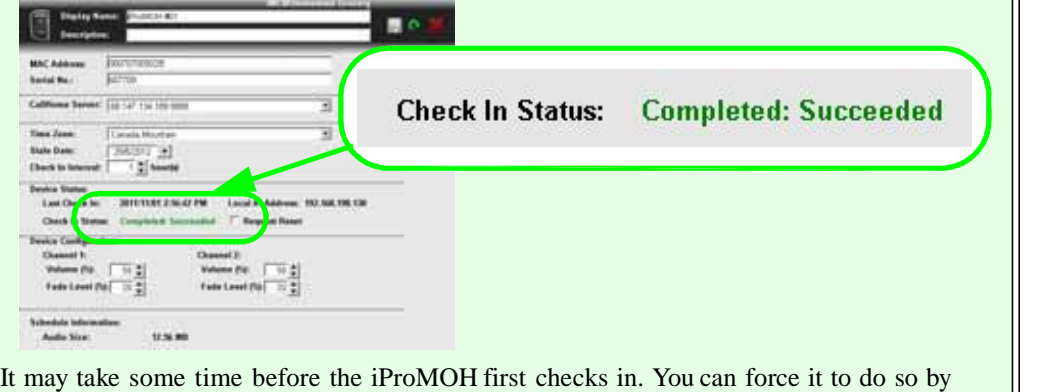

simultaneously pressing both volume buttons on the back of the iProMOH.

# **Adding Music and Message Files 6**

There are two ways to upload audio: through the Server Manager or through the Configuration Server, The Server Manager is the best method to use when you have a large number of files to upload. The Configuration Server is convenient when you only want to upload a few files.

Topics in this chapter:

- *Uploading Audio via the Server Manager*
- *Uploading Audio via the Configuration Server*

## **Uploading Audio via the Server Manager**

To upload audio via the Server Manager:

**1.** Select the **Audio** tab.

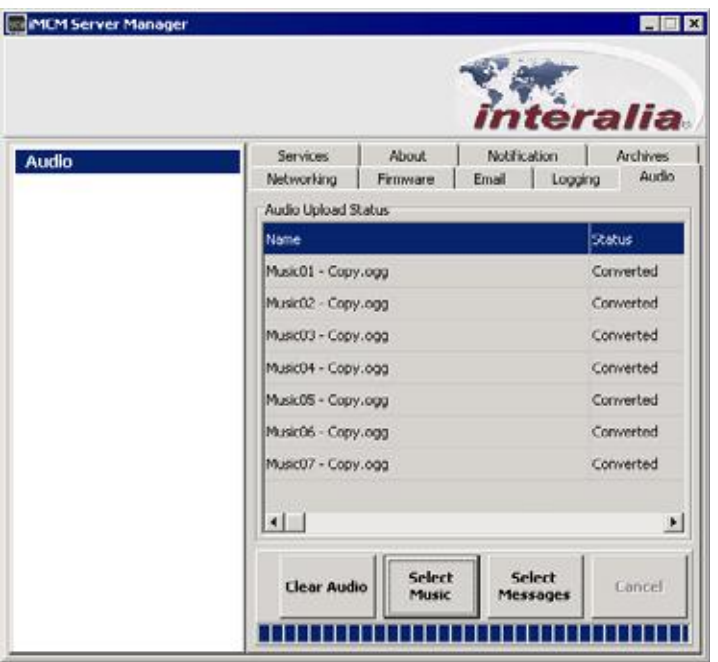

**2.** Click **Select Music** (to upload music files) or **Select Messages** (to upload message files). Browse to the file(s) to upload, and click **Open**.

The files can be any of the following types:

- .OGG Ogg Vorbis audio
- .WAV Waveform Audio
- . MP3 MPEG-1 or MPEG-2 Audio Layer III
- .AU Audio file (typically created on a Sun or Unix-based machine)
- .WMA Windows Media Audio
- **3.** The **Audio Upload Status** list shows the status of each file's conversion to the file format used internally (.OGG).

**Notes:** Files uploaded here appear in the **New Audio** section of the treeview in the Configuration Manager. Use the Edit button (see *Edit Button* on page 25) to move them to the appropriate folders. (They will not be available to use in schedules until they are moved into the same folder as the schedule or a parent folder of the schedule.)

You cannot create folders under the New Audio folder. It is just a repository for audio files uploaded via the Server Manager.

If you accidentally choose Select Music instead of Select Messages, or vice-versa, you can change the file's type later through the Configuration Server.

## **Uploading Audio via the Configuration Server**

To upload audio files via the Configuration Server:

**1.** Select the folder where the audio files are to go.

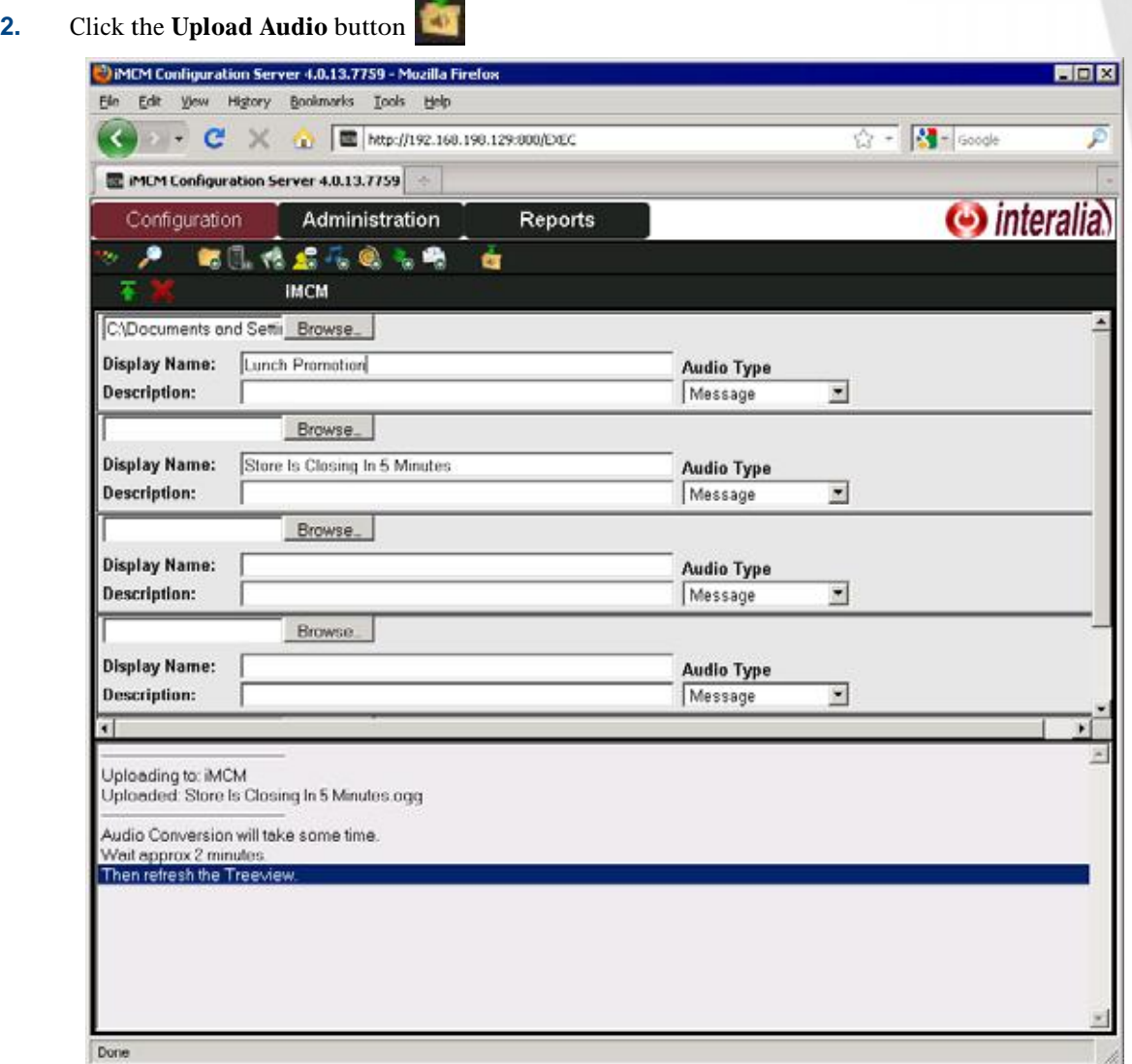

- **3.** Click **Browse** to select the file(s) to upload.
- **4.** Enter a **Display Name** and an optional **Description**.
- **5.** Select the **Audio Type** (to determine if this is a music file or a message file).

#### **6.** Click the **Upload Selected Files** button .

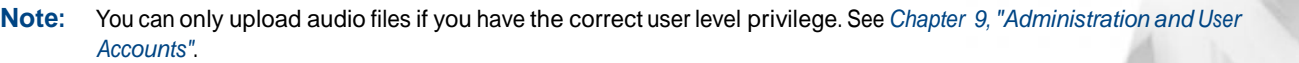

**50** Chapter 6 **Adding Music and Message Files**

# **7 Creating Schedules and Viewing Reports**

This chapter describes how to schedule messages and music and how to view reports about the schedules.

In this chapter:

- *About Schedules*
- *Common UseCases*
- *Creating A New Message Schedule*
- *Creating A New Priority Message Schedule*
- *Creating A New Music Schedule*
- *Creating A New External Music In Schedule*
- *Viewing Reports*
- *Other Examples*
	- *Creating A Store Folder*
	- *Adding Audio To The Store Folder*
	- *Creating a Regular Message Schedule*
	- *Creating a Regular Music Schedule*
	- *Creating an External Music In Schedule*
	- *Creating a Priority Message Schedule*
	- *Viewing the Schedule*
	- *Adding a Sub-Folder For a Different Location*
	- *Adding a Location-Specific Regular Message Schedule*
	- *Adding a Location-Specific Priority Message Schedule*
	- *Viewing the Location-Specific Schedule*
	- *Creating a New Supercede Schedule*
	- *Viewing the Schedule*
- *Success Checkpoint*
- *Interleaved Schedules*

## **About Schedules**

The iMCM enables you to schedule:

- music (either from music files or the external audio input)
- messages

Music schedules using music files take precedence over schedules using the external input.

Typically, music is scheduled to play continuously, and messages are scheduled to play over the music periodically. When messages play, the music automatically fades down. Then the music fades back up when the message has finished.

The message schedules can include *regular* messages, which repeat throughout the schedule period, or *priority* messages which play only at scheduled times. The priority messages take precedence over the regular messages, but if a regular message is playing when a priority message is scheduled, the regular message will be allowed to finish before the priority message starts. For example, you might have a regular set of schedules that play during the day, and a priority "the store is closing in 15 minutes" message that plays at a specific time.

#### **Override Priorities**

There are also three override priorities of schedules:

- **Neutral** the schedule is played normally. For example, you might set this schedule as the default for every day of the year.
- **Supercede** the schedule takes precedence over both neutral and ceded schedules. For example, you might create one of these schedules for a holiday.
- **Cede** the schedule has lower priority than neutral schedules. For example, you might create one of these schedules for background music in off-hours when maintenance staff are on premises.

## **Common Use Cases**

Some examples of typical schedules are:

- A music-on-hold system plays background music 24 hours a day, 7 days a week. Periodically, messages play over the music.
- A store plays music over a public address system. Messages play during the hours the store is open. Some messages are common to all days, and some are specific to particular days of the week. Shortly before closing, an announcement tells customers the store is closing.
- A company has two regions, and three stores in each region. Each store has different hours. Each store has its own iProMOH.

There are some messages that are common to all stores, some that are common to the region, and some that are specific to the store.

For examples of some typical schedules, and how to set them up, see *Other Examples* on page 60.

## **Creating A New Message Schedule**

To create a new message schedule:

- **1.** In the treeview, select the folder where you want the schedule to be placed.
- **2.** Click the **New Message Schedule** button .

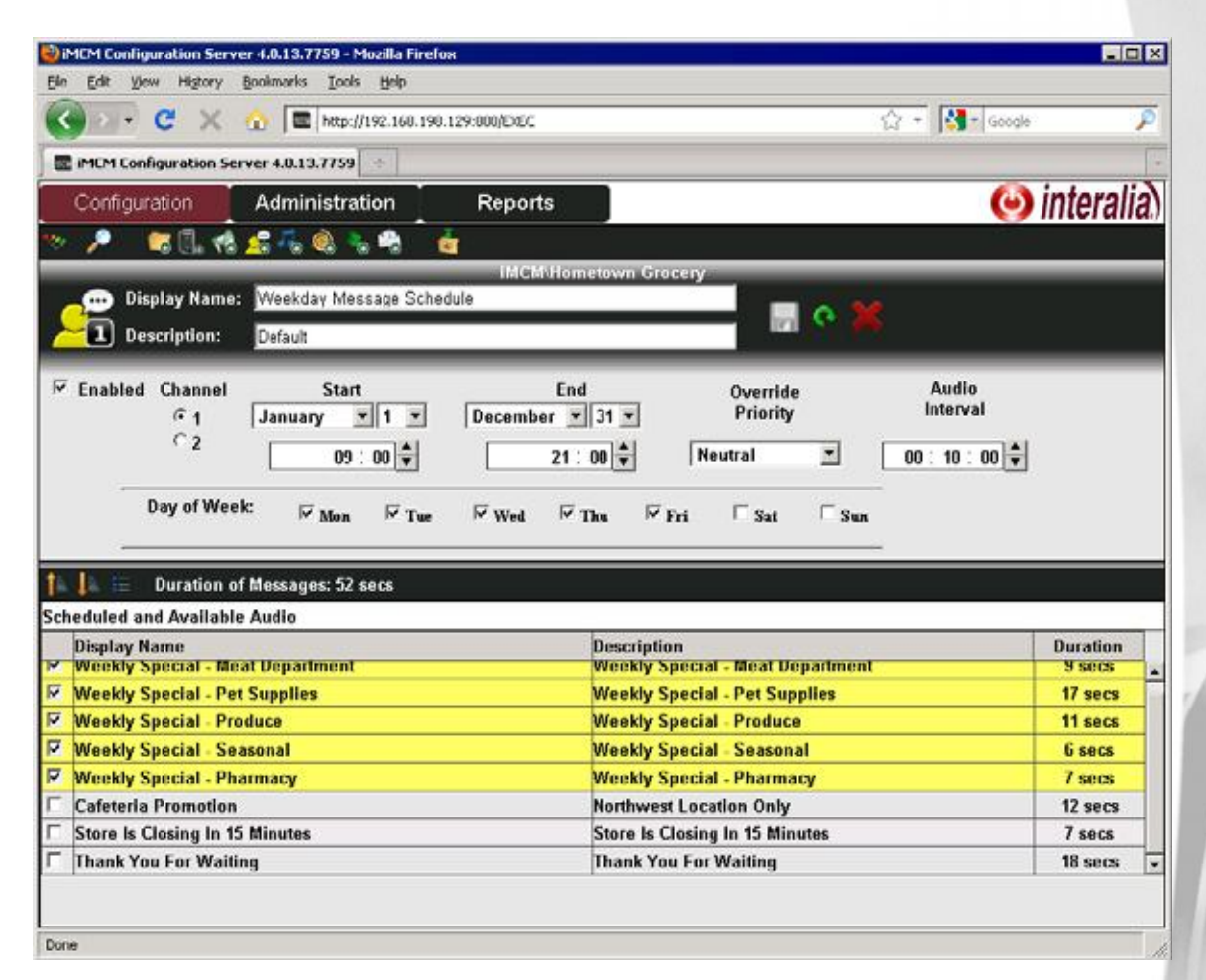

- **3.** Configure the following information:
	- **Enabled** Whether this schedule should be currently enabled or not.

This feature allows you to create schedules in advance, and then enable them when the promotion starts.

Disabling a schedule enables you to keep make a schedule inactive without having to delete it, which is useful for schedules that are only run during certain times of the year.

- **Channel** Whether this schedule should play on channel 1 or 2 of the iProMOH.
- **Start and End** The dates and times this schedule should run.
- **Override Priority** Whether this schedule should override other schedules. See *Override Priorities* on page 52.
- **Audio Interval** The time (hh:mm:ss) between the start of one message and the start of the next. Note: This is not the time between the *end* of one message and the start of the next. For example, if

#### **54** Chapter 7 **Creating Schedules and Viewing Reports**

the first message is 9 seconds long, and the audio interval is 30 seconds, there will be a gap of21 seconds from the end of the first message and the start of the next.

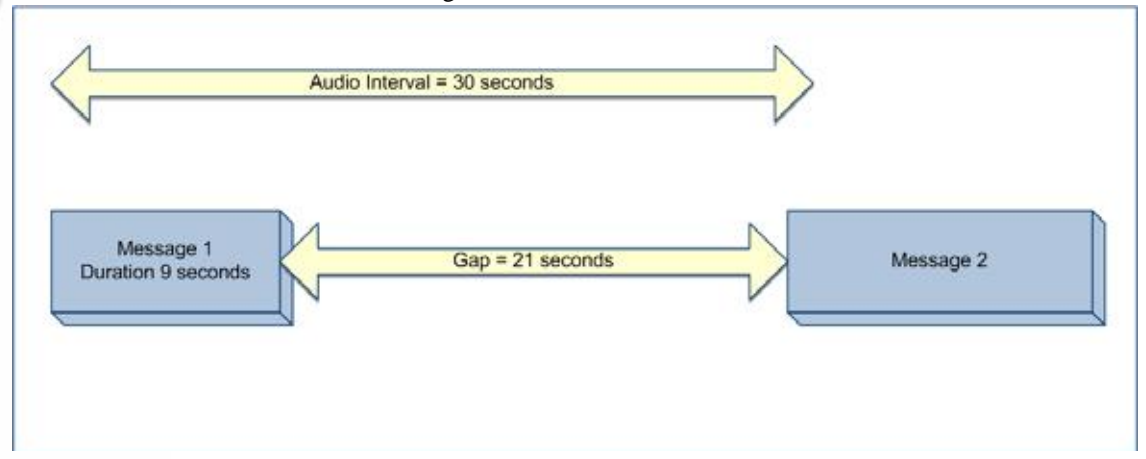

**Note:** You can set the minimum gapthrough the **Min Delay** setting for the iProMOH. See *Configuring Information About iProMOHs* on page 44.

- **Days of Week** The days this schedule should run.
- **4.** In the **Scheduled and Available Audio** list, check the messages that should be played during this schedule.

The choices available here reflect the message files for this location in the treeview. (Those are the message files in this folder and all parent folders.)

You can use the Move Item Up  $\Box$  or Move Item Down buttons to rearrange the order of messages. This affects the order in which they are played.

You can use the Select/Deselect All Items button **the select** or deselect all messages in the list.

**5.** Click the **Save** button to save the configuration or the **Reload** button to refresh the screen.

**6.** Click the **Close** button to close the form.

## **Creating A New Priority Message Schedule**

To create a new priority message schedule:

- **1.** In the treeview, select the folder where you want the schedule to be placed.
- **2.** Click the **New Priority Message Schedule** button .

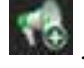

#### *iMCM User Guide* rev.01 **55 Creating A New Priority Message Schedule**

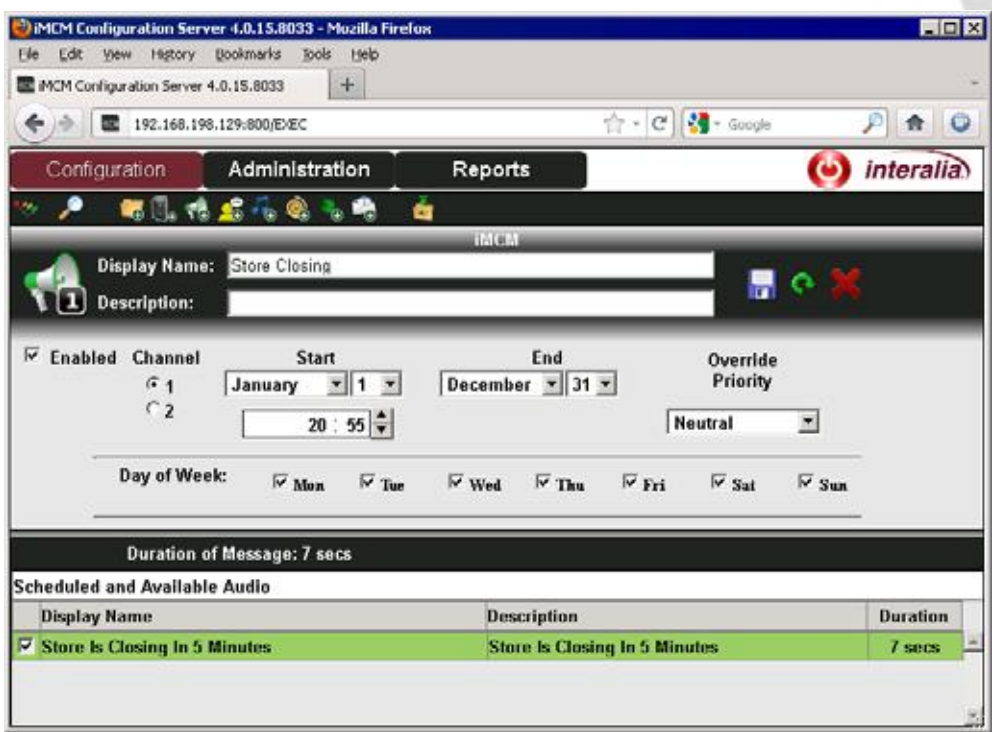

- **3.** Configure the following information:
	- **Enabled** Whether this schedule should be currently enabled or not. This feature allows you to create schedules in advance, and then enable them when the promotion starts.

Disabling a schedule enables you to keep make a schedule inactive without having to delete it, which is useful for schedules that are only run during certain times of the year.

- **Channel** Whether this schedule should play on channel 1 or 2 of the iProMOH.
- **Start and End Date** The dates this schedule should run.
- **Start Time** The specific time when the message will play.
- **Override Priority** Whether this schedule should override other schedules. See *Override Priorities* on page 52.
- **Audio Interval** The time (hh:mm:ss) between the start of one message and the start of the next. Note: This is not the time between the *end* of one message and the start of the next. For an example, see *Creating A New Message Schedule* on page 53.
- **Days of Week** The days this schedule should run.
- **4.** In the **Scheduled and Available Audio** list, check the messages that should be played during this schedule.

The choices available here reflect the message files for this location in the treeview. (Those are the message files in this folder and all parent folders.)

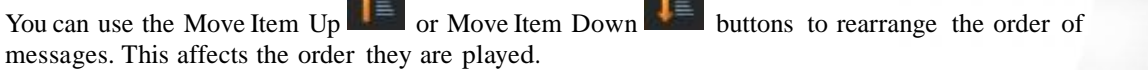

You can use the Select/Deselect All Items button to quickly select or deselect all messages in the list.

**5.** Click the **Save** button to save the configuration or the **Reload** button to refresh the screen.

**6.** Click the **Close** button to close the form.

#### **Creating A New Music Schedule**

To create a new music schedule:

- **1.** In the treeview, select the folder where you want the schedule to be placed.
- **2.** Click the **New Music Schedule** button in the toolbar.
- **3.** Configure the schedule information similarly to the way message schedules are configured. (See *Creating A New Message Schedule* on page 53.)

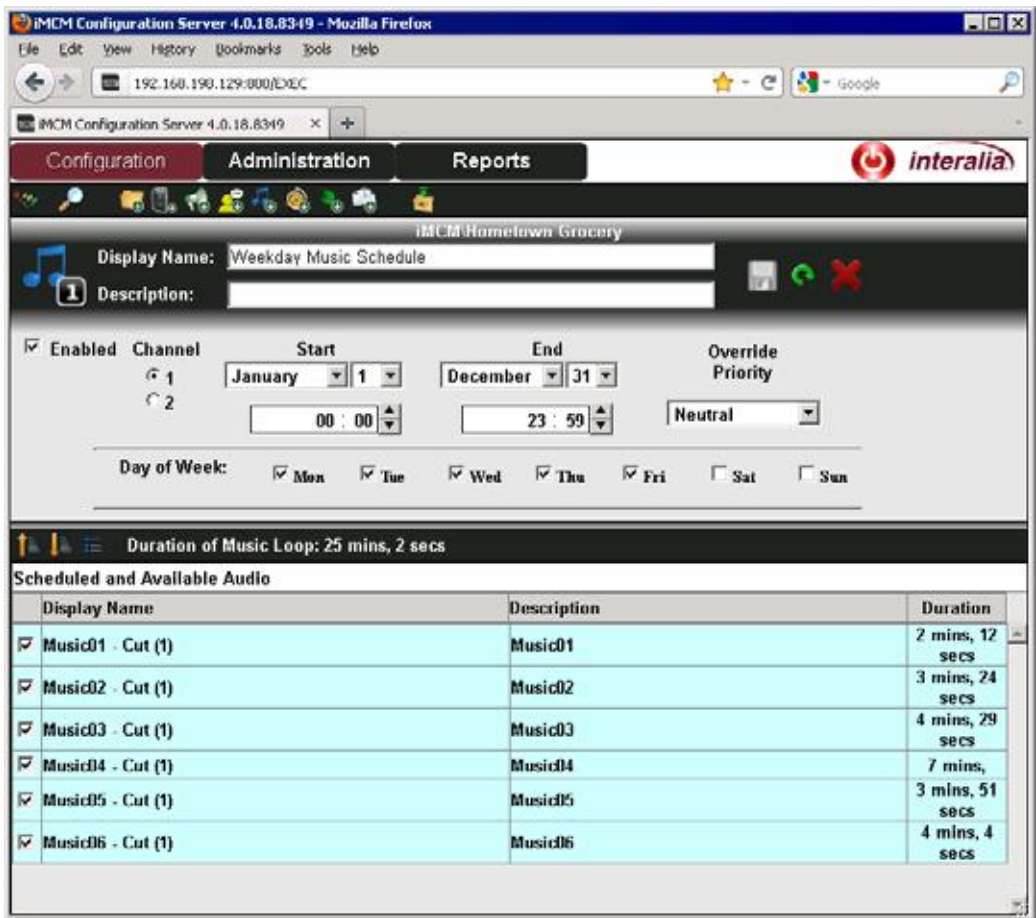

The difference is that now you are selecting music files to be played during this schedule.

The choices available here reflect the music files for this location in the treeview. (Those are the music files in this folder and all parent folders.)

#### **Creating A New External Music In Schedule**

To create a new external music in schedule:

**1.** In the treeview, select the folder where you want the schedule to be placed.

#### *iMCM User Guide* rev.01 **57 Creating A New External Music In Schedule**

- **2.** Click the **New External Music In Schedule** button in the toolbar.
- **3.** Configure the schedule information similarly to the way message schedules are configured. (See *Creating A New Message Schedule* on page 53.)

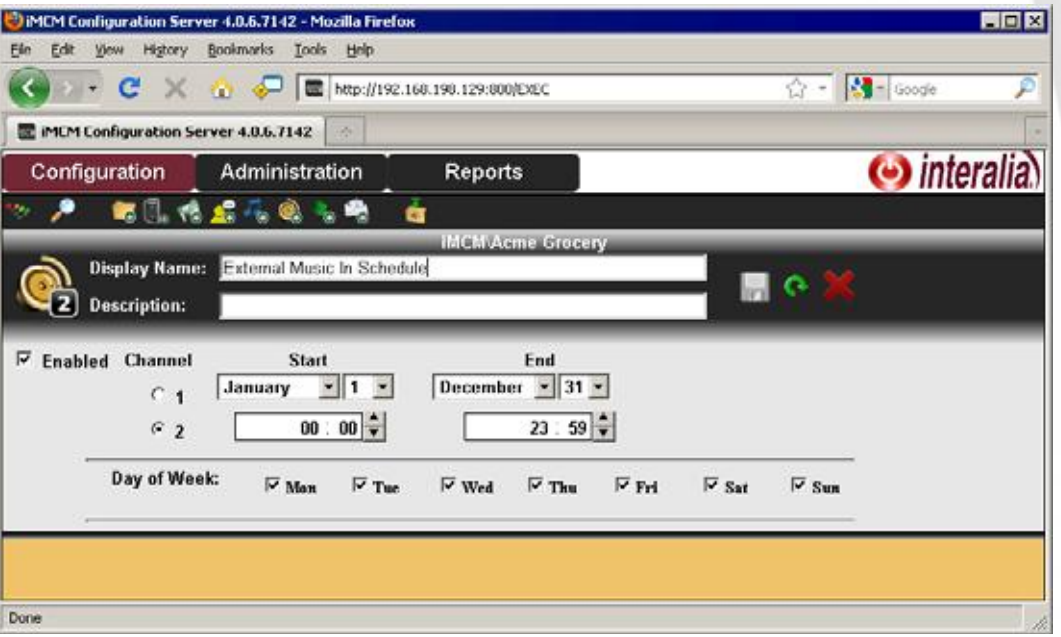

The difference is that now there are no files to select.

**Note:** The external music feed has to be connected to the physical iProMOH device.

## **Viewing Reports**

To view reports:

- **1.** In the treeview, select the folder or iProMOH you want to report on.
- **2.** Click the **Reports** tab.

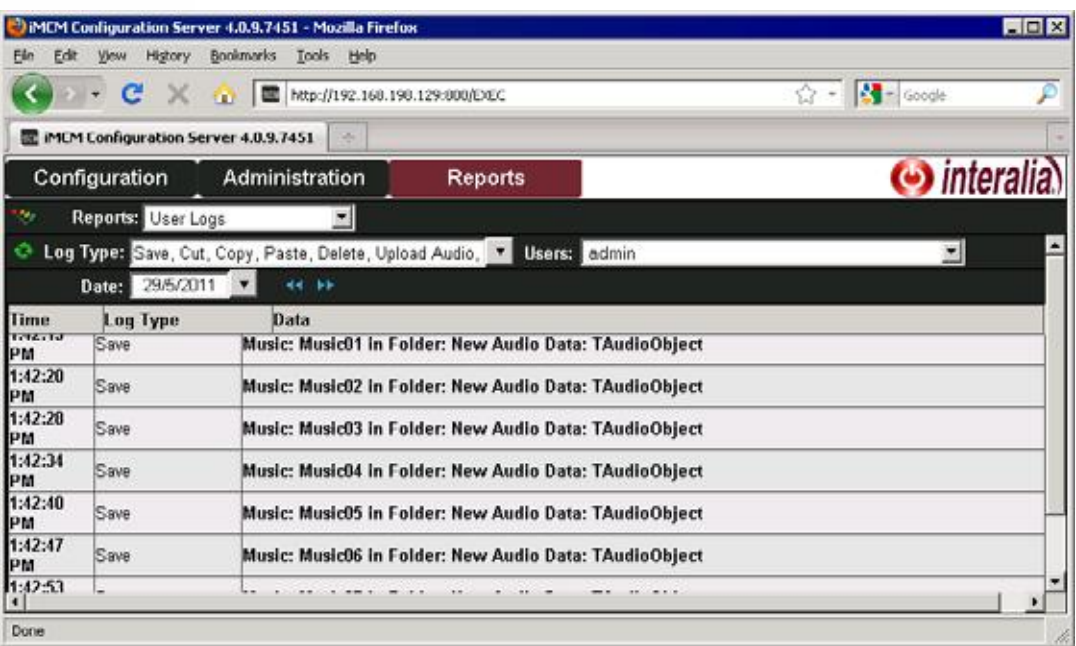

- **3.** Choose the type of **Reports**.
	- **iProMOH** Schedule What is scheduled to play on the iProMOH.
	- **iProMOH** Check In The history of the iProMOH's check ins.
	- **iProMOH Logs** The history of other iProMOH activity.
	- User Logs The history of user activity on the Configuration Server.
	- **Audio Summary** All the available audio files for this folder.

#### **Note:** For examples, see *Other Examples* on page 60.

- **4.** Optionally, select how to filter the report.
	- For the **iProMOH Schedule** report:
		- **Date** Selects the day to start the report on.
		- **Filter** Enables you to select what items to see.
		- **Presets** Enables you to select pre-configured time ranges to view.
		- **View** Selects the time range to view.
		- **Start** and **End** Selects the start and end of the reporting period.
		- **Scale** Zooms in or out.
	- For the **iProMOH Logs** report:
		- **Log Type** Selects the events to report on.
		- **Date** Selects the day to report on.
	- For the **User Logs** report:
		- **Log Type** Selects the events to report on.
		- **User** Selects the user to report on.

#### *iMCM User Guide* rev.01 **59 Quick Start Set-up Example**

- **Date** Selects the day to report on.
- For the **Audio Summary** report:
	- **Log Type** Selects the events to report on.
	- **Date** Selects the day to report on.

Click the **Refresh** button to update the report with the result of your filters.

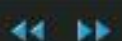

**5.** Optionally, use the Next and Previous buttons to move the reporting period forward or backwards.

## **Quick Start Set-up Example**

If you chose a Custom installation (see *Chapter 2, "Installing, Configuring, and Using the Server Manager"*), you will have some sample audio files and same schedules already configured in the Quick Start Setup folder.

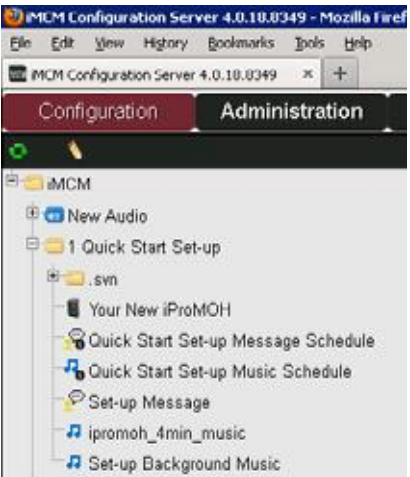

#### **60** Chapter 7 **Creating Schedules and Viewing Reports**

## **Other Examples**

This section walks through the process of creating some sample schedules.

#### **Creating A Store Folder**

First, we'll create a folder in the treeview for our chain of stores.

- **1.** Click the **Configuration** tab.
- **2.** If the treeview on the left is not currently being shown, click the **Show/Hide Tree Data** button.
- **3.** In the treeview, select the topmost node. (By default, this is labelled "iMCM".)

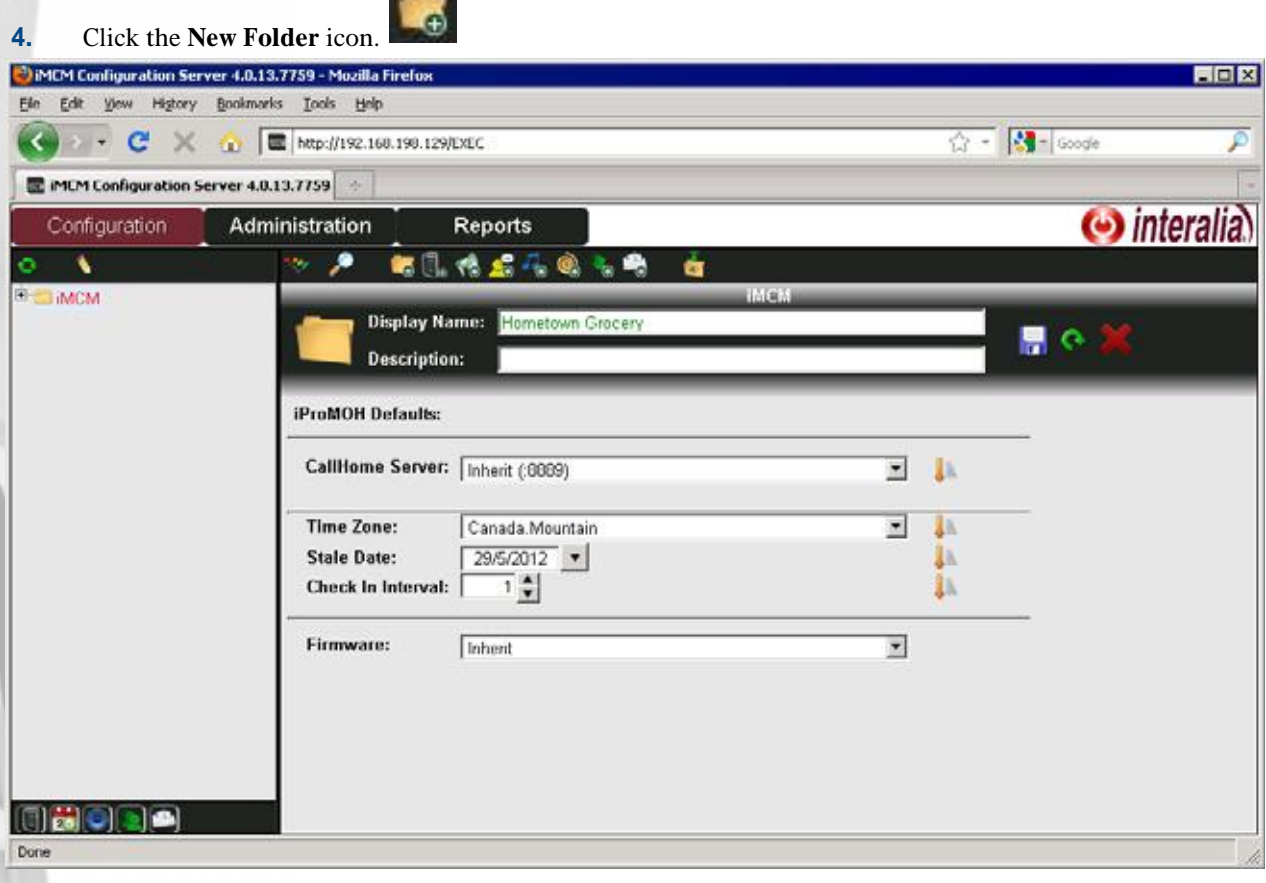

- **5.** Set **Display Name** to Hometown Grocery.
- **6.** Optionally, add a **Description.**
- **7.** Leave the other settings set to the defaults.

**8.** Click the **Save** button.

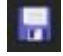

MCM Configuration Server 4.0.13.7759 - Mozilla Firefox EDK Ele Edit View Higtory Bookmarks Iools Help  $\overline{\mathbb{Q}}$  +  $\overline{\mathbf{M}}$  = Google MCM Configuration Server 4.0.13.7759 z, (b) interalia Administration Configuration Reports ۹ 临床的后来电光电 ö ۸ **IMCM** El Co New Audio Hometown Grocery .<br>Pralia **ICIN** Done

The new folder appears in the treeview.

#### **Adding Audio To The Store Folder**

Use the Server Manager to upload some audio files, as described in *Chapter 6,"Adding Music and Message Files"*.

After uploading, the audio that is listed under the **New Audio** section ofthe treeview. In this location, it is not available to items in our Hometown Grocery store folder. So in this step, we will copy the audio to our store folder.

**Note:** The lower left corner of the screen contains a panel of button that can be used to hide or show items in the treeview. For this tutorial make sure they are all pressed (so they show all items).

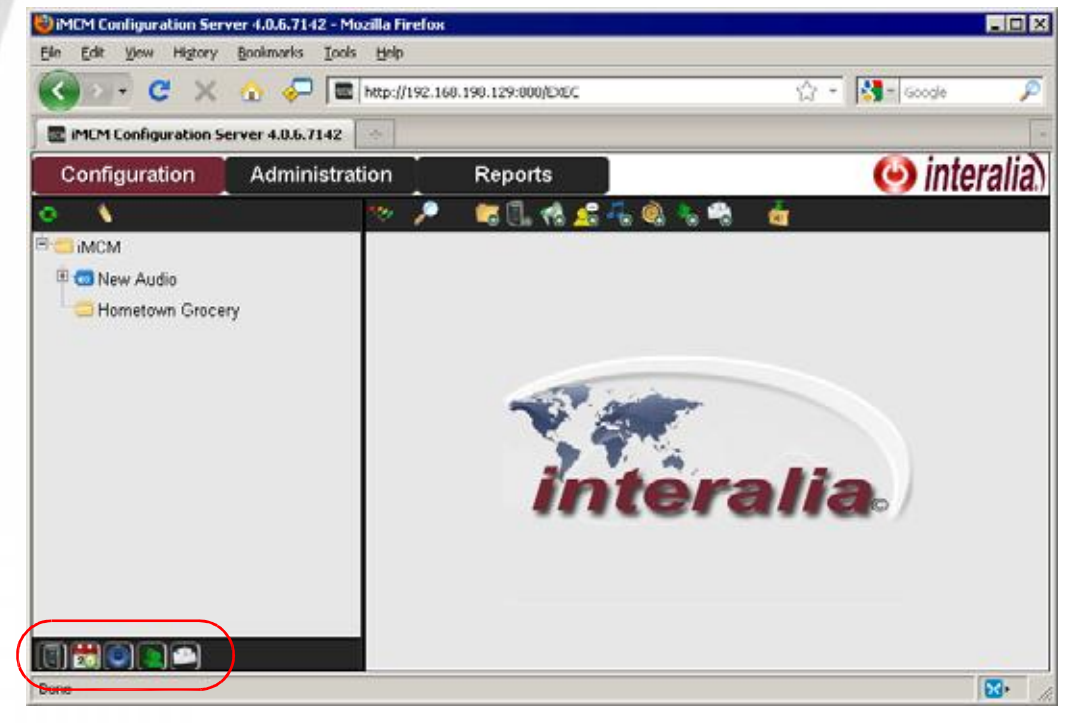

**1.** Click the **Toggle Edit Mode** button.

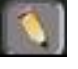

**2.** Click the **New Audio** node to expand it.

MCM Configuration Server 4.0.13.7759 - Mozilla Firefox 南南区 Ele Edit Vew Higtory Bookmarks Inols Help  $\overline{C}$  +  $\overline{S}$  - Google  $\cdot$   $\cdot$   $C'$   $\cdot$   $\cdot$   $C'$   $\mathbb{E}$  http://192.168.199.129/EXEC P IMEM Configuration Server 4.0.13.7759 (b) interalia Configuration Administration **Reports** 24049 - 国家職 ۰. 毎日、怜 ō **IMCM** R Co New Audio PIV Lunch Promotion PIV Store Is Closing In 15 Minutes New Weekly Special - Meat Departs PIV Weekly Special - Pet Supplies PIV Weekly Special - Pharmacy CIV Weekly Special - Produce N Weekly Special - Seasonal **D** Music01 ralia. **D Music02**  $\sqrt{N}$  Music03 **D** Music04 ₽ Music05 **D** ™ Music06 **D** Music07 F Hometown Grocery (1) 出 (0) **DE** Done

While the Configuration Server is in edit mode, checkboxes appear beside the items in the tree.

- **3.** Select all the items in the **New Audio** section.
- **4.** Click the **Copy Checked Items** button.
- **5.** Select the **Hometown Grocery** folder in the treeview.
- **6.** Press the **Paste Checked Items** button.

#### **64** Chapter 7 **Creating Schedules and Viewing Reports**

**7.** The audio now appears in the Hometown Grocery folder.

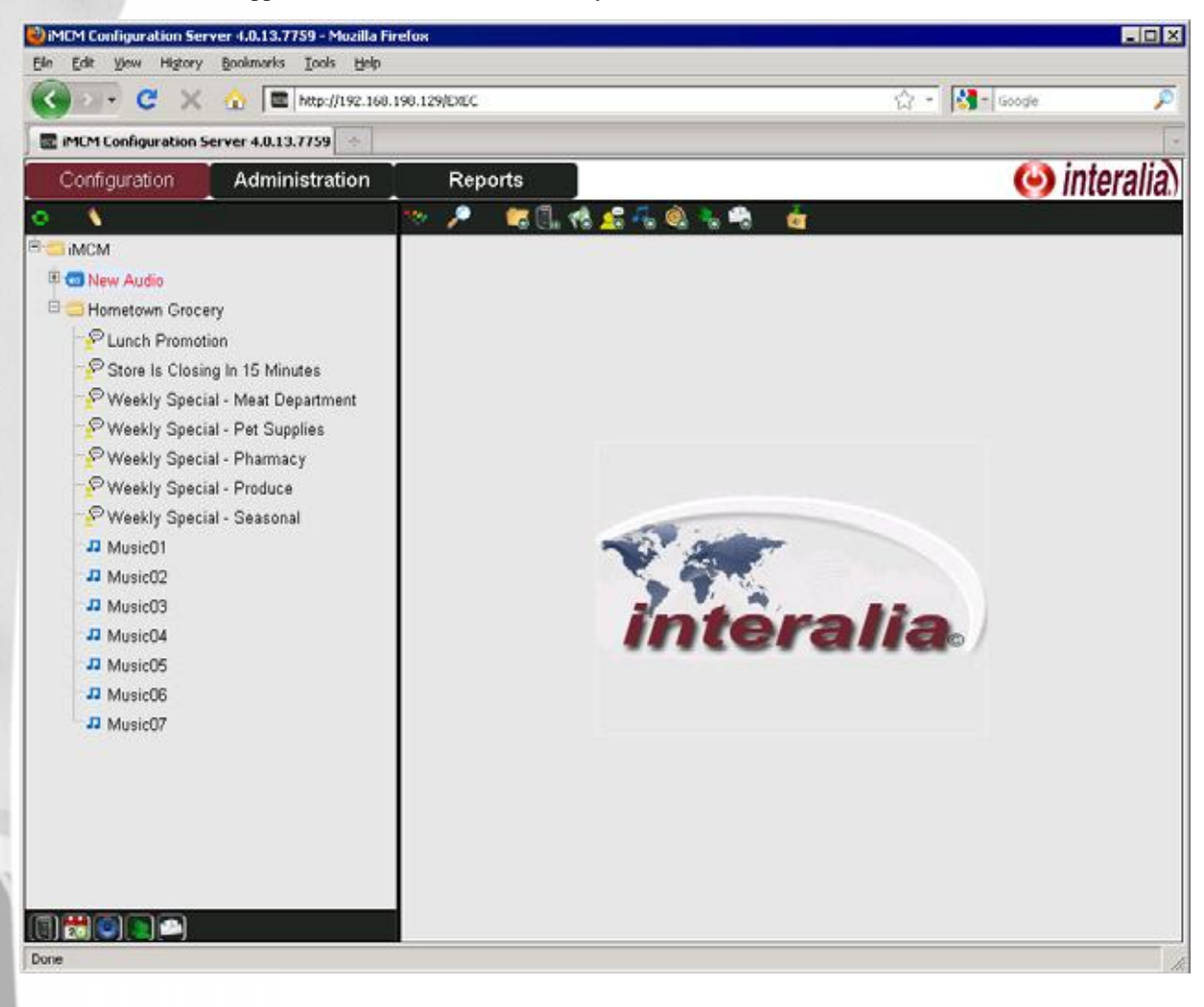

#### *iMCM User Guide* rev.01 **65 Other Examples**

#### **Creating a Regular Message Schedule**

Now we'll create a message schedule that will play messages during the day while the stores are open.

## **1.** Click the **New Message Schedule** button .

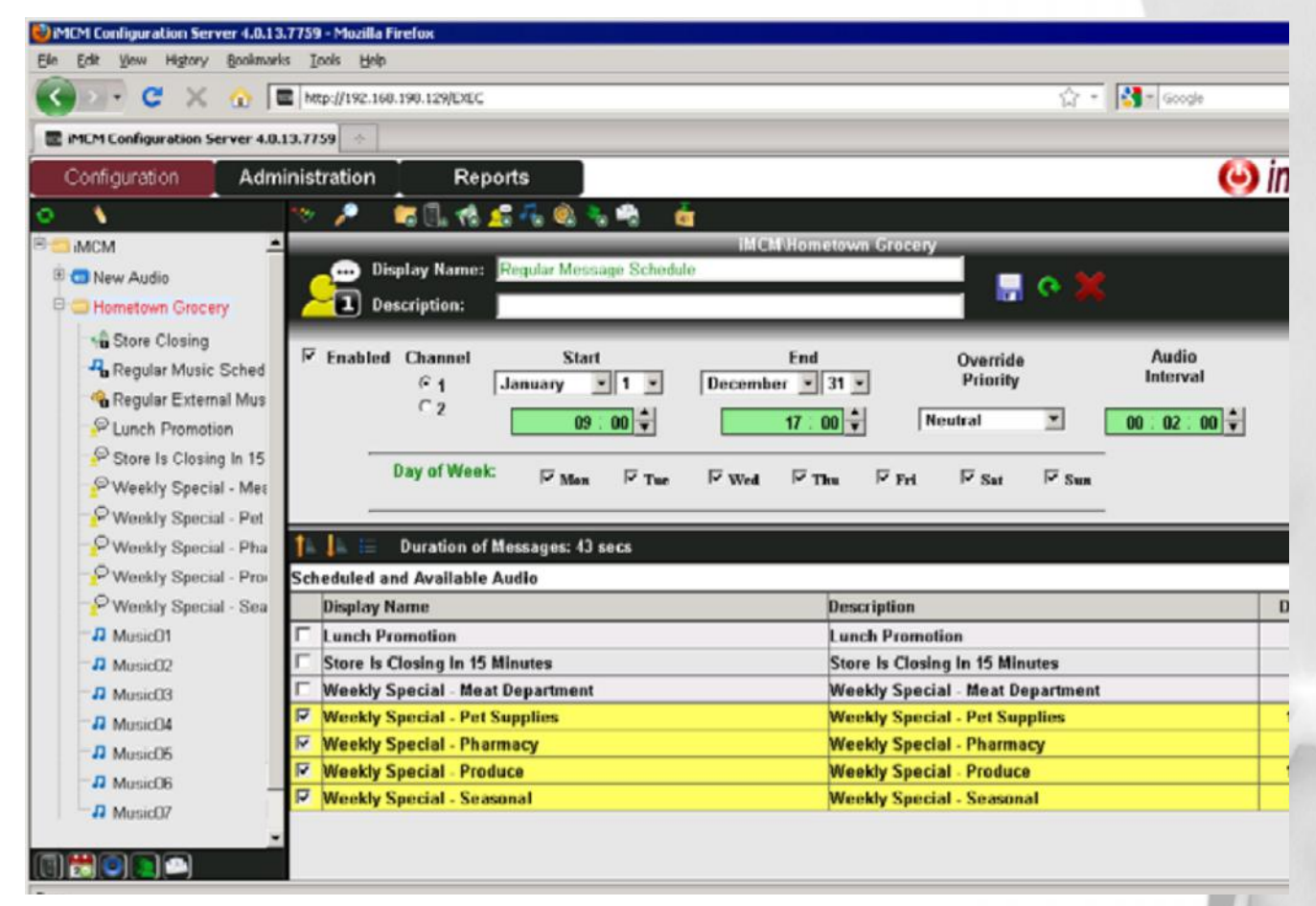

- **2.** Set the **Display Name** to **Regular Message Schedule**.
- **3.** Set the **Start** time to **09:00** and the **End** time to **17:00**
- **4.** Set the **Audio Interval** to **02:00**.
- **5.** Select all the days of the week.
- **6.** Select all the weekly specials *except* for the Meat Department.

**7.** Click the **Save** button .

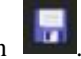

#### **66** Chapter 7 **Creating Schedules and Viewing Reports**

## **Creating a Regular Music Schedule**

Now we'll create a schedule to play music files while the stores are open.

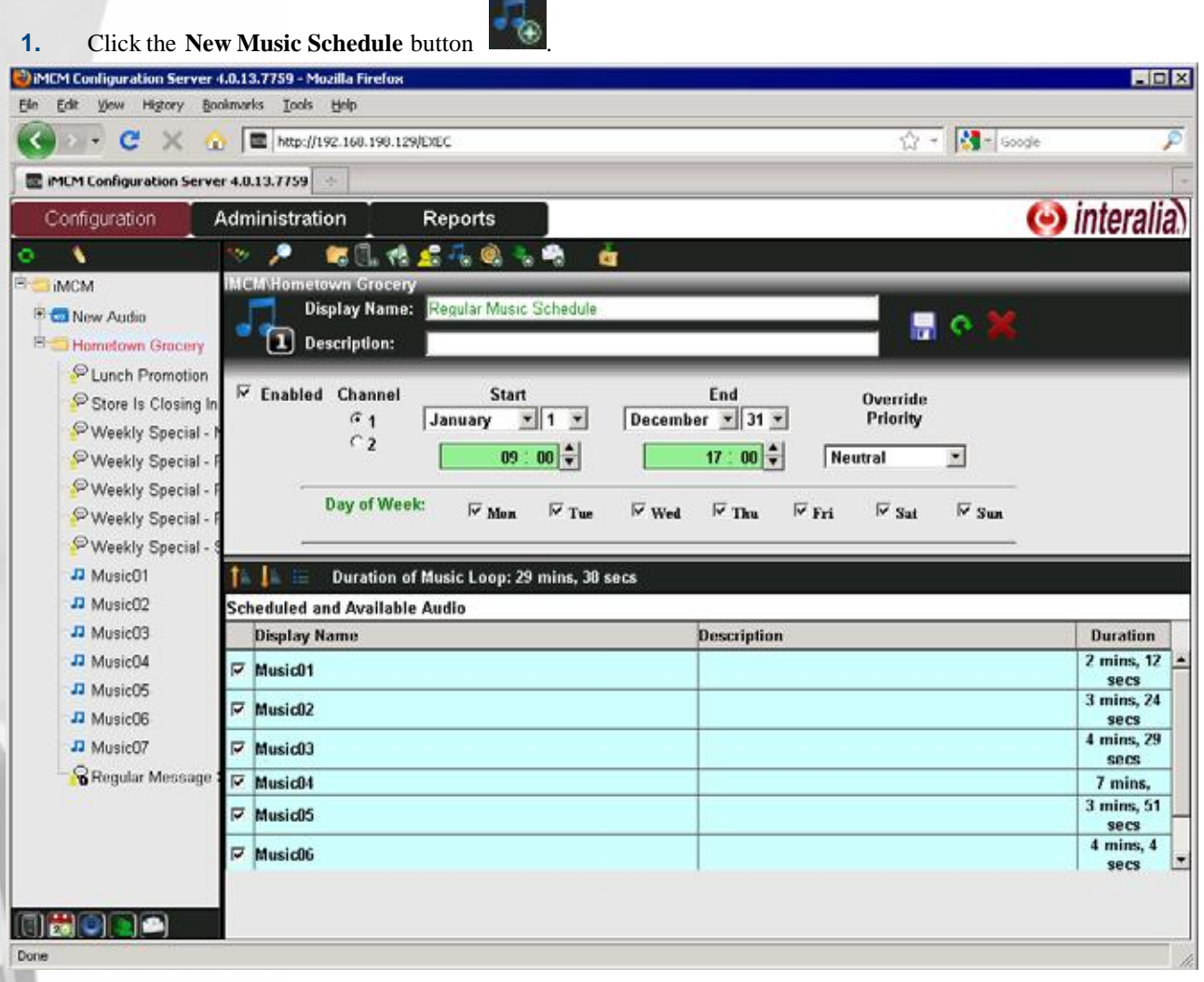

- **2.** Set the **Display Name** to **Regular Music Schedule**.
- **3.** Set the **Start** time to **09:00** and the **End** time to **17:00**
- **4.** Leave **Override Priority** set to **Neutral**.
- **5.** Select all the days of the week.

**6.** Click the **Save** button .

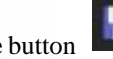
#### **Creating an External Music In Schedule**

Now we'll create a schedule to play an external music source after-hours.

 $\sim$ 

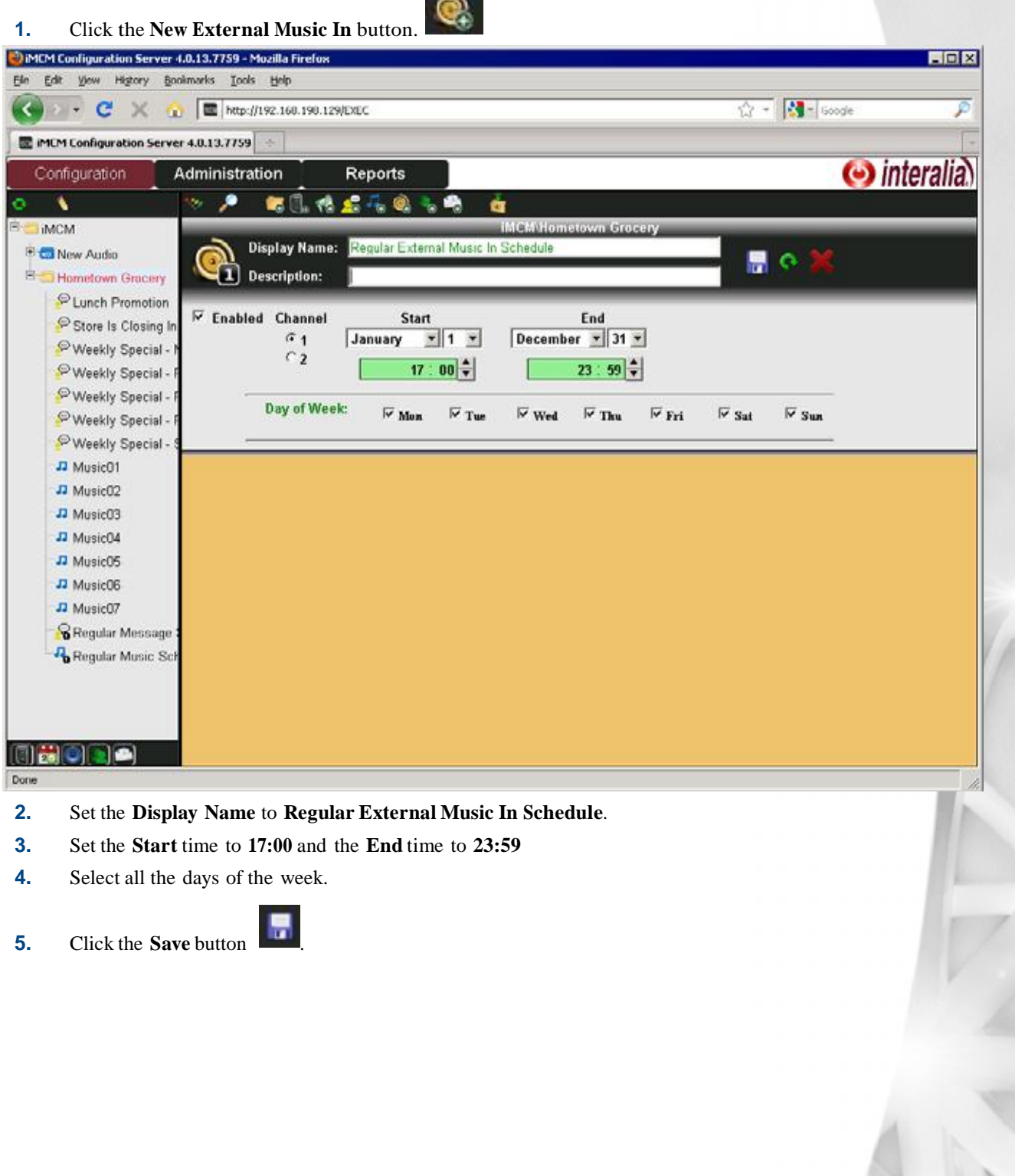

#### **Creating a Priority Message Schedule**

Now we'll create a schedule to play a message at a fixed time.

**1.** Click the **New Priority Message Schedule** button .

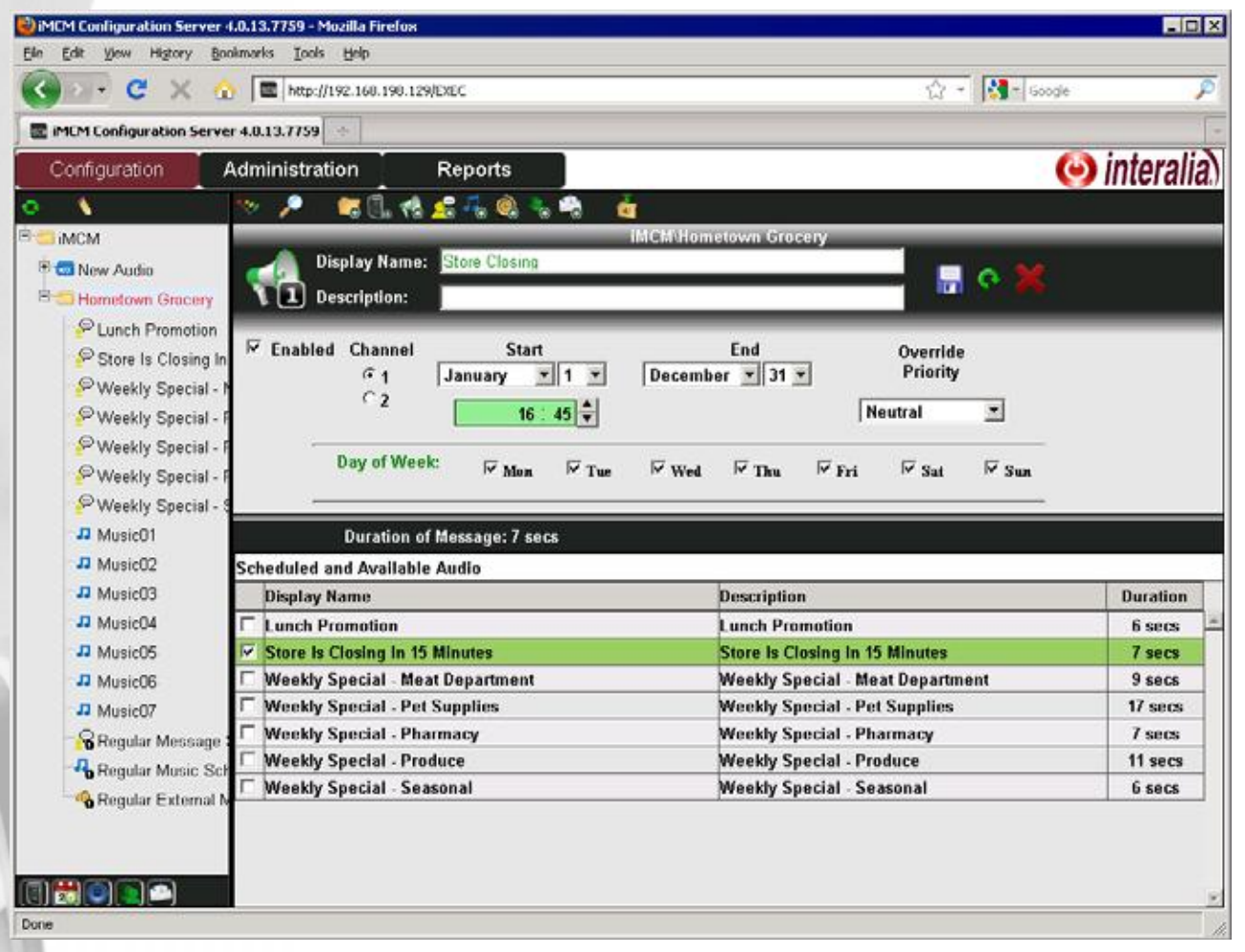

- **2.** Set the **Display Name** to **Store Closing**.
- **3.** Set the **Start** time to **16:45**.
- **4.** Select all the days of the week.
- **5.** Leave **Override Priority** set to **Neutral**.
- **6.** Select the **Store Is Closing In 15 Minutes** message file.

**7.** Click the **Save** button .

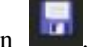

#### **Viewing the Schedule**

Now we'll look at the schedule.

**1.** Click the **Reports** tab.

**5.** Click the **Refresh** button

- **2.** In **Reports**, select **iProMOH Schedule**.
- **3.** In **Presets**, select **12 Hour Day**.
- **4.** Set **Start** to **08:00** and **End** to **23:59**.

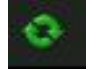

The report now shows the schedule for a day.

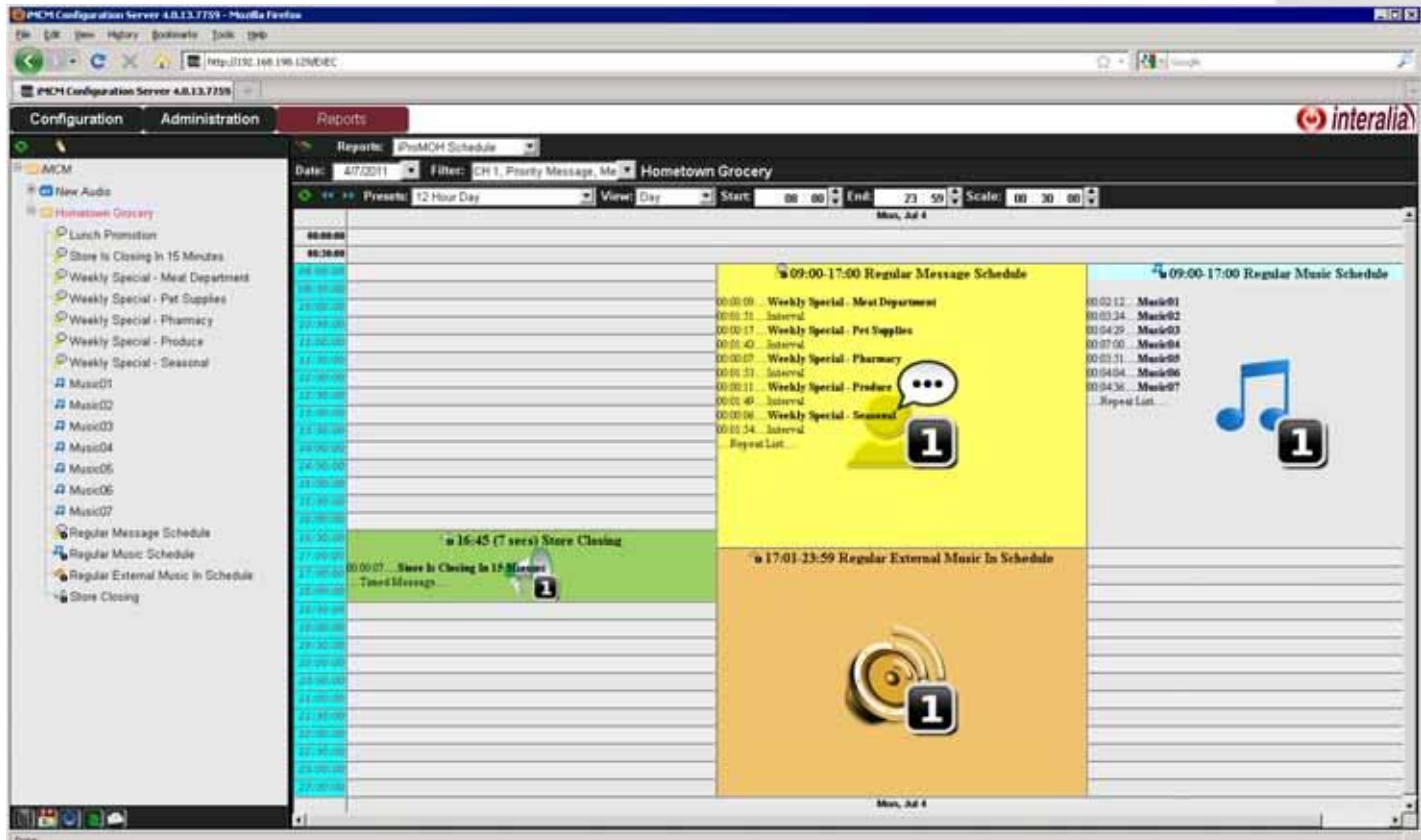

Note that it shows all the schedules we have created so far. Schedules on the left have priority over schedules on the right.

#### **Adding a Sub-Folder For a Different Location**

Now we'll add a sub-folder for a store location that will have slightly different schedules.

The iMCM's *inheritance* means that this location will automatically inherit items from the parent folder but also enable us to add and override specific things we want to change for this location only.

- **1.** Click the **Configuration** tab.
- **2.** In the treeview, select the Hometown Grocery folder.

#### **70** Chapter 7 **Creating Schedules and Viewing Reports**

- **3.** Click the **New Folder** icon.
- **4.** Set **Display Name** to **Northwest Location**.
- **5.** Leave the other settings set to the defaults.
- **6.** Click the **Save** button.

#### **Adding a Location-Specific Regular Message Schedule**

Now we'll add a regular message schedule to the Northwest Location folder.

- **1.** In the treeview, select the **Northwest Location** folder.
- **2.** Click the **New Message Schedule** button

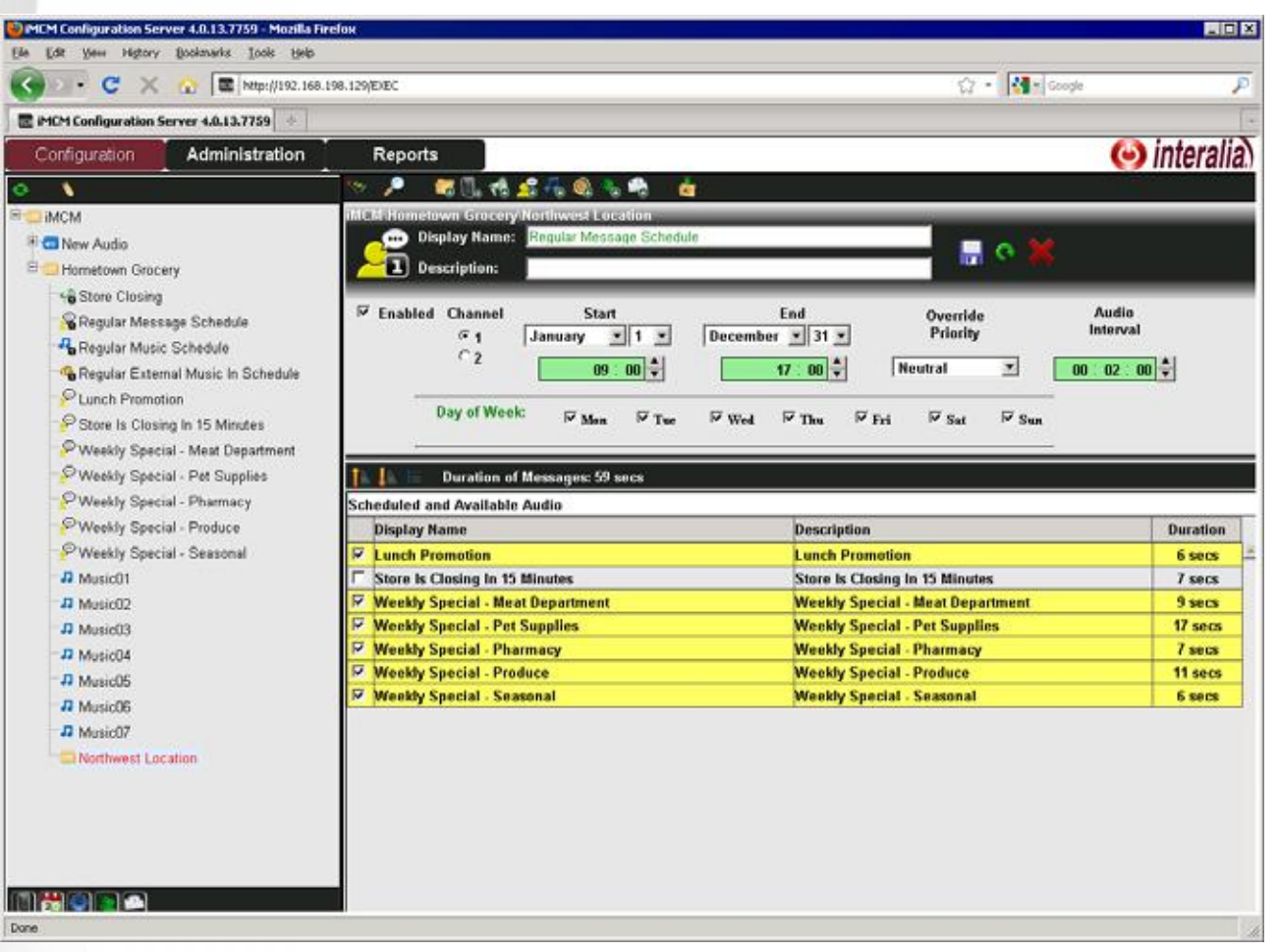

- **3.** Set the **Display Name** to **Regular Message Schedule**.
	- Note: This is the same name that we used for the message schedule in the Hometown Grocery folder.
- **4.** Set the **Start** time to **09:00** and the **End** time to **17:00**
- **5.** Set the **Audio Interval** to **02:00**.
- **6.** Select all the days of the week.
- **7.** Select all the weekly specials *including* the one for the Meat Department.
- **8.** Click the **Save** button

The following warning appears.

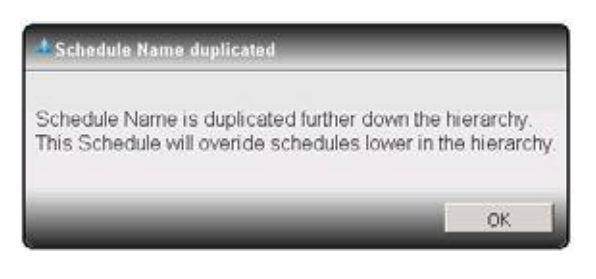

#### **9.** Click **OK**.

**Note:** This schedule has exactly the same name as the schedule in the parent folder, so it will override it.

#### **Adding a Location-Specific Priority Message Schedule**

Now we'll add a priority message schedule that will only play in this location.

**1.** In the treeview, select the Northwest Location folder.

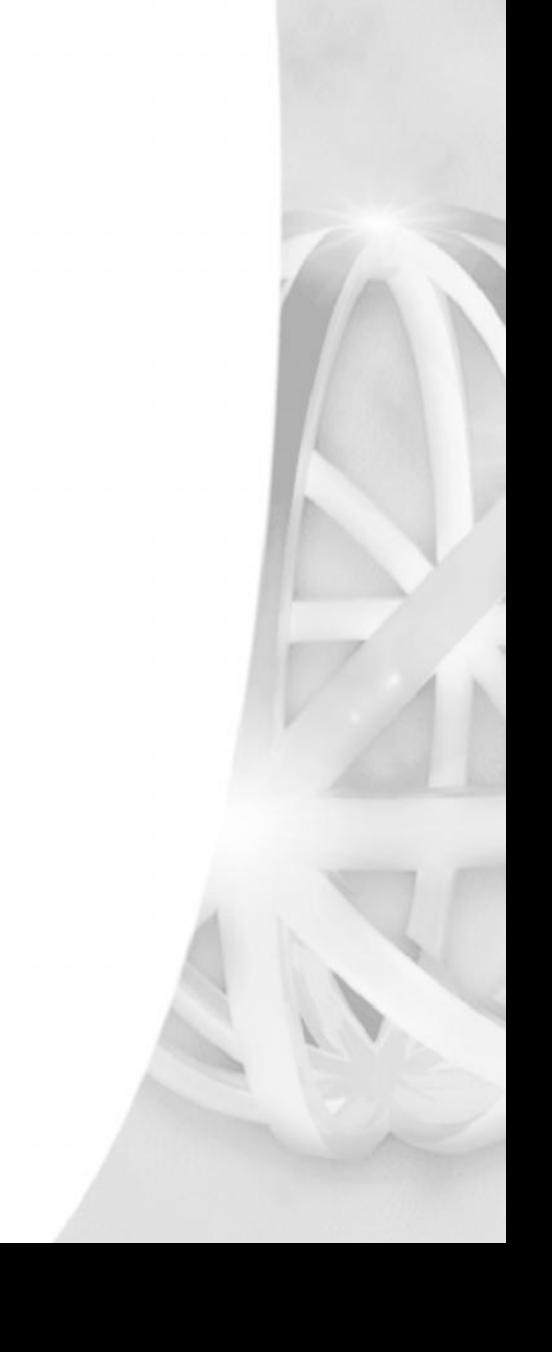

## **2.** Click the **New Priority Message Schedule** button .

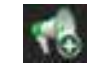

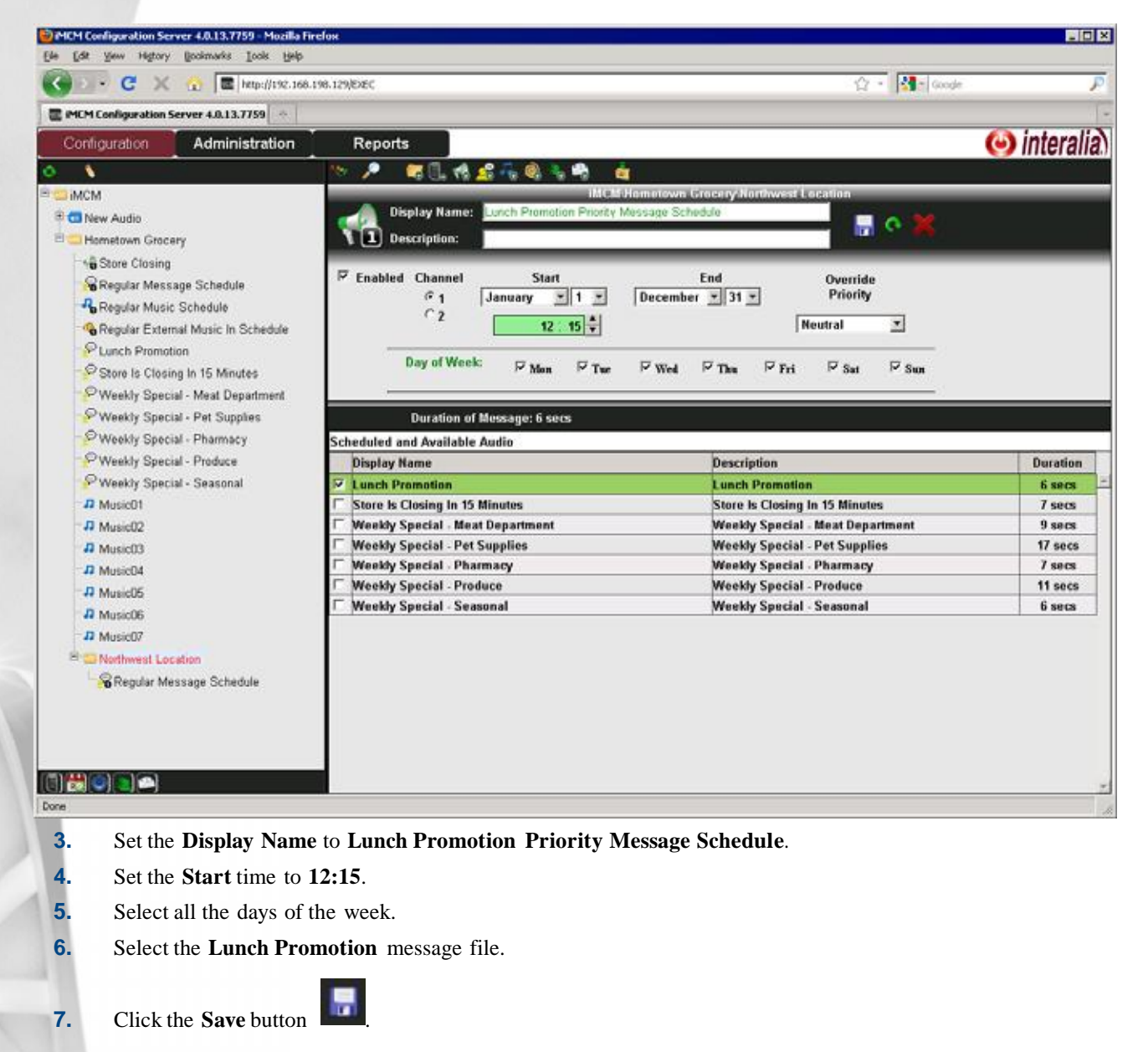

**Note:** This schedule has a name that is different from any in the parent folder, so it will play **in addition** to the ones in the parent folder.

#### **Viewing the Location-Specific Schedule**

Now we'll look at the schedule for this location.

- **1.** Click the **Reports** tab.
- **2.** In the treeview, select the **Northwest Location** folder.
- **3.** In **Reports**, select **iProMOH Schedule**.
- **4.** In **Presets**, select **12 Hour Day**.
- **5.** Set **Start** to **08:00** and **End** to **23:59**.
- **6.** Click the **Refresh** button

The report now shows the schedule for a day for this location.

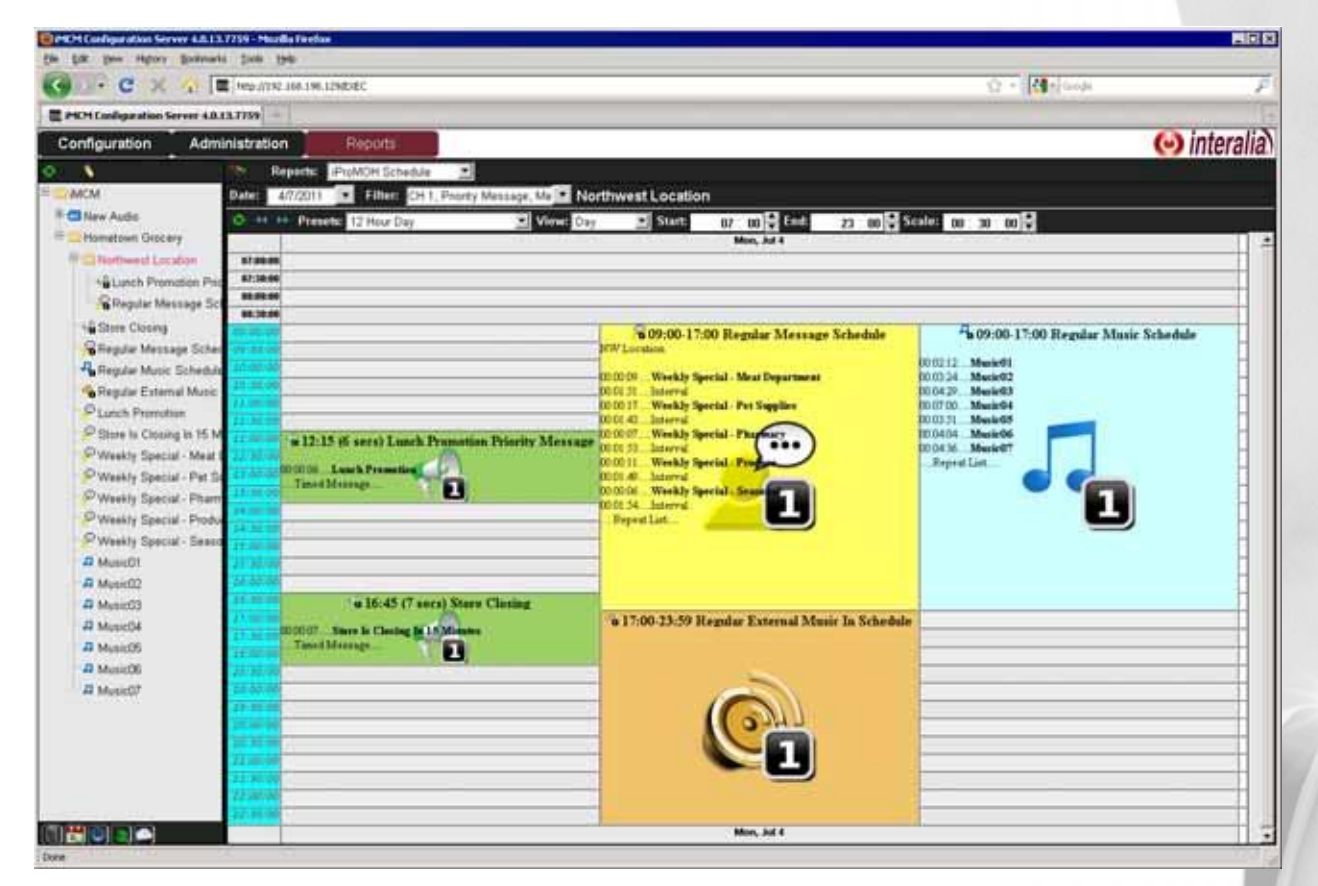

Note that the regular schedule includes the Meat Department promotion, and that this location plays the lunchtime promotion.

#### **Creating a New Supercede Schedule**

Now we'll create a schedule that will override the regular schedule for a specific date range. We'll use the new message file that we uploaded in the previous section.

**1.** In the treeview, select the **Hometown Grocery** folder.

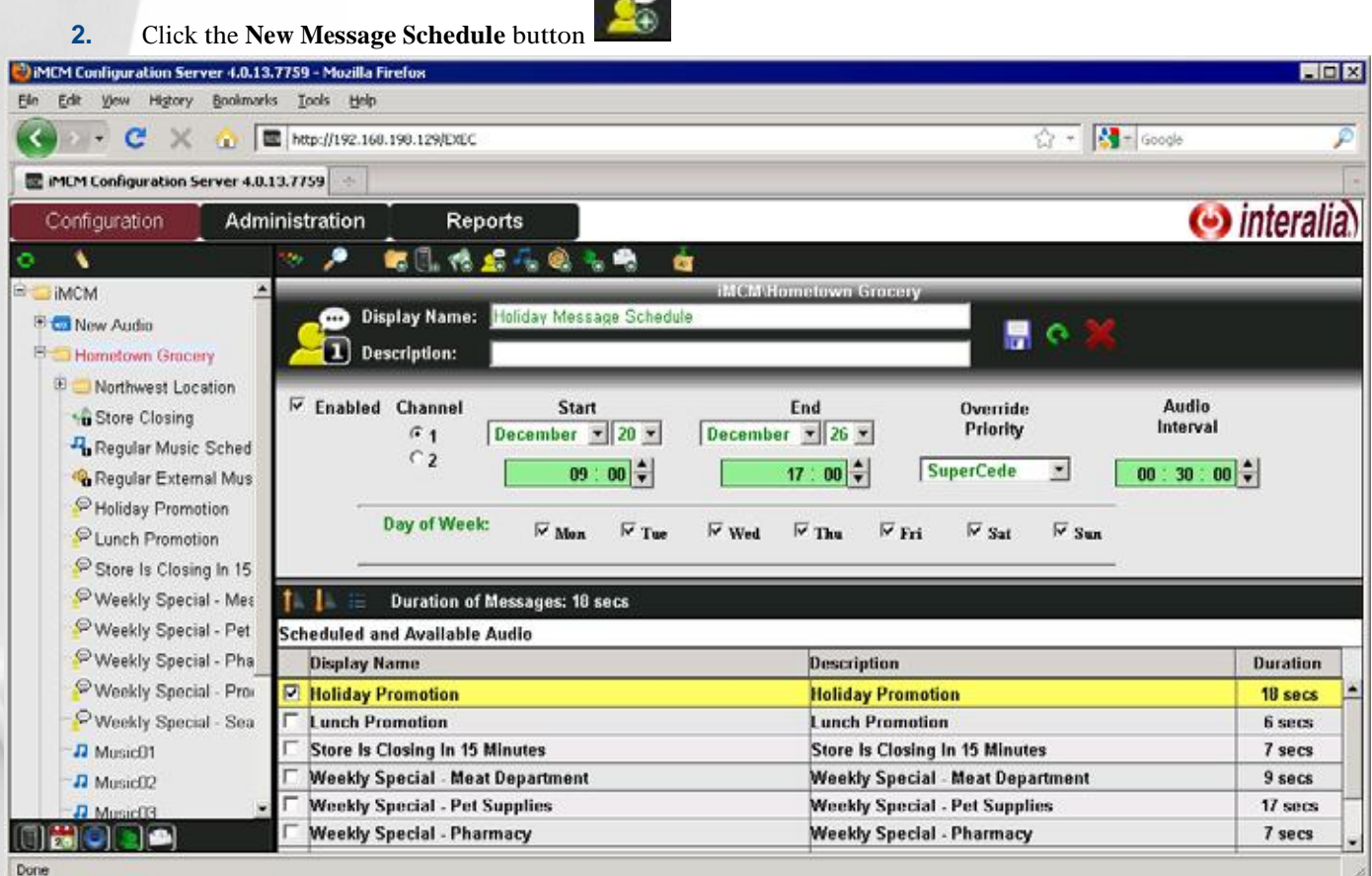

- **3.** Set the **Display Name** to **Holiday Message Schedule**.
- **4.** Set the **Start** date to **December 20** and the **End** date to **December 26**.
- **5.** Set the **Start** time to **09:00** and the **End** time to **17:00**
- **6.** Set the **Override Priority** to **Supercede**. This will override any schedules that have the **Default** priority.
- **7.** Set the **Audio Interval** to **30:00**.
- **8.** Select all the days of the week.
- **9.** Select the **Holiday Promotion** audio file.

#### **10.** Click the **Save** button .

*iMCM User Guide* rev.01 **75 Other Examples**

#### **Viewing the Schedule**

Now we'll look at the schedule for the holiday period.

- **1.** Click the **Reports** tab.
- **2.** In the treeview, select the **Hometown Grocery** folder.
- **3.** In **Reports**, select **iProMOH Schedule**.
- **4.** Set the **Date** to December 21.
- **5.** In **Presets**, select **12 Hour Day**.
- **6.** Set **Start** to **07:00** and **End** to **23:00**.

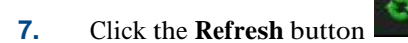

The report now shows the schedule for a day during the holiday period.

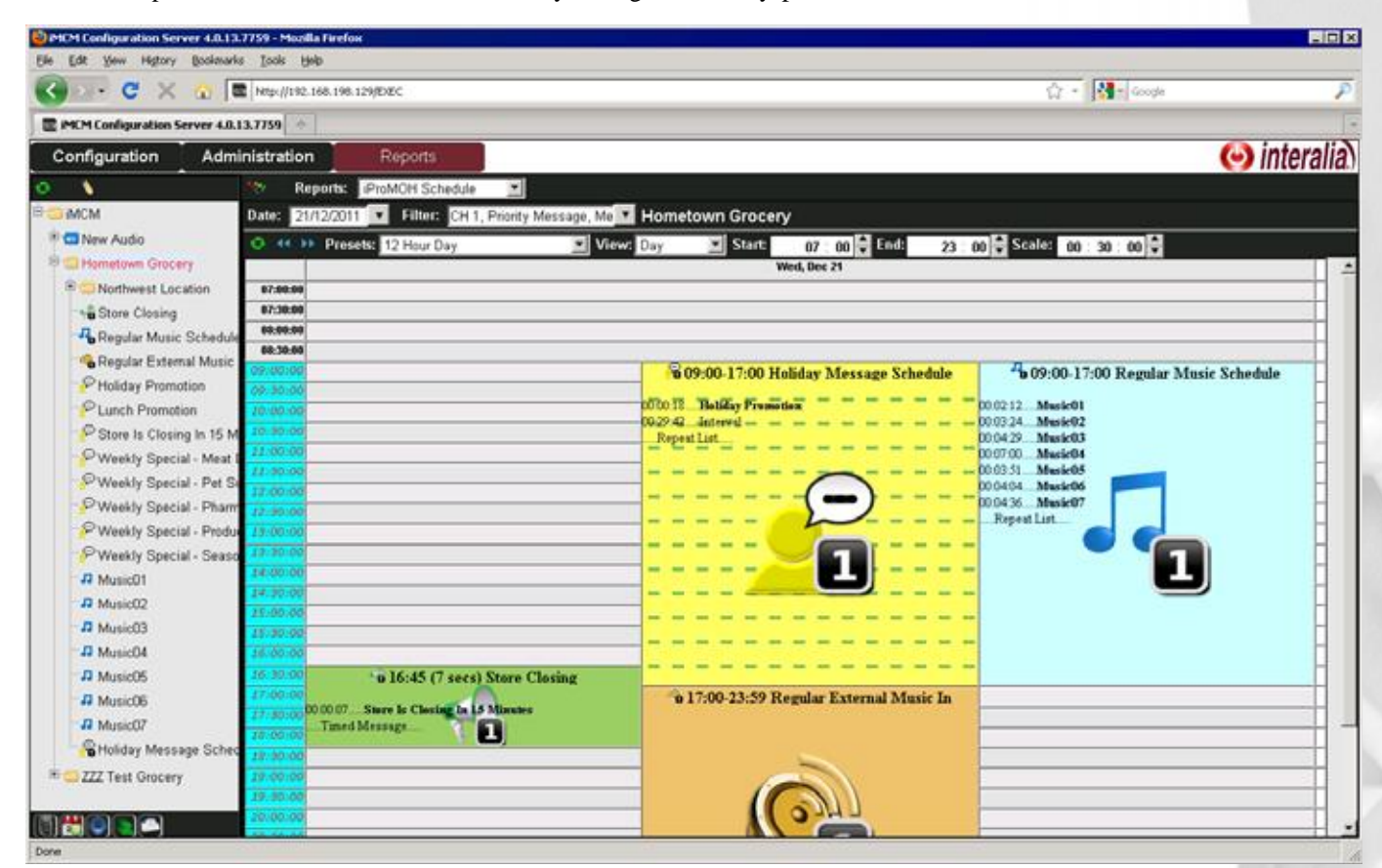

Note that the holiday schedule, with an override priority of **SuperCede**, has overridden the regular schedule. You can also edit a schedule by double-clicking it in the report.

S

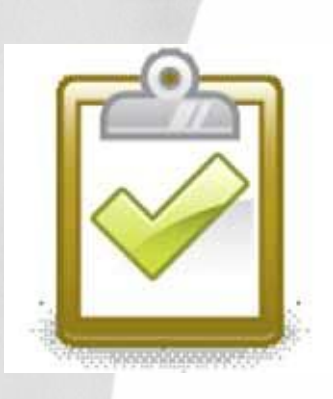

#### **Success Checkpoint**

At this point, if you connect speakers to the iProMOH you should hear it playing the audio as per the schedules.

#### **Interleaved Schedules**

If an iProMOH is playing messages from two schedules (for example, from a store-specific schedule and from a region-specific schedule in a parent folder), both schedules will overlap.

So, for example, if you want the final audio interval to be 20 seconds, you should set the audio interval in each schedule to be 40 seconds.

## **Contacts and Notifications 8**

This chapter describes how to configure contacts and notifications.

Topics in this chapter:

- *Configuring Notification Settings*
- *Creating Contacts Lists*
- *Creating Notifications*

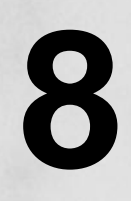

#### **Configuring Notification Settings**

To configure the notification settings:

**1.** In the Server Manager, select the **Notification** tab.

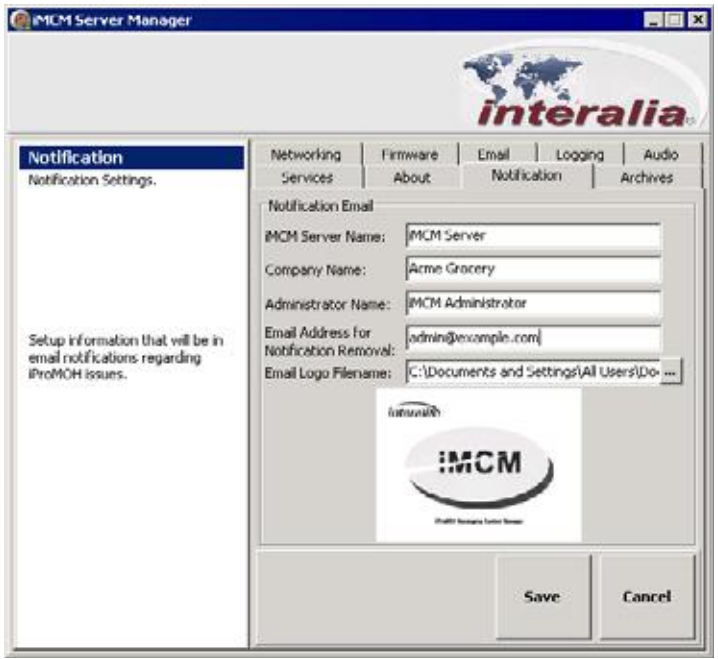

**2.** Configure the following settings:

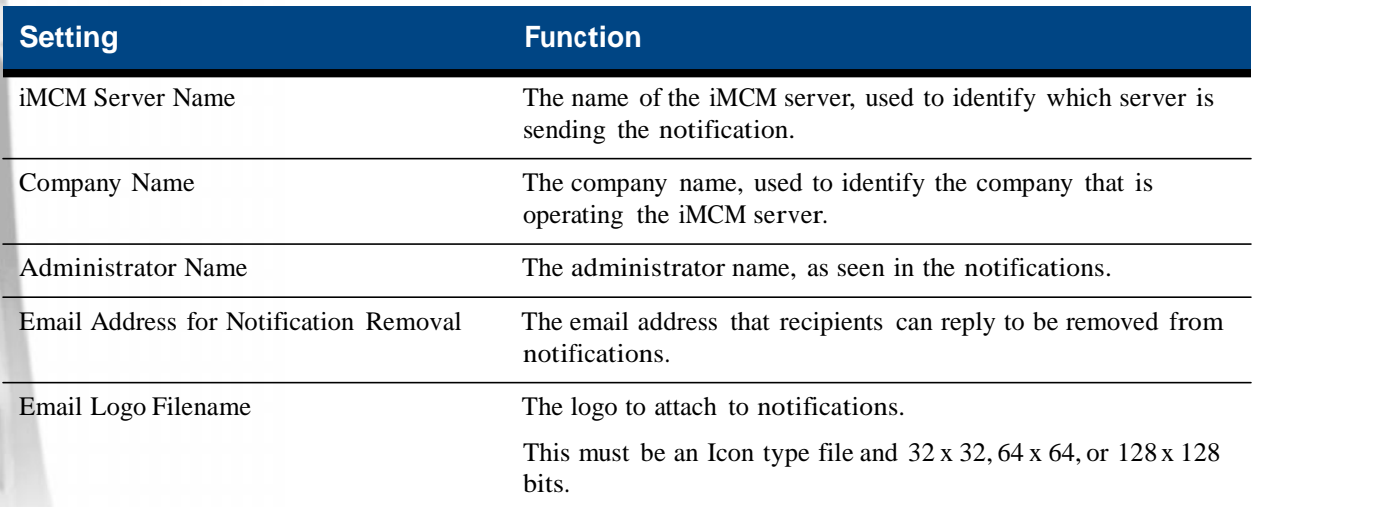

**3.** Click **Save** to save the settings, or **Cancel** to discard changes

#### **Creating Contacts Lists**

To create a list of contacts:

- **1.** Open the Configuration Server.
- **2.** In the treeview, select the folder where you want the iProMOH to be placed.

**3.** Click the **New Contacts List** button in the toolbar.

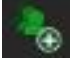

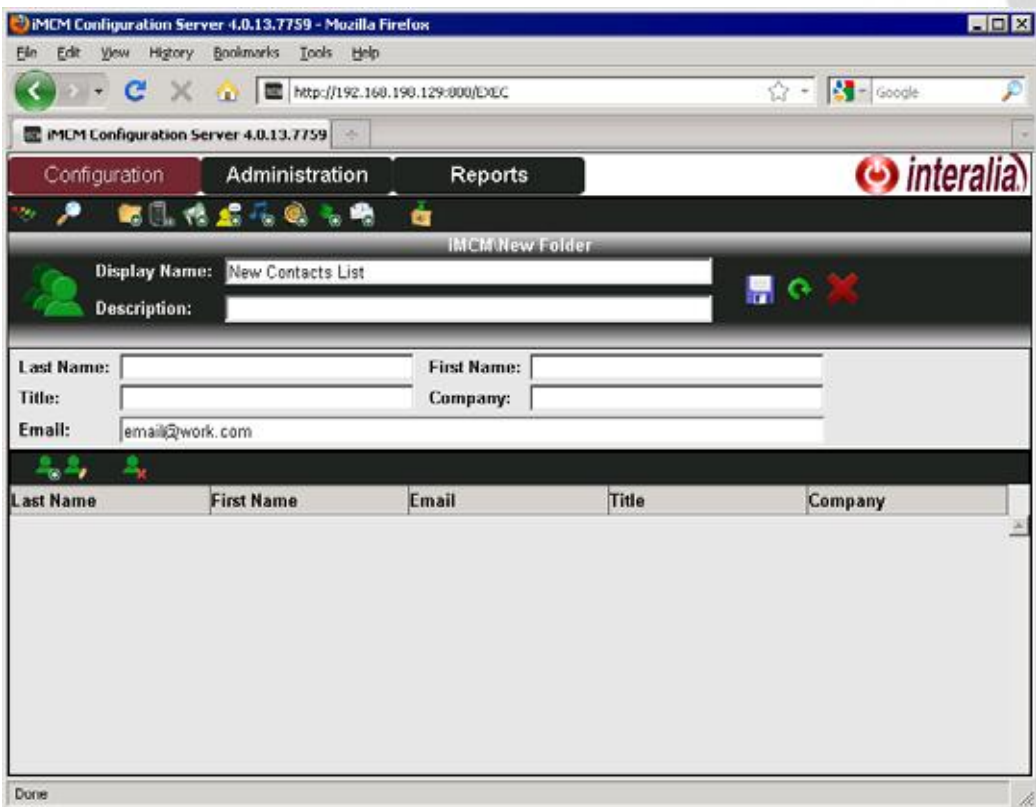

- **4.** Enter a **Display Name** and optional **Description**.
- **5.** Use the buttons above the list of contacts.

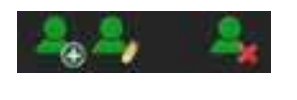

- To create a new contact, click the **Add Contact** button.
- To edit a new contact, select the user in the list and click the **Edit Contact** button.
- To create a new contact, select the user in the list and click the **Delete Contact** button.
- **6.** For each user, configure the following information:
	- **Last Name** The contact's last name.
	- **First Name** The contact's first name.
	- **Title** The contact's title.
	- **Company** The contact's company.
	- **Email** The contact's email address.
- **7.** Click the **Save** button to save the configuration or the **Reload** button to refresh the screen.

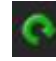

**8.** Click the **Close** button to close the form.

#### **Creating Notifications**

To create a notification:

- **1.** Open the Configuration Server.
- **2.** Click the **New Notification** button .

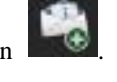

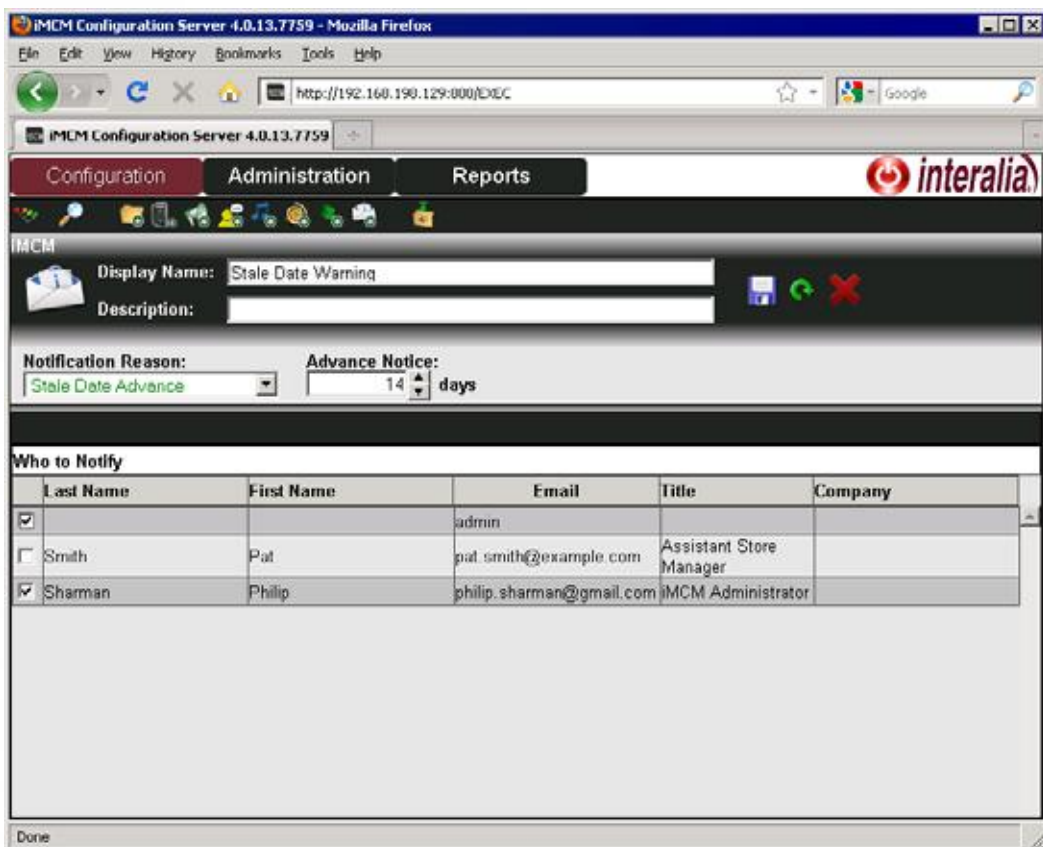

**3.** Configure the following information:

- **Display Name** The name that will be shown in the treeview.
- **Description** An optional description.
- **Notification Reason** The type of notification:
	- **Stale Date Advance** Advance warning of the stale date. Use the **Advance Notice** setting to determine how far in advance the notification is given.
	- **Stale Date Expired** The stale date has arrived.
	- **Late Check In** The iProMOH is late checking in. Use the **Grace Period** setting to determine how many minutes should elapse before the notification is given.

**4.** Select the people who should receive the notification by selecting their names in the **Who to Notify** list.

#### *iMCM User Guide* rev.01 **81 Creating Notifications**

**5.** Click the **Save** button to save the configuration or the **Reload** button to refresh the screen.

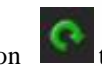

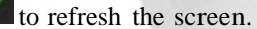

**6.** Click the **Close** button to close the form.

**82** Chapter 8 **Contacts and Notifications**

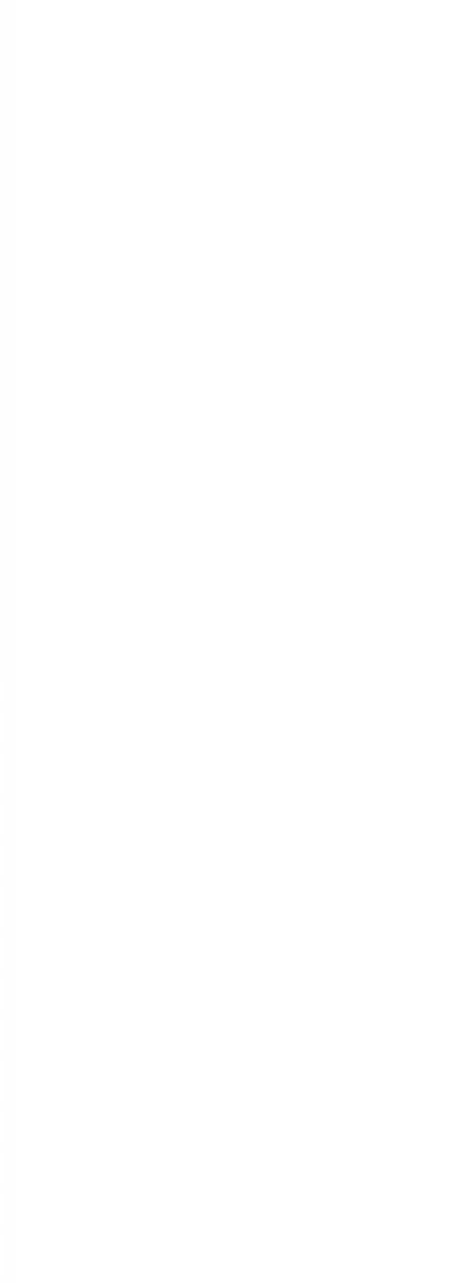

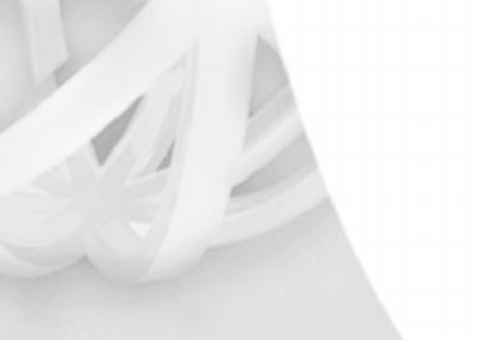

## **Administration and User Accounts 9**

You can create different user accounts on the Configuration Server to give different users varying levels of permissions.

Topics in this chapter:

 *Using the Administration Tab User Levels*

#### **Using the Administration Tab**

To edit or create a user account:

- **1.** On the Configuration Server, click the **Administration** tab.
- **2.** To create a new user, click the **Add User** button .
- **3.** To edit an existing user, select the user in the list and click the **Edit User** button .

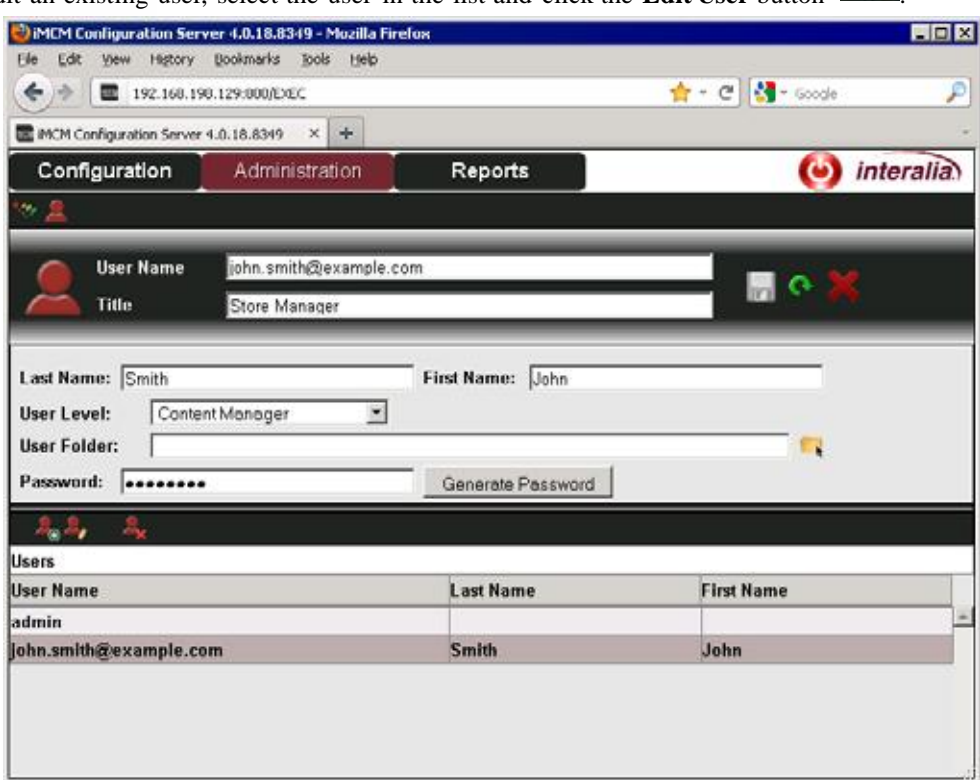

**4.** Configure the following information

- User **Name** The user's email address. This is what they will use to log in with.
- **Title** Optionally, their title.
- **Last Name** The user's last name.
- **First Name** The user's first name.
- **User Level** The user's privilege level. See *User Levels* on page 85.
- **User Folder** The folder the user is restricted to. See *User Levels* on page 85.
- **Password** The password the user must use to log in. Optionally, click **Generate Password** to have a password generated automatically and emailed to the user.

**5.** Click the **Save** button to save the configuration or the **Reload** button to refresh the screen.

Click the **Close** button to close the form.

#### *iMCM* User ( **Using the Adminis**

#### **User Levels**

**User Level Privilege** Administrator The highest level of access. Has access to iMCM Server Manager, can create other users, can create users on the system, and has access to all features and functionality of iMCM. **Content Manager** Is assigned as the Manager of a Folder and all folders and files within that folder. - Cannot edit sensitive parameters of IProMOH units. - Can create and edit files and folders, view all reports as well as upload music files at the iMCM web server level. **Folder Manager** Is assigned as the Manager of a Folder and all folders and files within that folder. - Cannot edit sensitive parameters of IProMOH units. - Can create and edit files and folders, view all reports, and upload audio files. The main difference between the Content Manager and the Folder Manager, is that the Folder Manager cannot upload audio files. **End User** Is assigned as a user at a specific folder level (and all folders within that folder). - Can create and modify schedules with available audio files. enable and disable schedules, and view reports. - Cannot add additional audio files. - Does not have access to advanced editing (copy, paste, delete). **Reports Only** Has read-only access. - Can only see schedule reports and has no editing capabilities whatsoever.

The **User Level** setting determines what each user can do. There are five different levels:

The following table details exactly what each level can and cannot do.

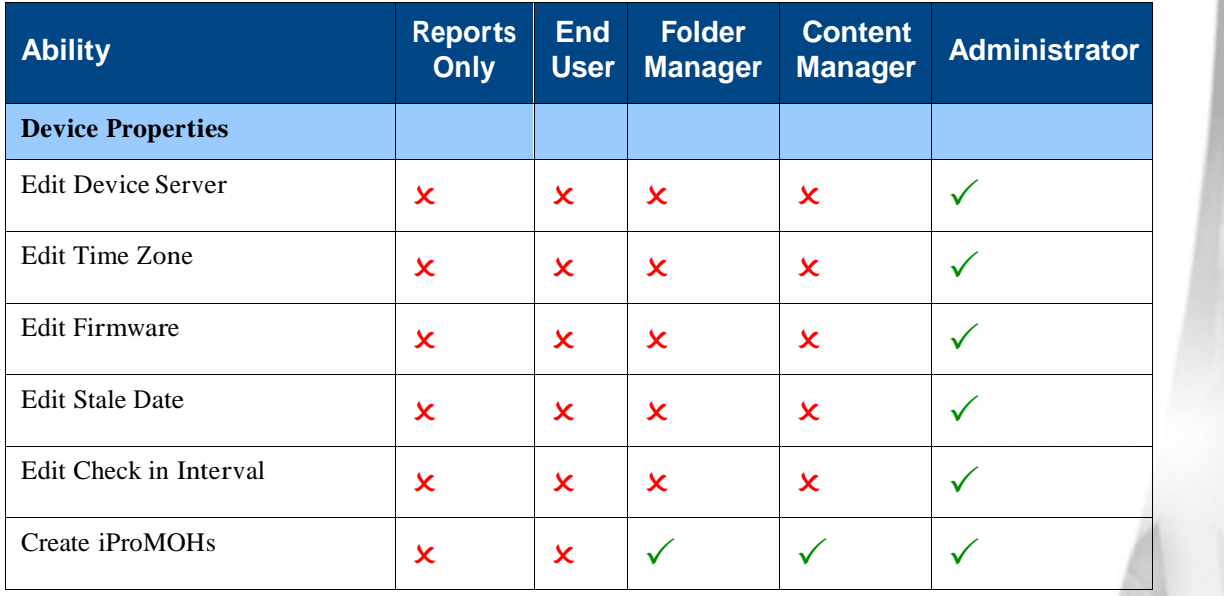

#### **Administration and User Accounts**

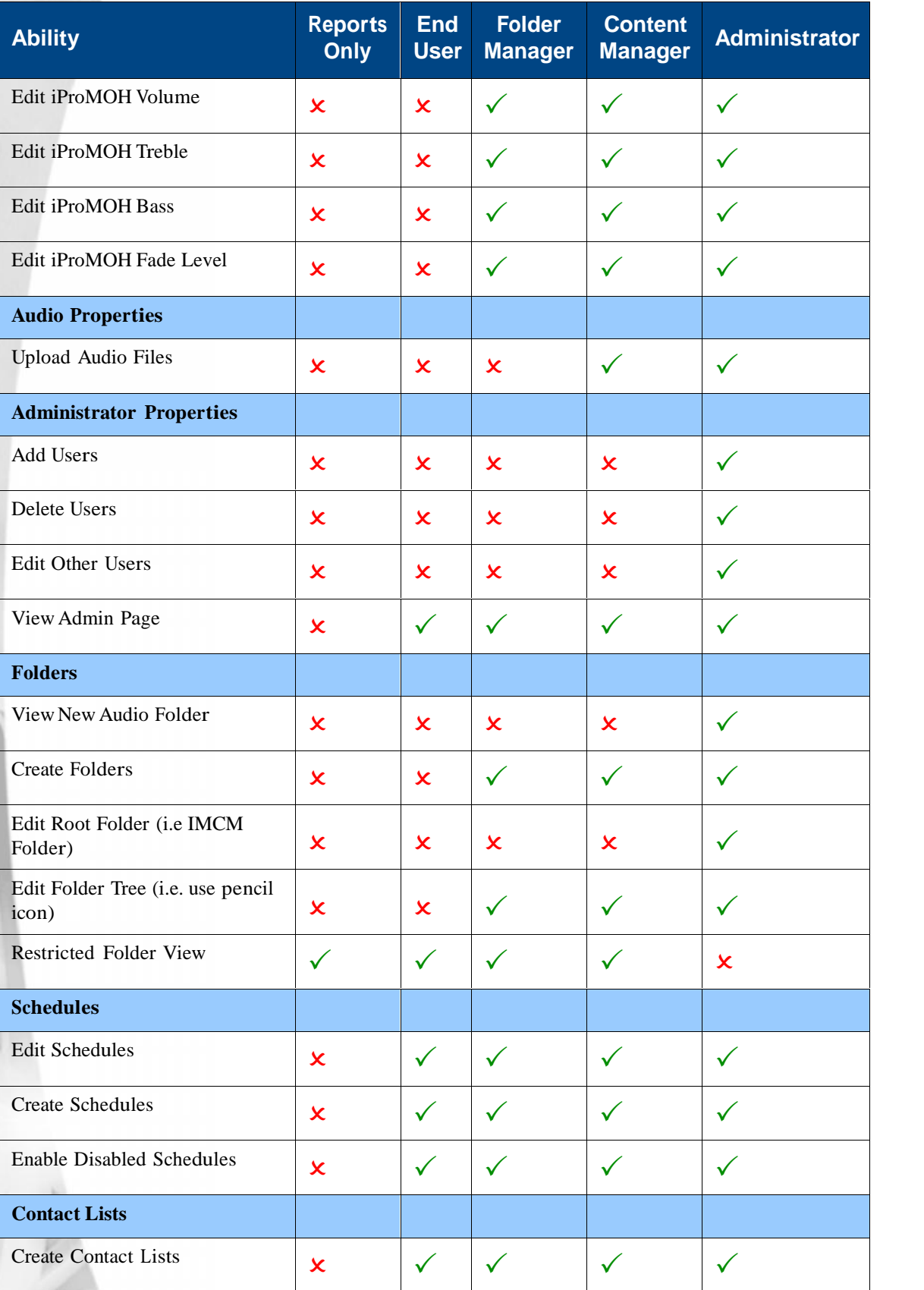

 $\overline{\mathcal{A}}$ 

#### *iMCM* User ( **Using the Adminis**

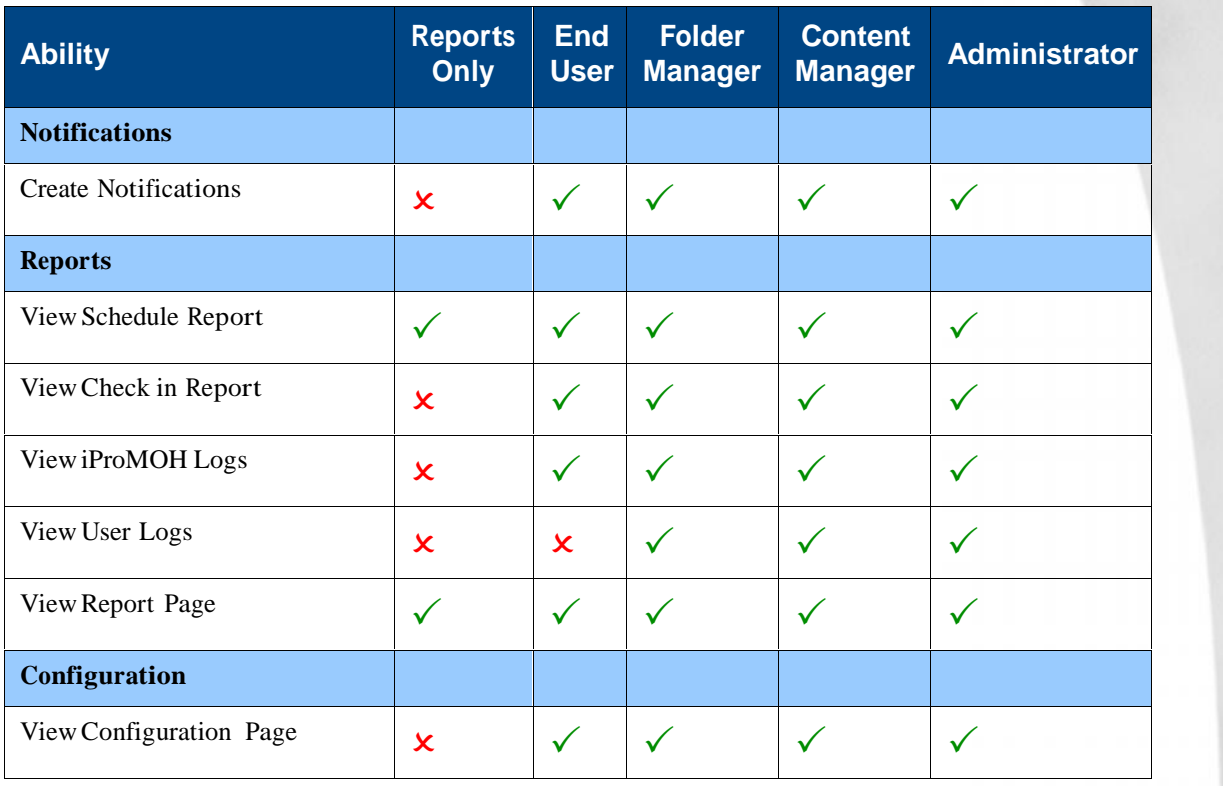

Note: Some items will be hidden in the user interface if the user does not have the correct privilege to use them.

**Administration and User Accounts** 

# **Archiving and Logging 10**

This chapter describes how to use the Server Manager to configure archiving and logging.

- *Archiving*
- *Configuring Logging Settings*

### **Archiving**

The Archiving tab lets you create and restore archives of all your music files, message files, and settings.

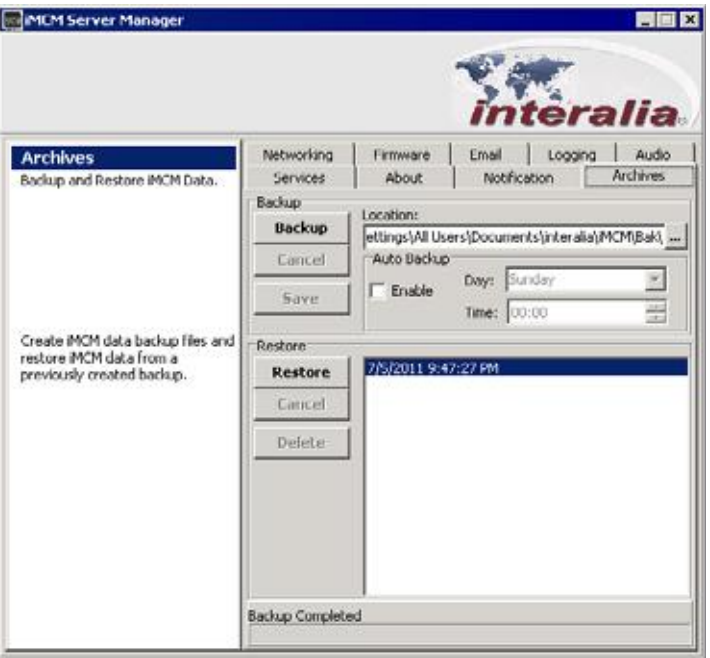

#### **Creating Archives Manually**

To create an archive:

- **1.** Select the **Location** where the archive should be saved.
- **2.** Click **Backup**.

If you want to cancel the backup, click **Cancel**.

#### **Creating Archives Automatically**

To automatically create archives:

- **1.** Select **Enable** in the **Auto Backup** section.
- **2.** Select the **Day** and **Time** for the backup to be made.
- **3.** Click **Save**.

#### **Restoring Archives**

To restore an archive:

- **1.** Select the archive in the list.
- **2.** Click **Restore**.

**Note:** This overwrites the existing files and settings.

#### **Deleting Archives**

To delete a backup:

- **1.** Select the archive in the list.
- **2.** Click **Delete**.

### **Configuring Logging Settings**

The iMCM Server can save logs of various operations. (The logs are only for use by Interalia Technical Support.)

To configure the logging settings:

**1.** Select the **Logging** tab.

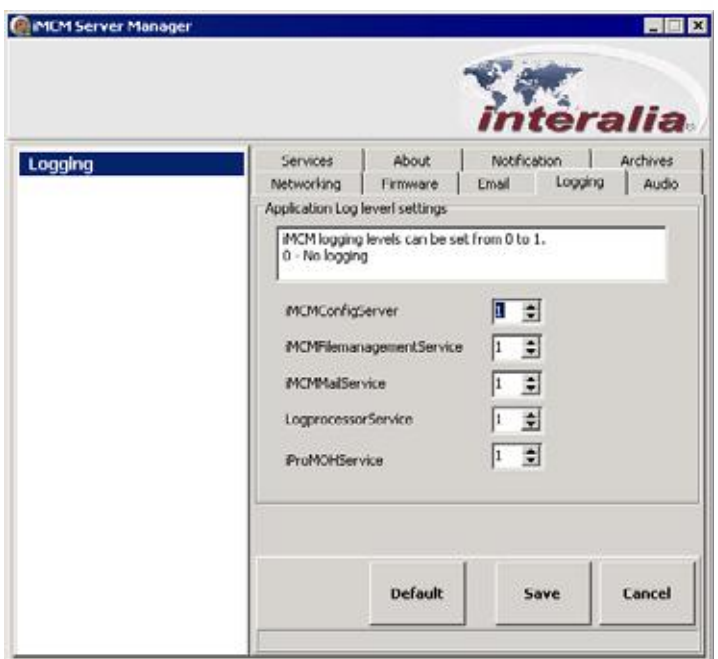

- **2.** For each service, set the logging level to either 0 or 1. 1 enables logging and 0 turns it off.
- **3.** Click **Save** to save the settings, **Cancel** to discard changes, or **Default** to revert to the default settings.=

**92** Chapter 10 **Archiving and Logging**

**Updates 11**

This chapter describes how to update new firmware and software.

**Note:** For information on available updates, please contact Interalia Technical Support.

Topics in this chapter:

- *Uploading New iProMOH Firmware*
- *Updating the Server Manager*

### **Uploading New iProMOH Firmware**

**Note:** Consult with Interalia Technical Support before making any firmware changes.

To upload new firmware for the iProMOHs:

**1.** In the Server Manager, select the **Firmware** tab.

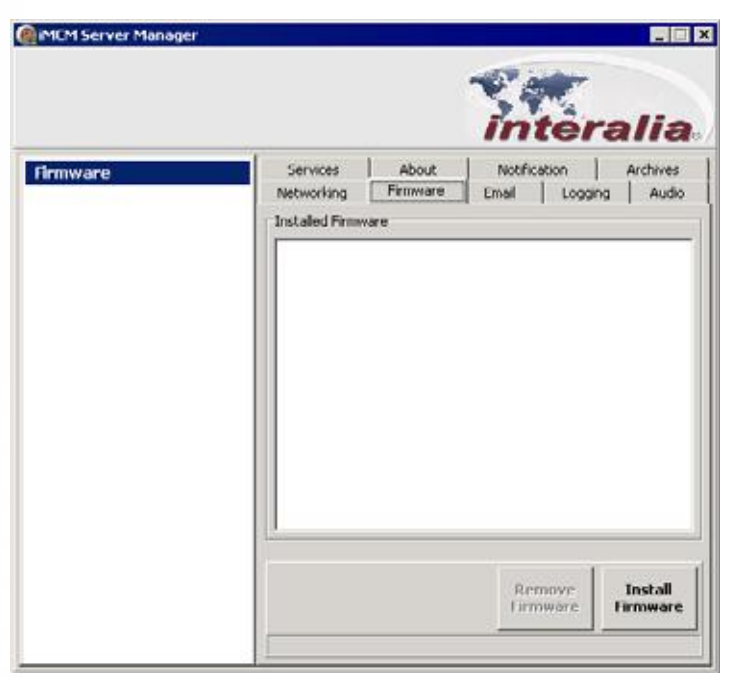

- **2.** Click **Install Firmware**.
- **3.** Browse to an iProMOH Firmware file (.XMF) an click **Open**.
- **Note:** This only makes the firmware available on the iMCM Server Manager The deployment of the firmware is managed through the Configuration Server, where an iProMOH can be added to a firmware upgrade cycle or be excluded completely from it. See *Deploying Firmware* below.

If you need to revert back and remove a firmware upgrade:

- **1.** Select the firmware upgrade in the **Installed Firmware** list.
- **2.** Click **Remove Firmware**.

#### **Deploying Firmware**

To deploy the new firmware to iProMOHs:

- **1.** In a web browser, open the Configuration Server.
- **2.** Go to the folder where the iProMOHs to be updated are contained.

**3.** In the Firmware list, select the firmware to be deployed.

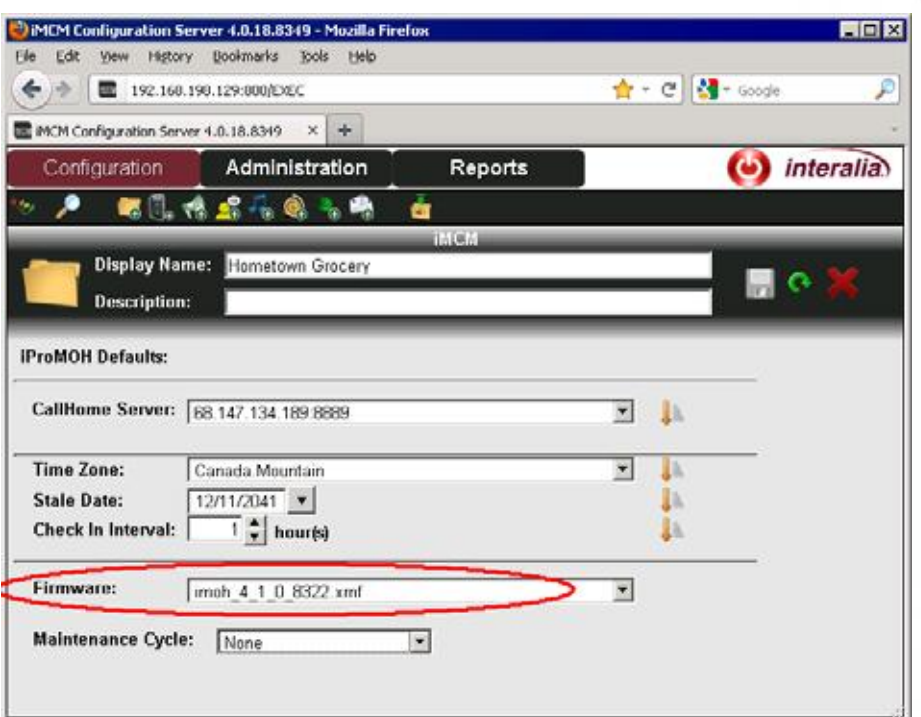

After the iProMOH next calls home, it will start to use the new firmware.

To confirm this, open the iProMOH in the Configuration Server.

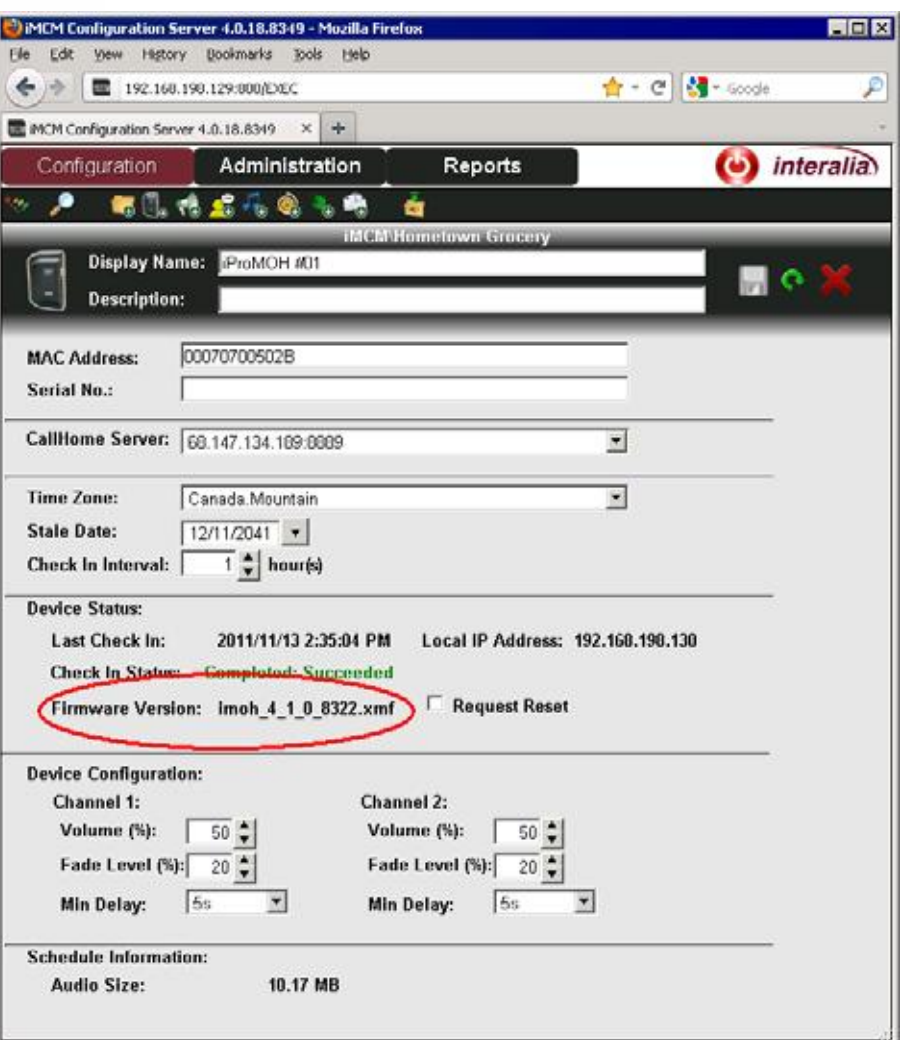

#### **Updating the Server Manager**

To update the Server Manager, uninstall the old version first and then install the new version.

To uninstall the Server Manager:

#### Choose **Start > Programs > Interalia > iMCM > UninstalliMCM**.

This will not delete settings or uploaded audio files.

After installing the new version, make sure all the services are re-started. (See *Starting the Services* on page 12.)

# **Appendix A: Notes A**

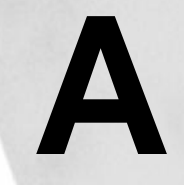

This appendix provides a place to record important information about your system.

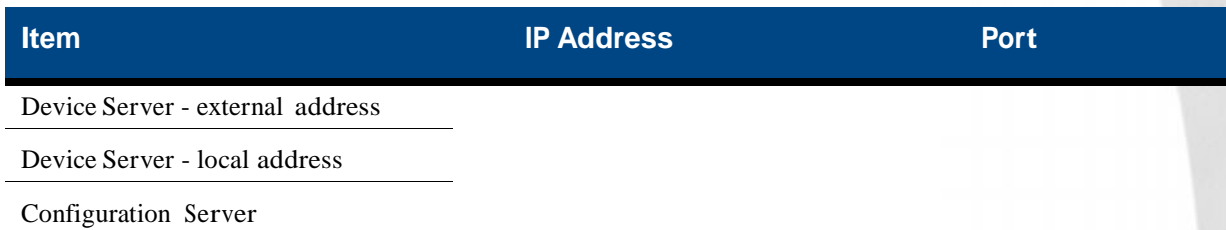

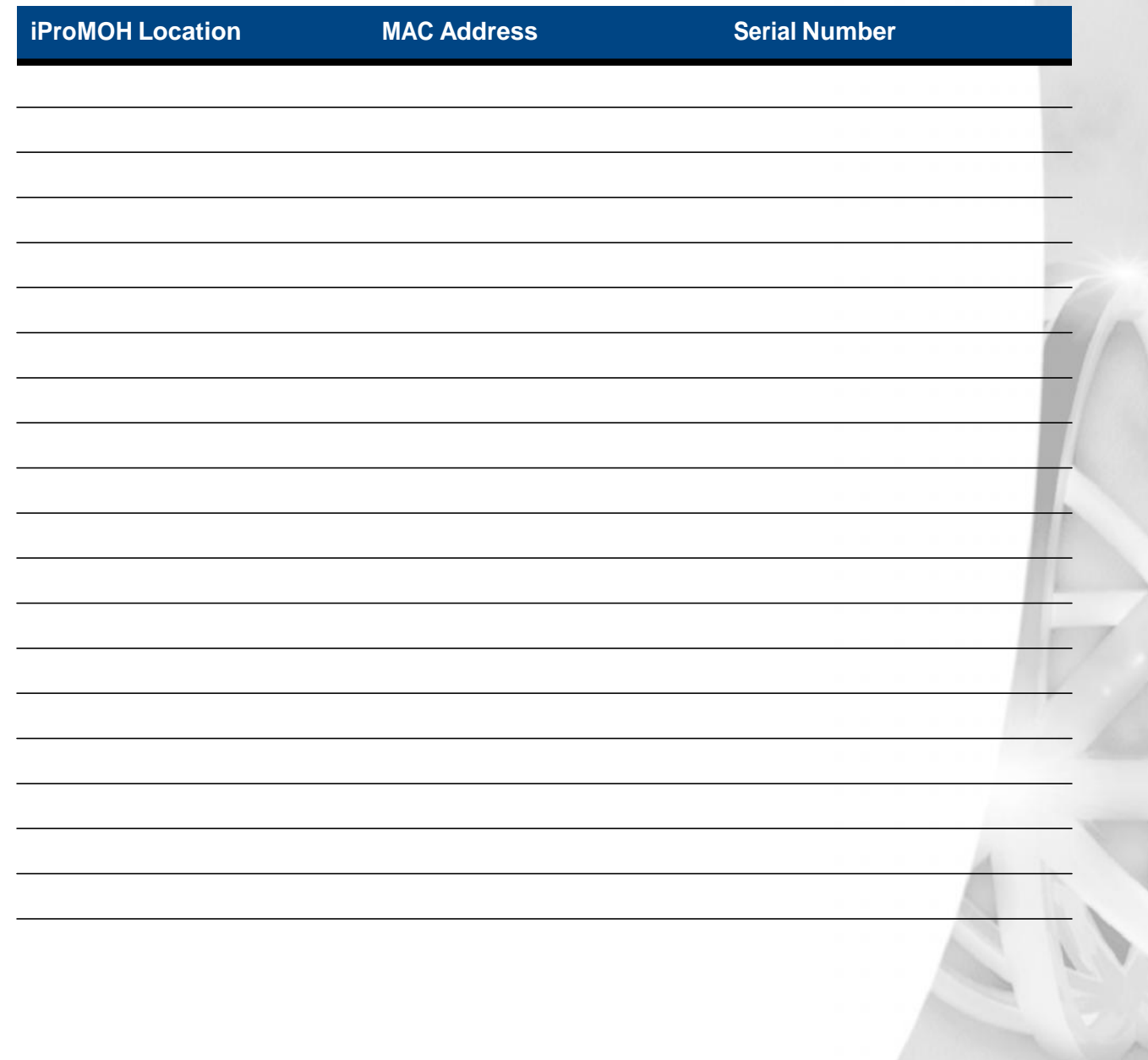

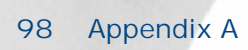

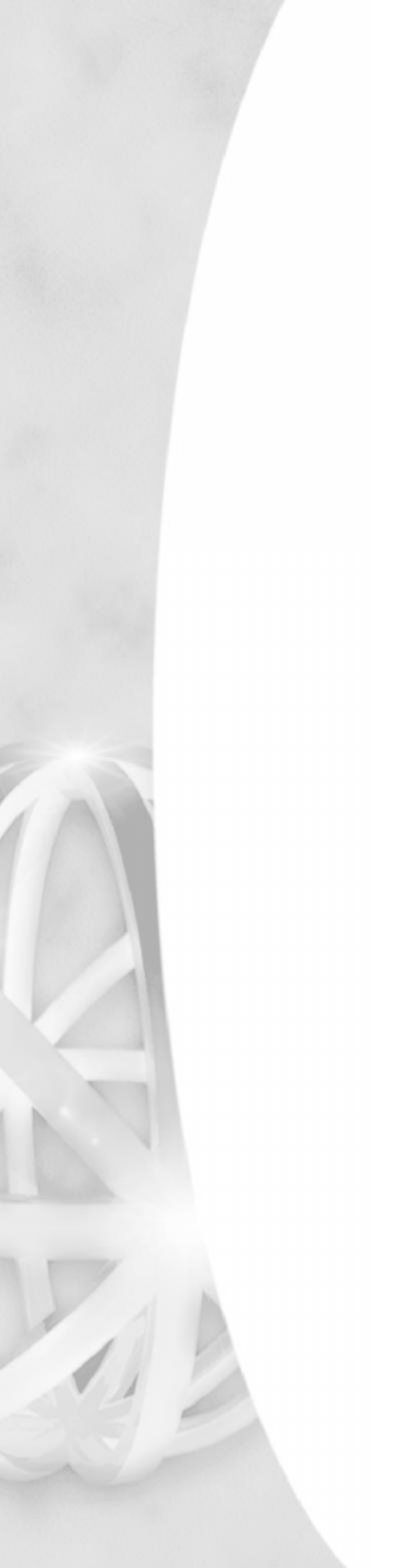

## **Appendix B: Other Ways To Locate B iProMOHs**

By default, an iProMOH is set to obtain its IP address dynamically (via DHCP) so its address is unpredictable. There are several methods you can use to find its IP address and configure it.

*Chapter 4,"Setting up iProMOHs"* lists the recommended method of doing so. This appendix lists alternative methods that can be used instead.

- *Method One - Using a Serial Connection*
- *Method Two - Using a Direct Ethernet Connection*
- *Method Three - Finding the iProMOH on the Network*

#### **Method One - Using a Serial Connection**

The fastest method is to use a direct RS-232 serial connection between your computer and the iProMOH.

**1.** On your computer, install a terminal emulation program if you don't already have one.

You can use the free program PuTTY available from  $http://www.chiark.greenend.org.uk/~sgtathan/$ putty.

- **2.** Connect a serial cable from your computer to the iProMOH's serial port.
	- If your computer has a serial port, use a regular RS-232 serial cable.
	- If your computer only has a USB port, use a USB cable and a USB to RS-232 converter.
- **3.** Establish a serial connection between your computer and the iProMOH.

For example, if you are using PuTTY, select **Serial** on the **Session** tab and click **Open**.

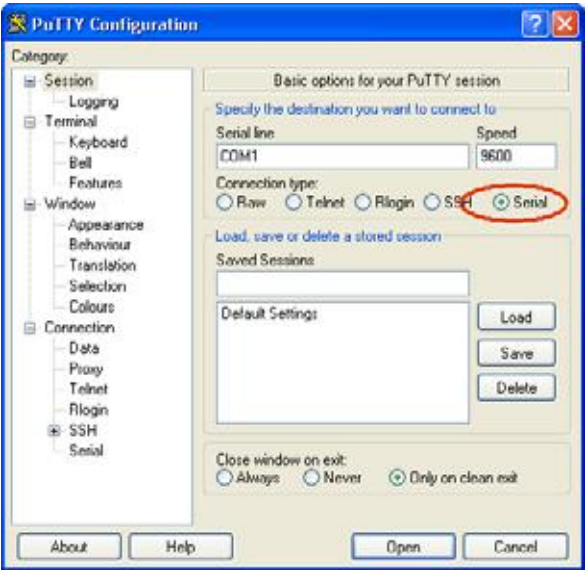

The iProMOH's Network Configuration screen appears.

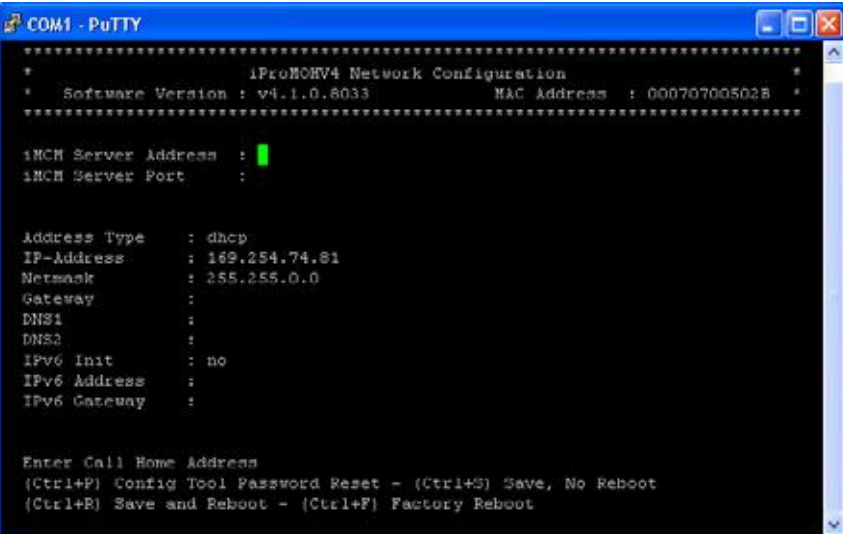

#### *iMCM User Guide* rev.01 **101 Method Two - Using a Direct Ethernet Connection**

You can either configure the iProMOH directly from this screen oryou can note the **IP Address** shown here and configure the iProMOH though a web browser. See *Chapter 5,"Configuring iProMOHs"*. If you use a web browser, you can configure more settings than are available here.

To configure the iProMOH through the terminal emulator using this screen:

- **1.** To move between fields, use the arrow keys or the TAB key.
- **2.** To toggle parameters, use the Space key. (For example, use the Space key to toggle the **Address Type** setting.)
- **3.** Set the **iMCM Server Address** and **iMCM Server Port** to the IP address and port number of the Device Server. This must match the settings in the Configuration Server; see *Understanding IP Addresses* on page 15.

**Note:** After entering or changing the iMCM Server Address or iMCM Server Port, you must press Enter.

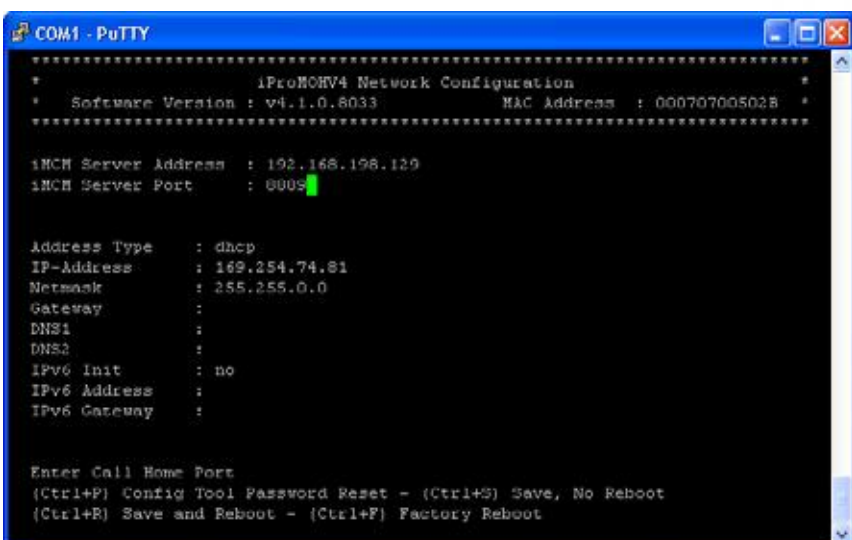

- **4.** Save your changes. Either:
	- ◆ Press Ctrl+S to save the changes to the iProMOH without rebooting.
	- Or, press **Ctrl+R** to save the changes to the iProMOH andreboot it. (No settings will be lost.)
- **5.** If you want to perform a factory reboot, press **Ctrl+F**.

**Note:** If you perform a factory reboot, all settings will be lost. You will need to reconfigure them.

**6.** Physically connect the iProMOH to the network using an Ethernet connection. Optionally, you can now disconnect the serial connection.

#### **Method Two - Using a Direct Ethernet Connection**

You can also connect via an Ethernet cable from your computer to the iProMOH.

- **1.** Connect an Ethernet cable from your computer to the iProMOH's Ethernet port.
	- If your computer supports automatic crossover detection you can use a normal Ethernet cable.
- If your computer does not support automatic crossover detection then you will need a crossover Ethernet cable.
- **2.** Unplug the power cable from the iProMOH and then plug it back in.
- **3.** Wait until the iProMOH has finished initializing (the status light on the back is no longer solid amber). This may take several minutes.
- **4.** Accessthe Local Area Connection Properties:
	- ◆ On Windows 7:
		- Choose **Start** menu **> Control Panel > Network and Internet > Network Connections > Local Area Connection**.
- **5.** Select the connection item:
	- On Windows 7:
		- Choose **Local Area Connection Properties > Internet Protocol Version 4 (TCP/ IPv4) Properties.**
- **6.** Modify the IP address setting in the Internet Protocol Version 4 (TCP/IPv4) Properties:
	- On Windows 7:
		- a Select **Use the following IP address**
		- b Enter the address: **192.168.1.2**
		- c Click **OK**.
- **4.** Open a web browser and open the URL http://192.168.1.2.

**Note:** An iProMOH that is *not* connected to a network will default to the known IP address 192.168.1.2 after a power cycle even though the Address Type is set to DHCP. This default iProMOH IP Address value is cleared whenever it *is* connected to a network as the device is set to DHCP mode.

- **5.** Use the Installer Website Application web page to configure the iProMOH. See *Chapter 5,"Configuring iProMOHs"*.
- **6.** Close the web browser upon completion.
- **7.** Modify the IP address back to the original setting in the Internet Protocol Version 4 (TCP/IPv4) Properties:
	- On Windows 7:

- a Select **Obtain an IP address automatically**.
- b Click **OK**.
- **3.** Disconnect the iProMOH from the computer and reconnect it to the network.
# **Method Three - Finding the iProMOH on the Network**

**1.** If the iProMOH is connected to the network you can find its IP address by looking for its MAC address in your firewall's list of connected devices.

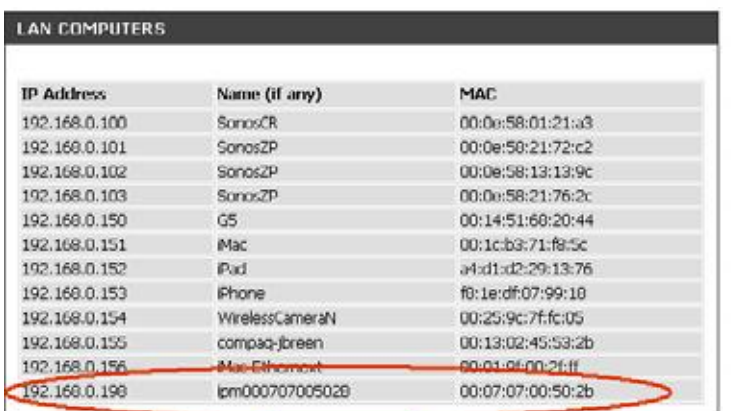

**2.** Use the Installer Website Application web page to configure the iProMOH. See *Chapter 5,"Configuring iProMOHs"*.

Appendix B

# **Appendix C: Summary of IP AddressesC**

This appendix gives a summary of the various IP addresses used in the iMCM system.

- The address and port of the **Configuration Server** must match:
	- The **iMCM Server** setting in the Server Manager.
	- The URL used in the web browser to open the Configuration Server.
- The address and port of the **Device Server** must match:
	- The **Device Server** setting in the Server Manager.
	- The **CallHome** setting in the Server Manager.
	- The **CallHome** setting in the iProMOH settings in the Configuration Server.
	- The **CallHome Settings** in the iProMOH Installation Website application.

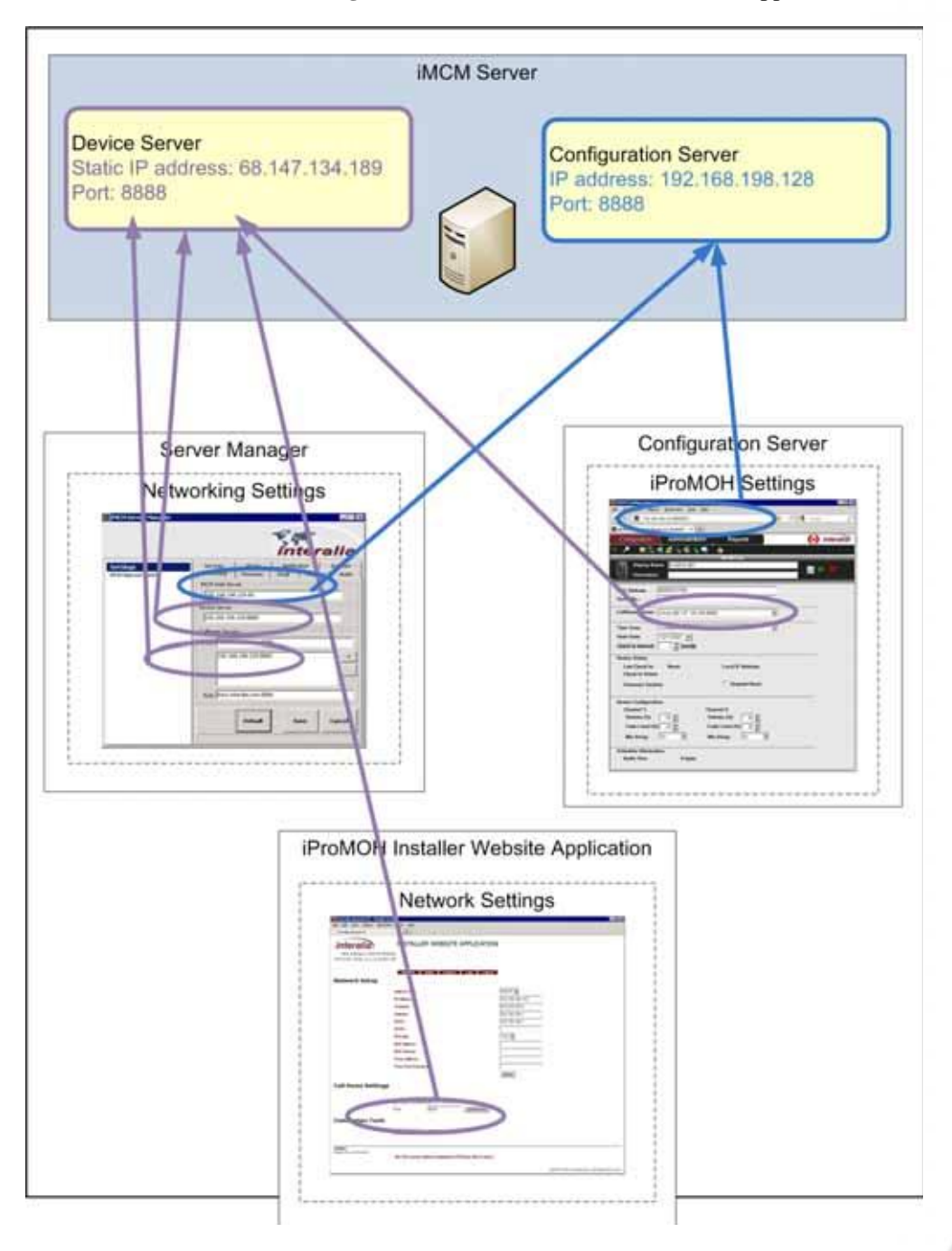

Appendix C

# **Index**

## **A**

adding music and message files **47** administration tab **84** archives **90** audio **48**, **49** uploading **47** audio interval **53**, **76**

#### **B**

backups **90**

#### **C**

calling home **45** cede schedules **52** checking in **45** Configuration Manager **2** Configuration Server **21** configuration tab **25** configuring iProMOHs **43**, **44** contact lists **78** cutting, copying, pasting, and deleting items **29**

#### **D**

Daylight Savings Time **46** Device Server **2** dynamic range **39**

#### **E**

Edit button **29** external music in schedules **56**

#### **F**

fade **39**, **46** firmware **28**, **40**, **94** folders **27** and inheritance **29**

#### **I**

iMCM **1** iMCM Server **2** iMCM Settings **12**

inheritance **29** Interalia Multi-Site Content Manager **1** IP addresses **14**, **22**, **28**, **37**, **45**, **99**, **101**, **102** understanding **15** iProMOHs **1** configuring **43**, **44** setting up **33**

#### **L**

local time **46** logs **91**

#### **M**

MAC address **30**, **34**, **35**, **44** maintenance cycle **29** message files **47** message schedules **53** Min Delay **46** music files **47** music schedules **56**

#### **N**

neutral schedules **52** notifications **80**

#### **O**

override priorities for schedules **52**

### **P**

passwords for Configuration Server **84** for iProMOH installation **35** priorities of schedules **52** priority message schedules **54** propagate **29** PuTTY **100**

#### **R**

reports tab **58** Request Reset **46**

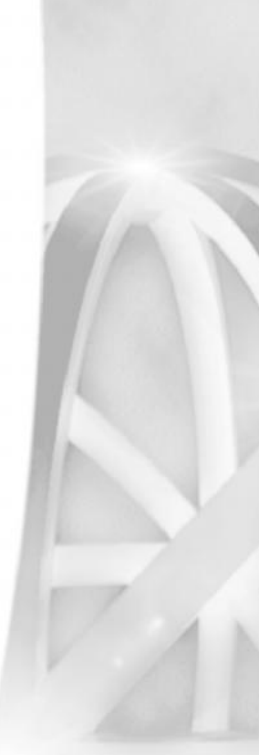

#### **S**

schedules cede **52** external music in **56** message **53** neutral **52** overrides **52** priority message **54** supercede **52** searching **30** Server Manager **2**, **12** setting up iProMOHs **33** stale date **46** supercede schedules **52**

#### **T**

time zones **46**

#### **U**

uninstalling **96** updating **96** uploading audio **47**, **48** user levels **85**

#### **V**

volume **39**, **46**